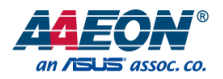

# GENE-APL5

3.5" Subcompact Board

User's Manual 2<sup>nd</sup> Ed

#### Copyright Notice

This document is copyrighted, 2017. All rights are reserved. The original manufacturer reserves the right to make improvements to the products described in this manual at any time without notice.

No part of this manual may be reproduced, copied, translated, or transmitted in any form or by any means without the prior written permission of the original manufacturer. Information provided in this manual is intended to be accurate and reliable. However, the original manufacturer assumes no responsibility for its use, or for any infringements upon the rights of third parties that may result from its use.

The material in this document is for product information only and is subject to change without notice. While reasonable efforts have been made in the preparation of this document to assure its accuracy, AAEON assumes no liabilities resulting from errors or omissions in this document, or from the use of the information contained herein.

AAEON reserves the right to make changes in the product design without notice to its

users.

#### Acknowledgement

All other products' name or trademarks are properties of their respective owners.

- Microsoft Windows is a registered trademark of Microsoft Corp.
- Intel, Pentium, Celeron, and Xeon are registered trademarks of Intel Corporation
- Core, Atom are trademarks of Intel Corporation
- ITE is a trademark of Integrated Technology Express, Inc.
- IBM, PC/AT, PS/2, and VGA are trademarks of International Business Machines Corporation.

All other product names or trademarks are properties of their respective owners.

# Packing List

Before setting up your product, please make sure the following items have been shipped:

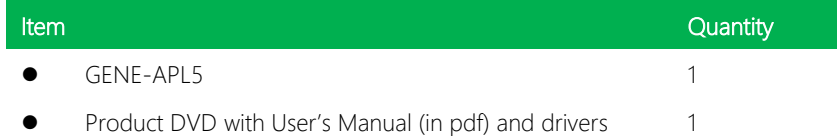

If any of these items are missing or damaged, please contact your distributor or sales representative immediately.

### About this Document

This User's Manual contains all the essential information, such as detailed descriptions and explanations on the product's hardware and software features (if any), its specifications, dimensions, jumper/connector settings/definitions, and driver installation instructions (if any), to facilitate users in setting up their product.

Users may refer to the AAEON.com for the latest version of this document.

#### Safety Precautions

Please read the following safety instructions carefully. It is advised that you keep this manual for future references

- 1. All cautions and warnings on the device should be noted.
- 2. Make sure the power source matches the power rating of the device.
- 3. Position the power cord so that people cannot step on it. Do not place anything over the power cord.
- 4. Always completely disconnect the power before working on the system's hardware.
- 5. No connections should be made when the system is powered as a sudden rush of power may damage sensitive electronic components.
- 6. If the device is not to be used for a long time, disconnect it from the power supply to avoid damage by transient over-voltage.
- 7. Always disconnect this device from any AC supply before cleaning.
- 8. While cleaning, use a damp cloth instead of liquid or spray detergents.
- 9. Make sure the device is installed near a power outlet and is easily accessible.
- 10. Keep this device away from humidity.
- 11. Place the device on a solid surface during installation to prevent falls
- 12. Do not cover the openings on the device to ensure optimal heat dissipation.
- 13. Watch out for high temperatures when the system is running.
- 14. Do not touch the heat sink or heat spreader when the system is running
- 15. Never pour any liquid into the openings. This could cause fire or electric shock.
- 16. As most electronic components are sensitive to static electrical charge, be sure to ground yourself to prevent static charge when installing the internal components. Use a grounding wrist strap and contain all electronic components in any static-shielded containers.
- 17. If any of the following situations arises, please the contact our service personnel:
	- i. Damaged power cord or plug
	- ii. Liquid intrusion to the device
	- iii. Exposure to moisture
	- iv. Device is not working as expected or in a manner as described in this manual
	- v. The device is dropped or damaged
	- vi. Any obvious signs of damage displayed on the device

# 18. DO NOT LEAVE THIS DEVICE IN AN UNCONTROLLED ENVIRONMENT WITH TEMPERATURES BEYOND THE DEVICE'S PERMITTED STORAGE TEMPERATURES (SEE CHAPTER 1) TO PREVENT DAMAGE.

#### FCC Statement

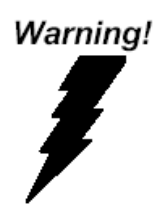

This device complies with Part 15 FCC Rules. Operation is subject to the following two conditions: (1) this device may not cause harmful interference, and (2) this device must accept any interference received including interference that may cause undesired operation.

#### *Caution:*

*There is a danger of explosion if the battery is incorrectly replaced. Replace only with the same or equivalent type recommended by the manufacturer. Dispose of used batteries according to the manufacturer's instructions and your local government's recycling or disposal directives.*

#### *Attention:*

*Il y a un risque d'explosion si la batterie est remplacée de façon incorrecte. Ne la remplacer qu'avec le même modèle ou équivalent recommandé par le constructeur. Recycler les batteries usées en accord avec les instructions du fabricant et les directives gouvernementales de recyclage.*

产品中有毒有害物质或元素名称及含量

AAEON Main Board/ Daughter Board/ Backplane

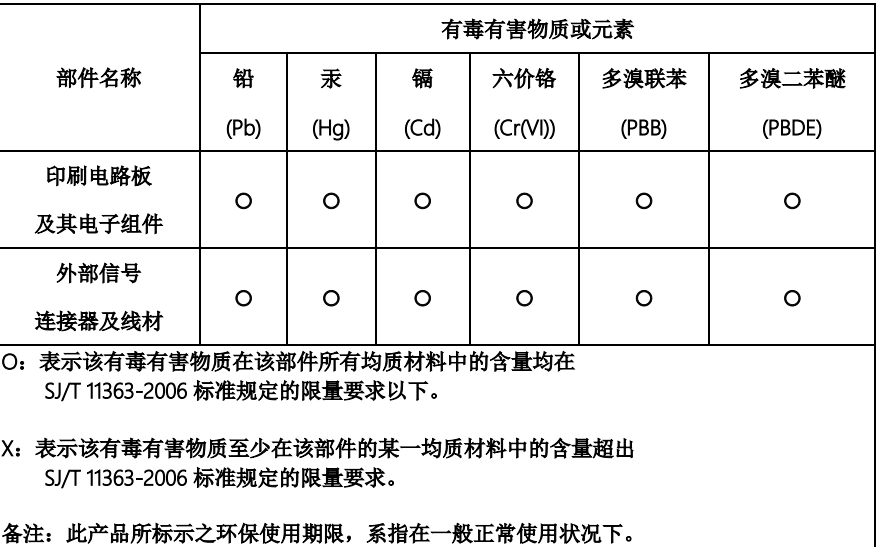

#### Poisonous or Hazardous Substances or Elements in Products

AAEON Main Board/ Daughter Board/ Backplane

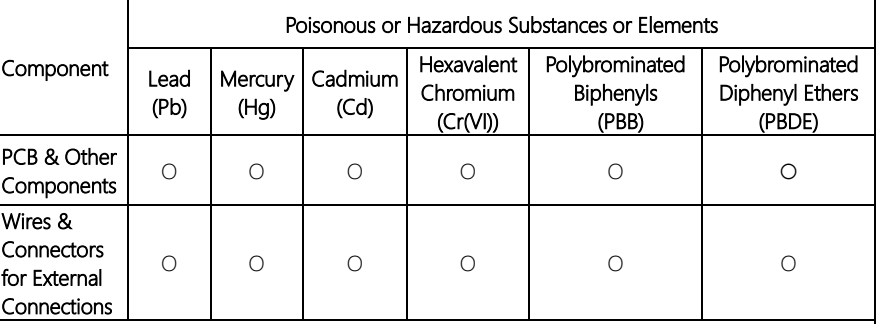

O: The quantity of poisonous or hazardous substances or elements found in each of the component's parts is below the SJ/T 11363-2006-stipulated requirement.

X: The quantity of poisonous or hazardous substances or elements found in at least one of the component's parts is beyond the SJ/T 11363-2006-stipulated requirement.

#### Note: The Environment Friendly Use Period as labeled on this product is applicable under normal usage only

# Table of Contents

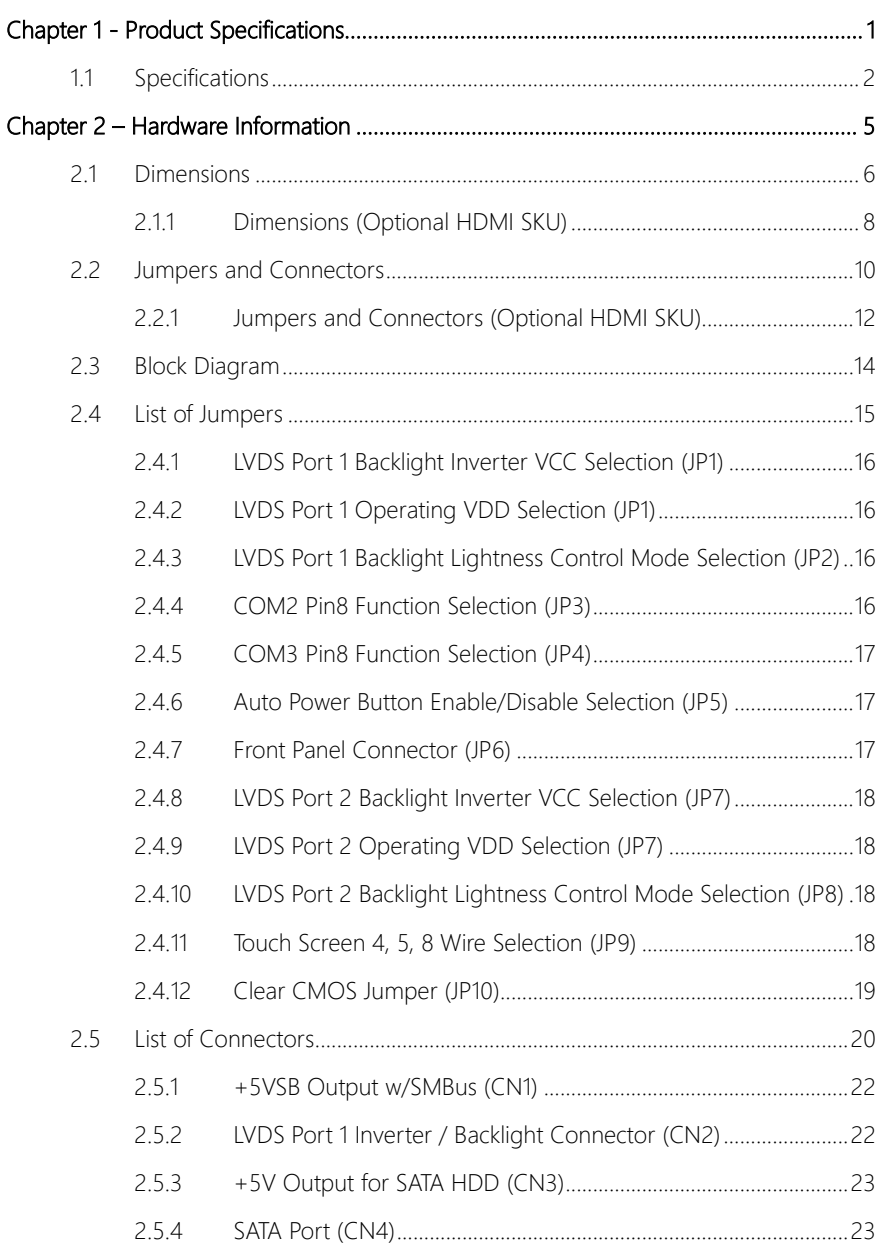

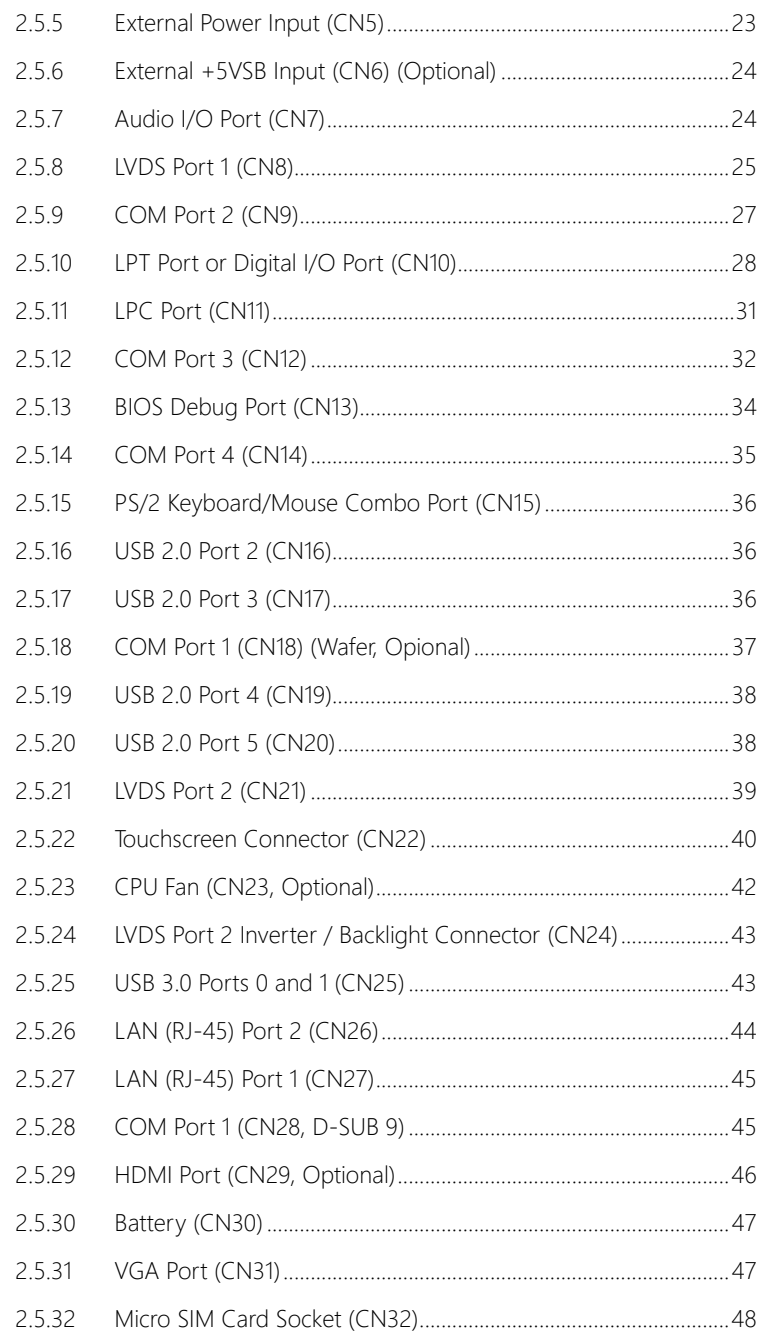

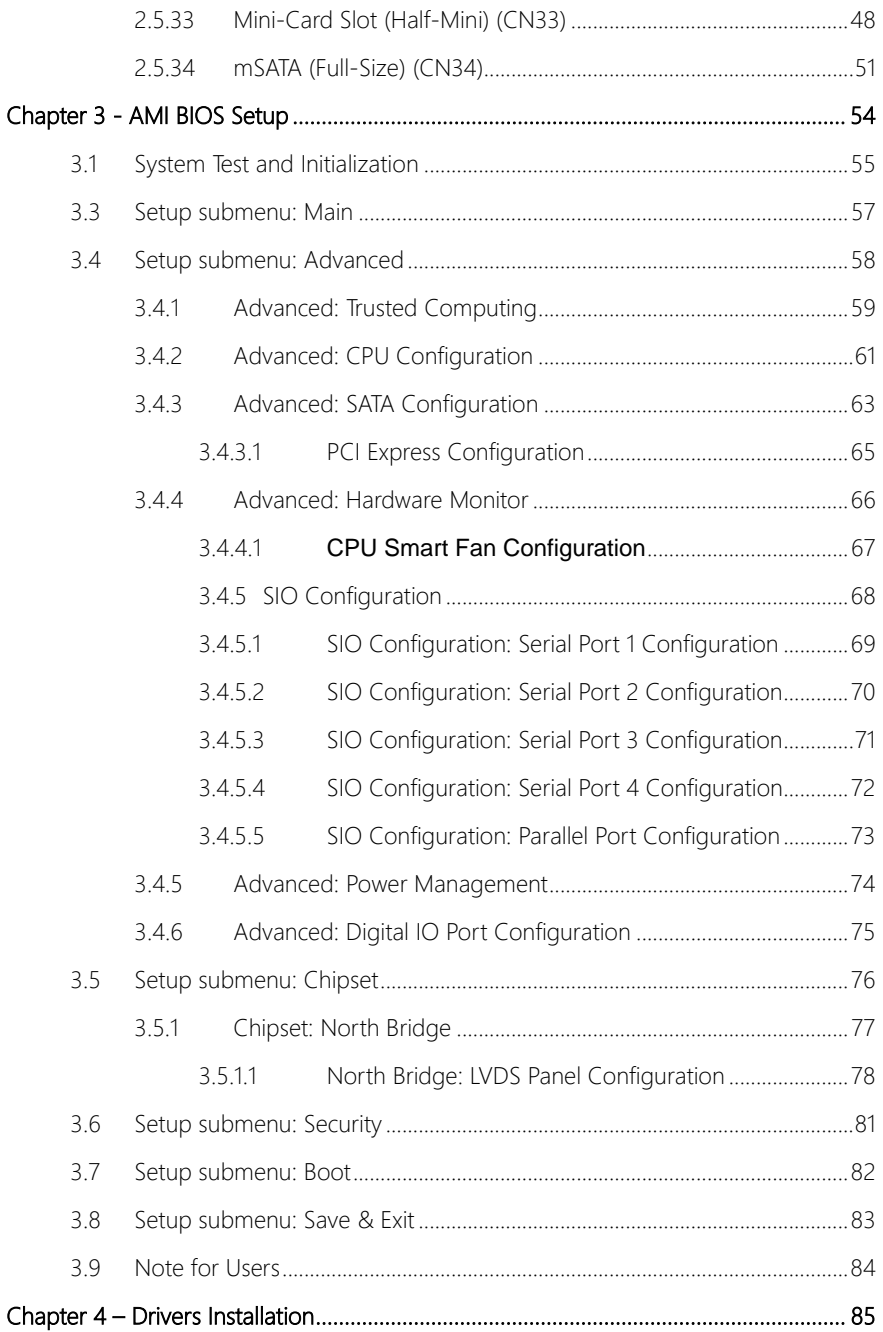

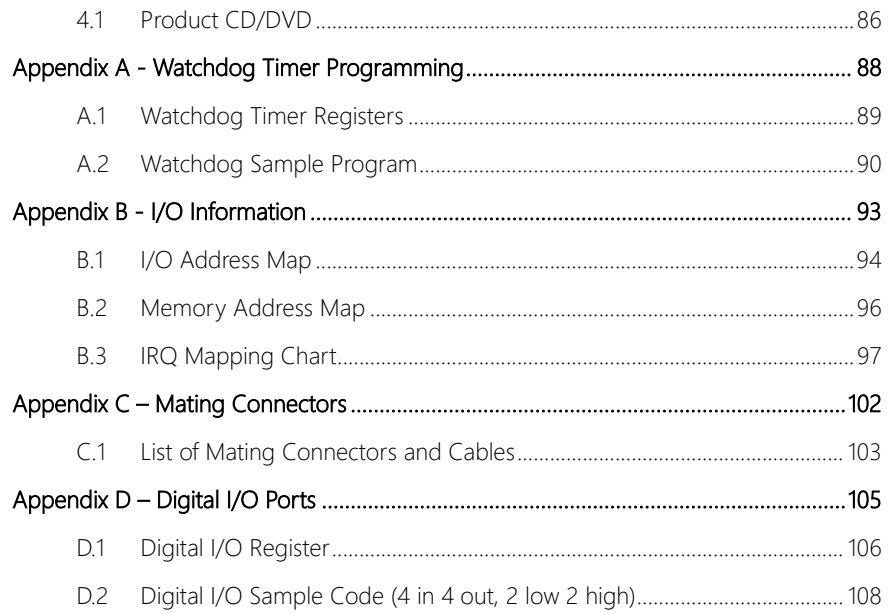

# Chapter 1

<span id="page-14-0"></span>Product Specifications

# <span id="page-15-0"></span>1.1 Specifications

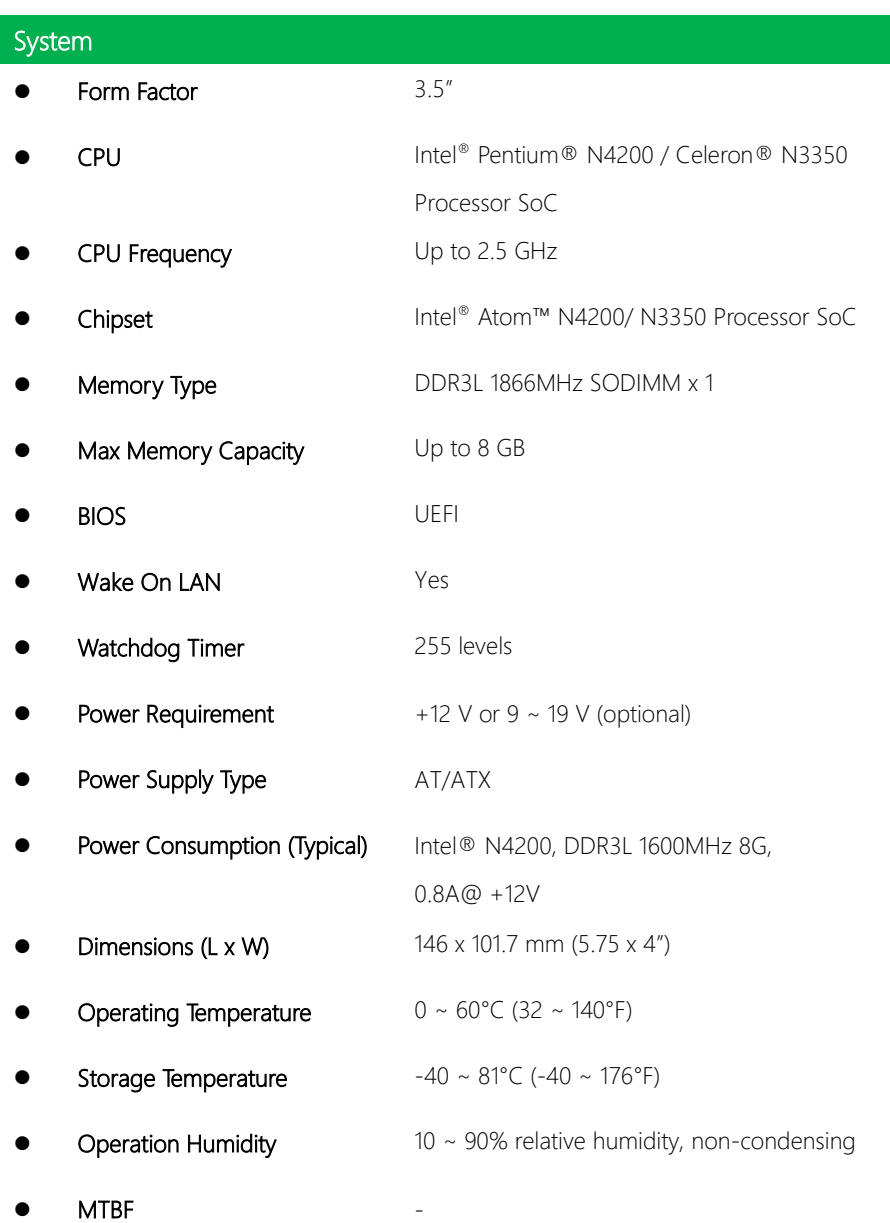

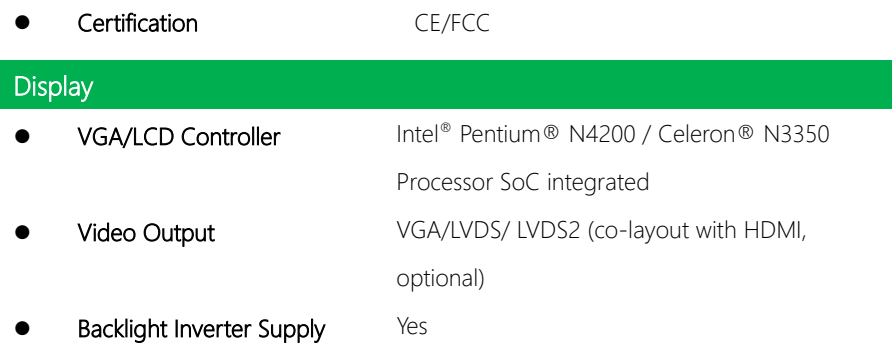

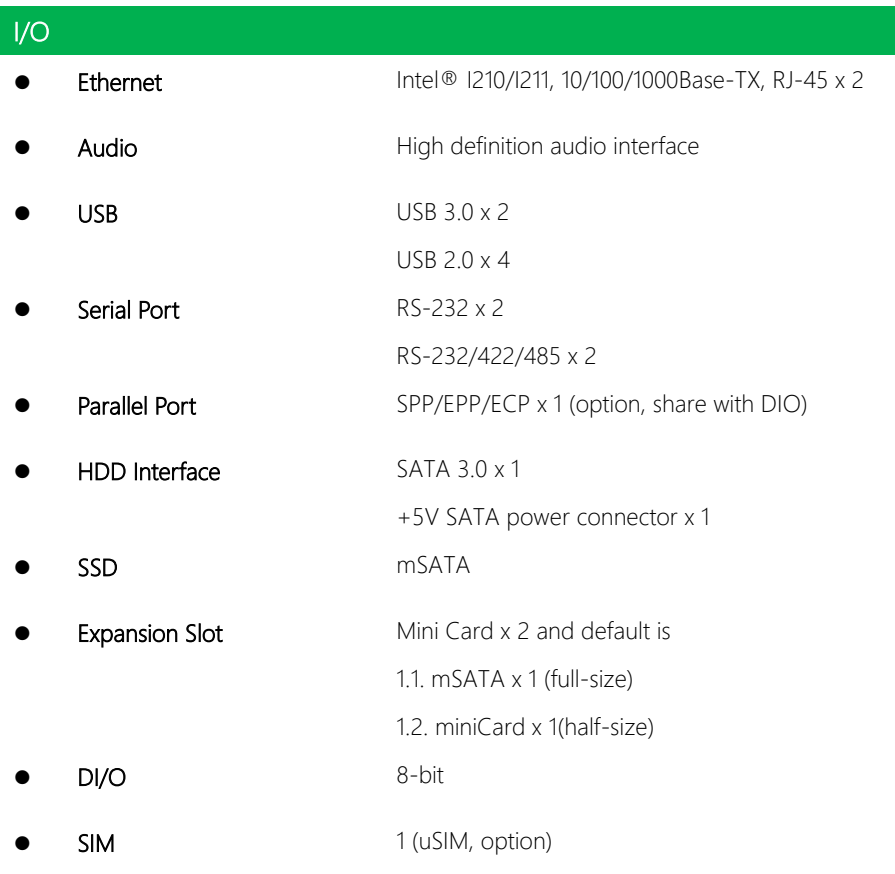

TPM 1 (option)

# Chapter 2

<span id="page-18-0"></span>– Hardware Information

#### <span id="page-19-0"></span>2.1 Dimensions

#### Component Side

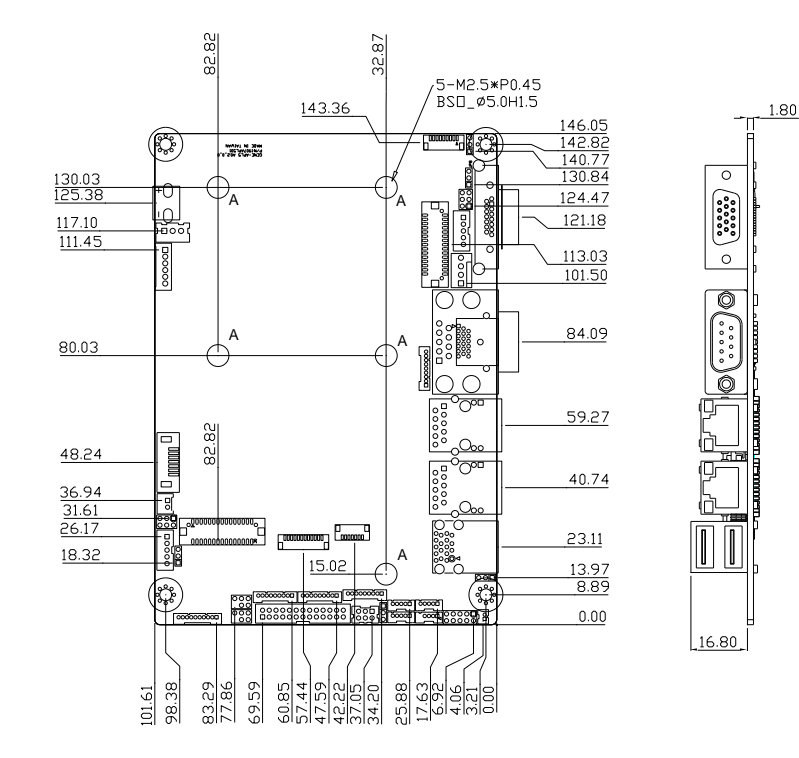

Solder Side

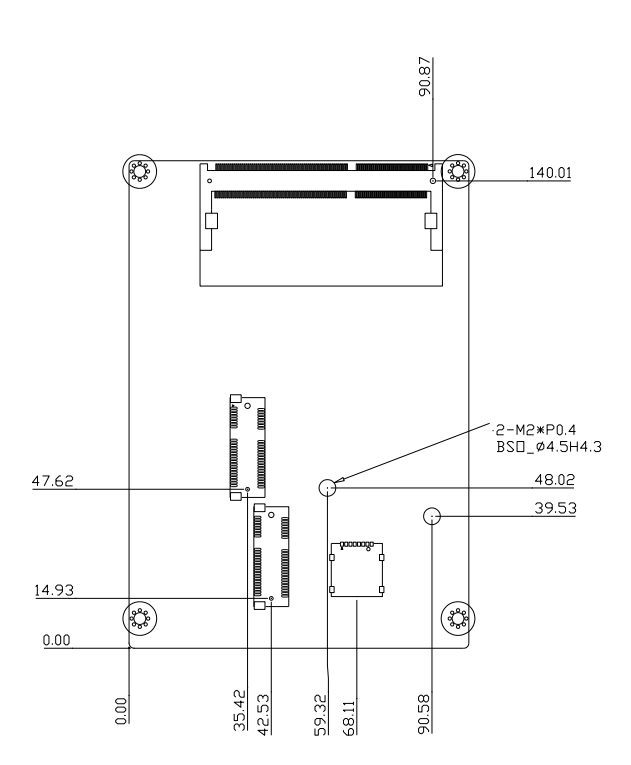

# <span id="page-21-0"></span>2.1.1 Dimensions (Optional HDMI SKU)

#### Component Side

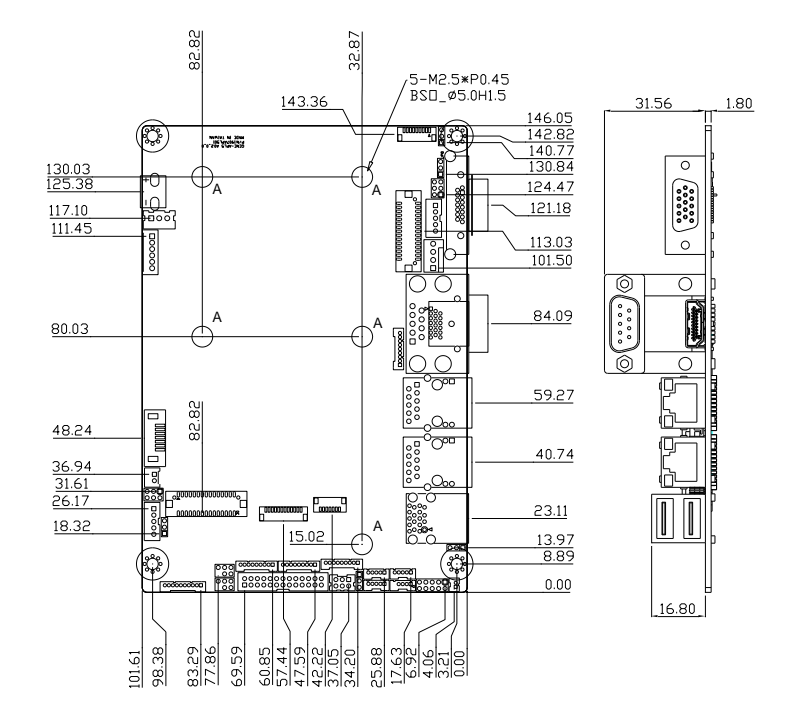

Solder Side

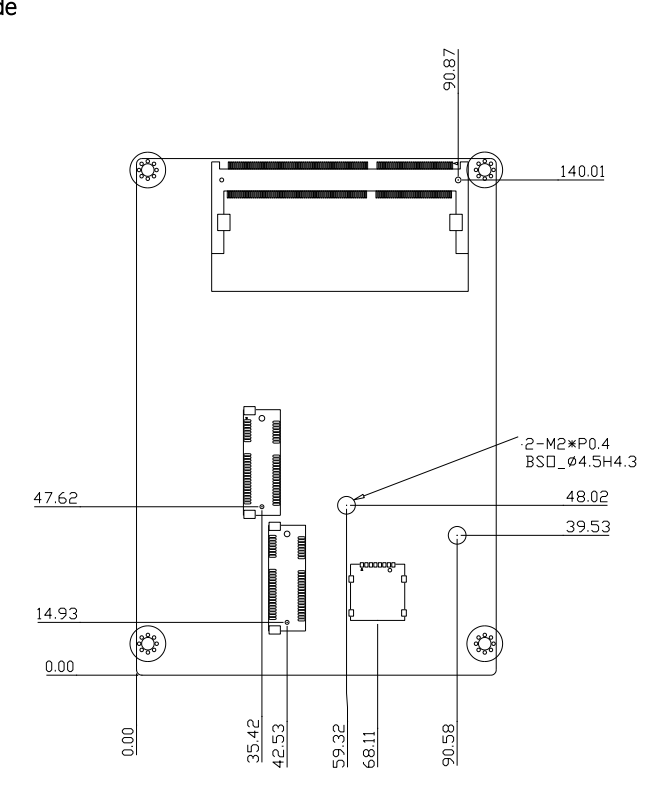

#### <span id="page-23-0"></span>2.2 Jumpers and Connectors

#### Component Side

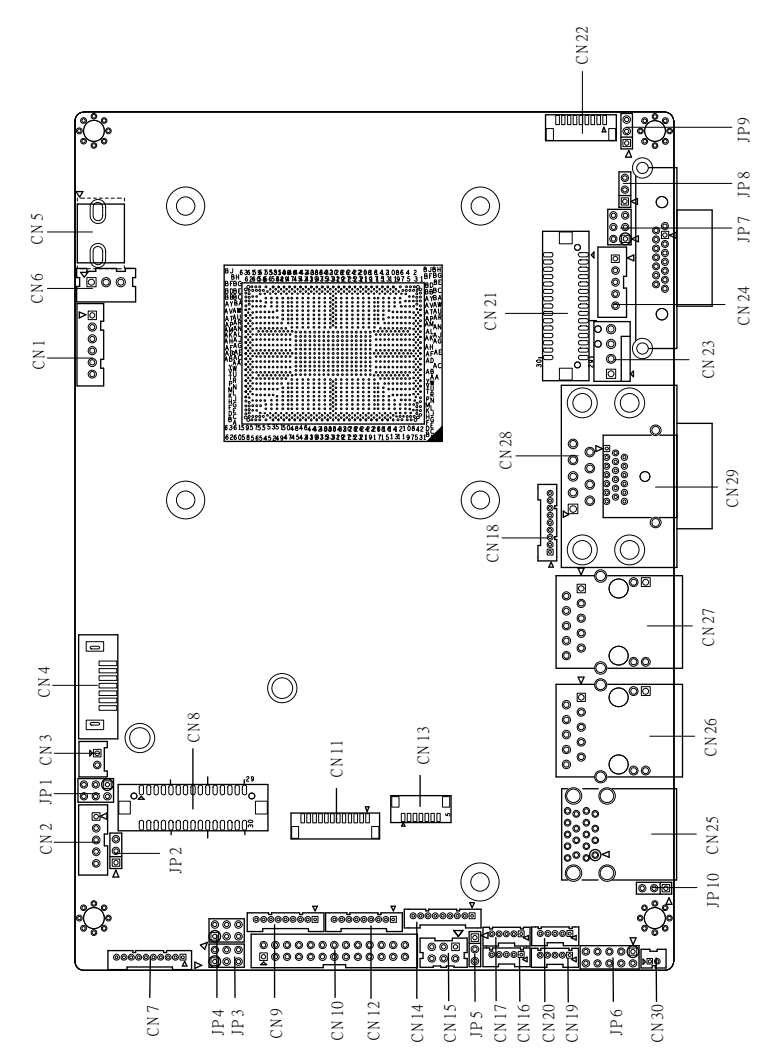

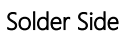

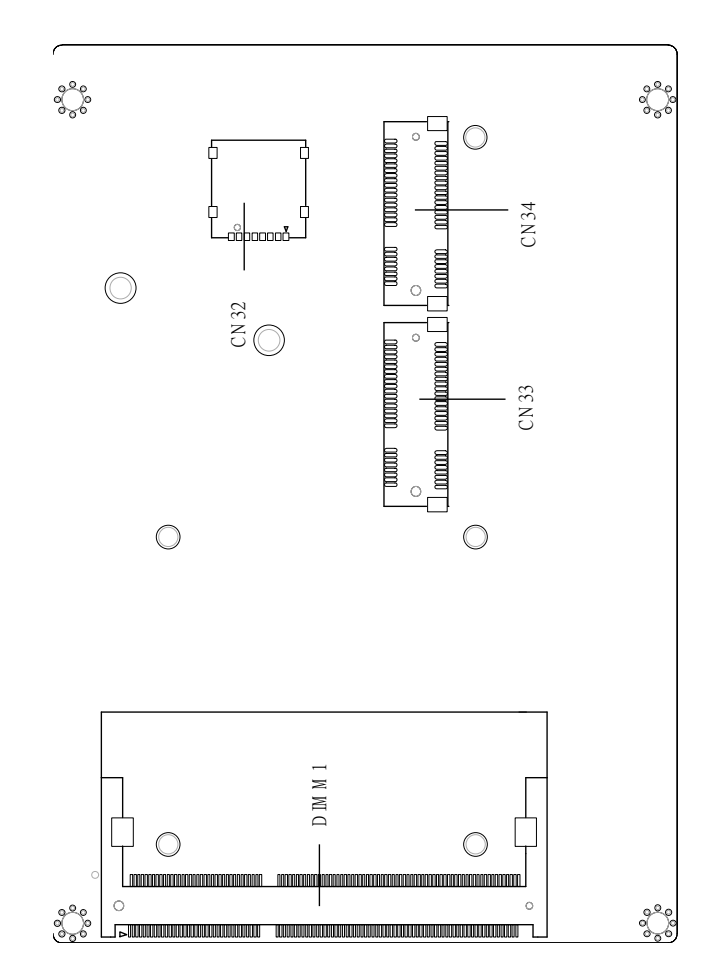

# <span id="page-25-0"></span>2.2.1 Jumpers and Connectors (Optional HDMI SKU)

#### Component Side

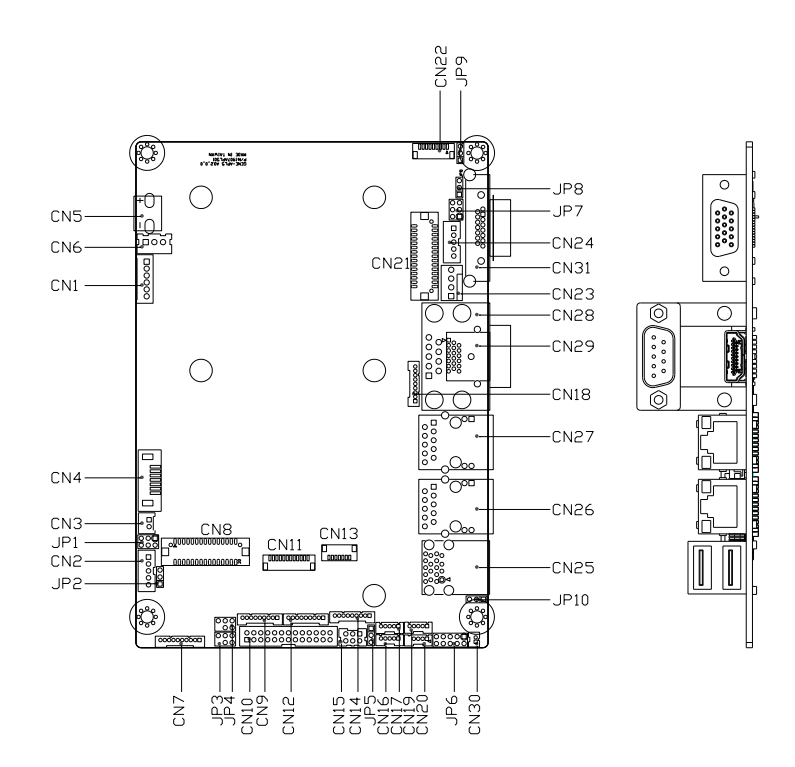

Solder Side

GENE-APL5

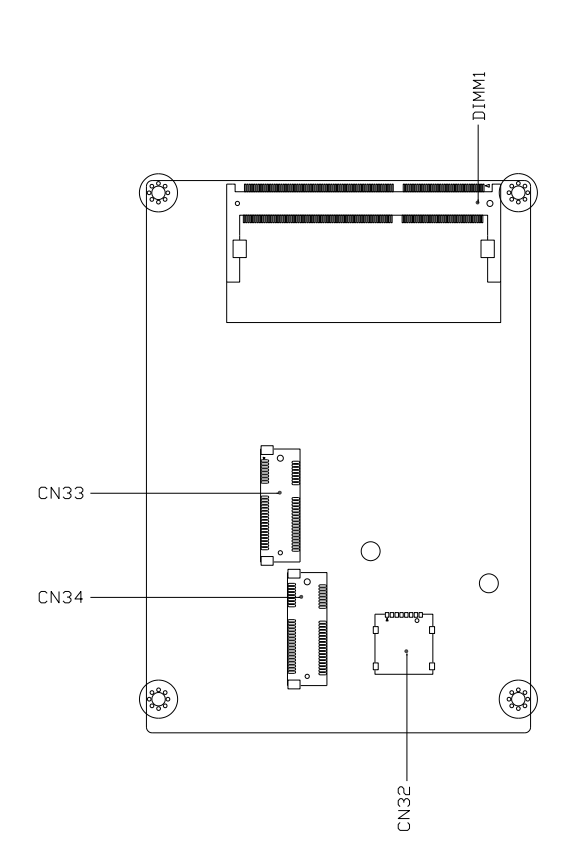

### <span id="page-27-0"></span>2.3 Block Diagram

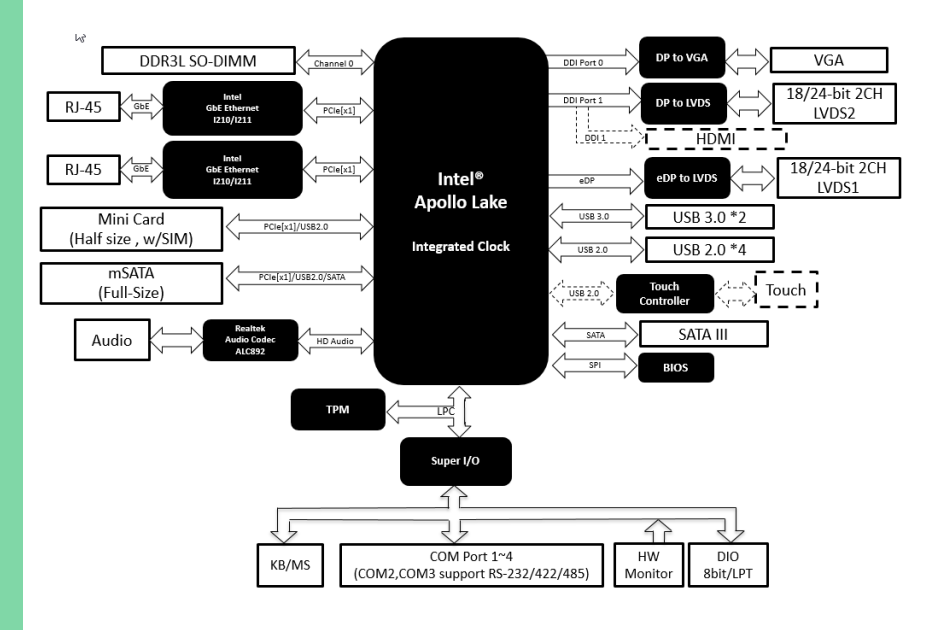

# <span id="page-28-0"></span>2.4 List of Jumpers

Please refer to the table below for all of the board's jumpers that you can configure for your application

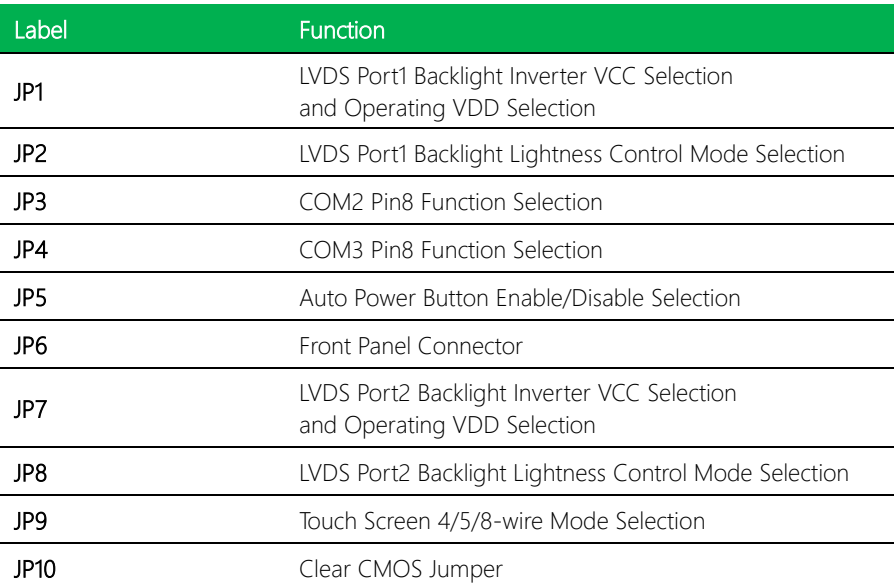

# <span id="page-29-0"></span>2.4.1 LVDS Port 1 Backlight Inverter VCC Selection (JP1)

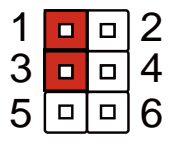

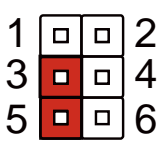

# <span id="page-29-1"></span>2.4.2 LVDS Port 1 Operating VDD Selection (JP1)

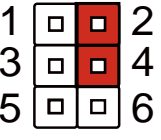

+3.3V (Default) +5V

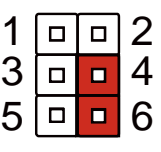

# <span id="page-29-2"></span>2.4.3 LVDS Port 1 Backlight Lightness Control Mode Selection (JP2)

+12V +5V (Default)

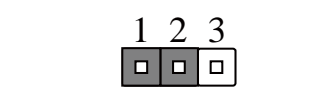

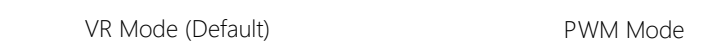

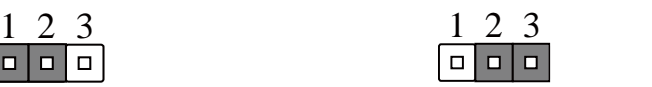

6

#### <span id="page-29-3"></span>2.4.4 COM2 Pin8 Function Selection (JP3) 3 4 6 riction select  $\overline{3}$  Figure time  $\overline{3}$  dentises  $\overline{4}$  $\frac{1}{\sqrt{1-\frac{1}{\sqrt{1-\frac{1$ <u>5 6 6 6 6 6 6 6 6 6 7</u> נכחט ווט  $\overline{3}$  4  $\overline{3}$  4  $\frac{1}{1}$

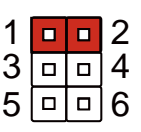

| $1 $ o $ 0 $    |  |
|-----------------|--|
| $3\Box$         |  |
| $5\vert$ 미미 $6$ |  |

+12V Ring (Default) +5V

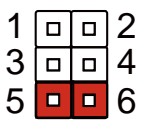

6

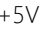

#### <span id="page-30-0"></span>2.4.5 COM3 Pin8 Function Selection (JP4) 3 4 6 **SEECO**<br>SEECO  $\Omega$  Europian Colomian (IDA)  $\frac{1}{\sqrt{1-\frac{1}{2}}}\frac{1}{\sqrt{1-\frac{1}{2}}}\frac{1}{\sqrt{1-\frac{1}{2}}}\frac{1}{\sqrt{1-\frac{1}{2}}}\frac{1}{\sqrt{1-\frac{1}{2}}}\frac{1}{\sqrt{1-\frac{1}{2}}}\frac{1}{\sqrt{1-\frac{1}{2}}}\frac{1}{\sqrt{1-\frac{1}{2}}}\frac{1}{\sqrt{1-\frac{1}{2}}}\frac{1}{\sqrt{1-\frac{1}{2}}}\frac{1}{\sqrt{1-\frac{1}{2}}}\frac{1}{\sqrt{1-\frac{1}{2}}}\frac{1}{\sqrt{1-\frac{1}{2}}}\frac{1}{\sqrt{1-\frac{$  6  $\frac{5}{100}$  $\sim$   $\sim$   $\sim$   $\sim$  $\frac{1}{1}$

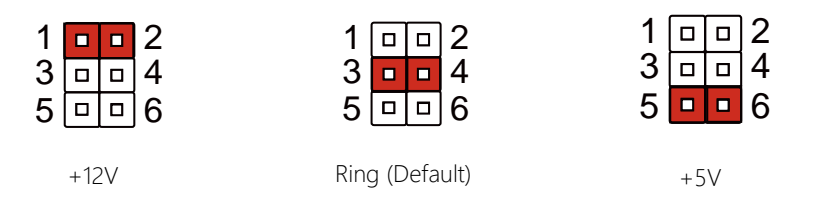

### <span id="page-30-1"></span>2.4.6 Auto Power Button Enable/Disable Selection (JP5)

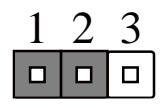

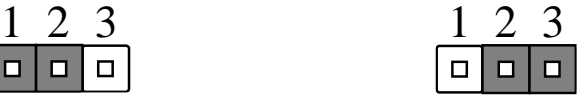

6

6

6

6

Disable/ATX Enable/AT (Default)

※ When disabled, the power button of JP6 (1-2) will be used to power on the system.

# <span id="page-30-2"></span>2.4.7 Front Panel Connector (JP6)

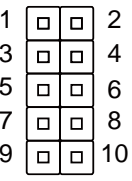

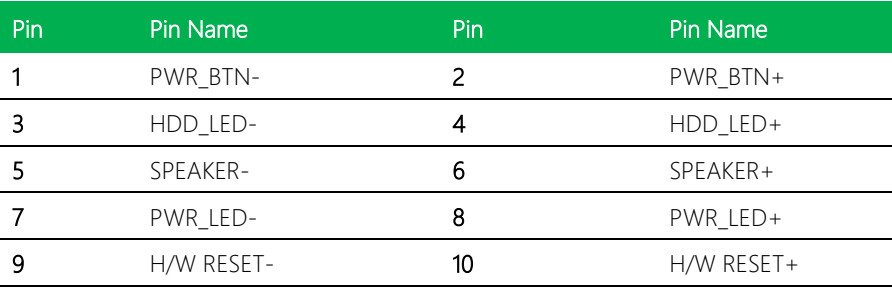

<span id="page-31-0"></span>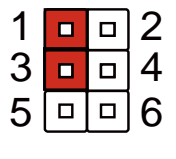

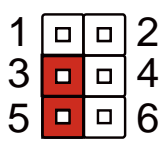

# <span id="page-31-1"></span>2.4.9 LVDS Port 2 Operating VDD Selection (JP7)

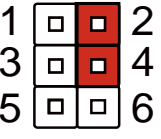

+3.3V (Default) +5V

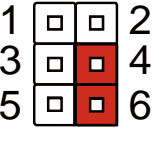

# <span id="page-31-2"></span>2.4.10 LVDS Port 2 Backlight Lightness Control Mode Selection (JP8)

+12V +5V (Default)

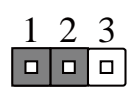

VR Mode (Default) PWM Mode

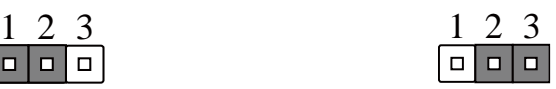

# <span id="page-31-3"></span>2.4.11 Touch Screen 4, 5, 8 Wire Selection (JP9)

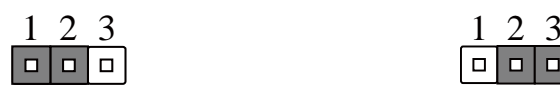

4/8 Wires Mode (Default) 5 Wires Mode

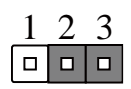

<span id="page-32-0"></span>

Normal (Default) Clear CMOS

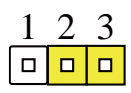

# <span id="page-33-0"></span>2.5 List of Connectors

Please refer to the table below for all of the board's connectors that you can configure for your application

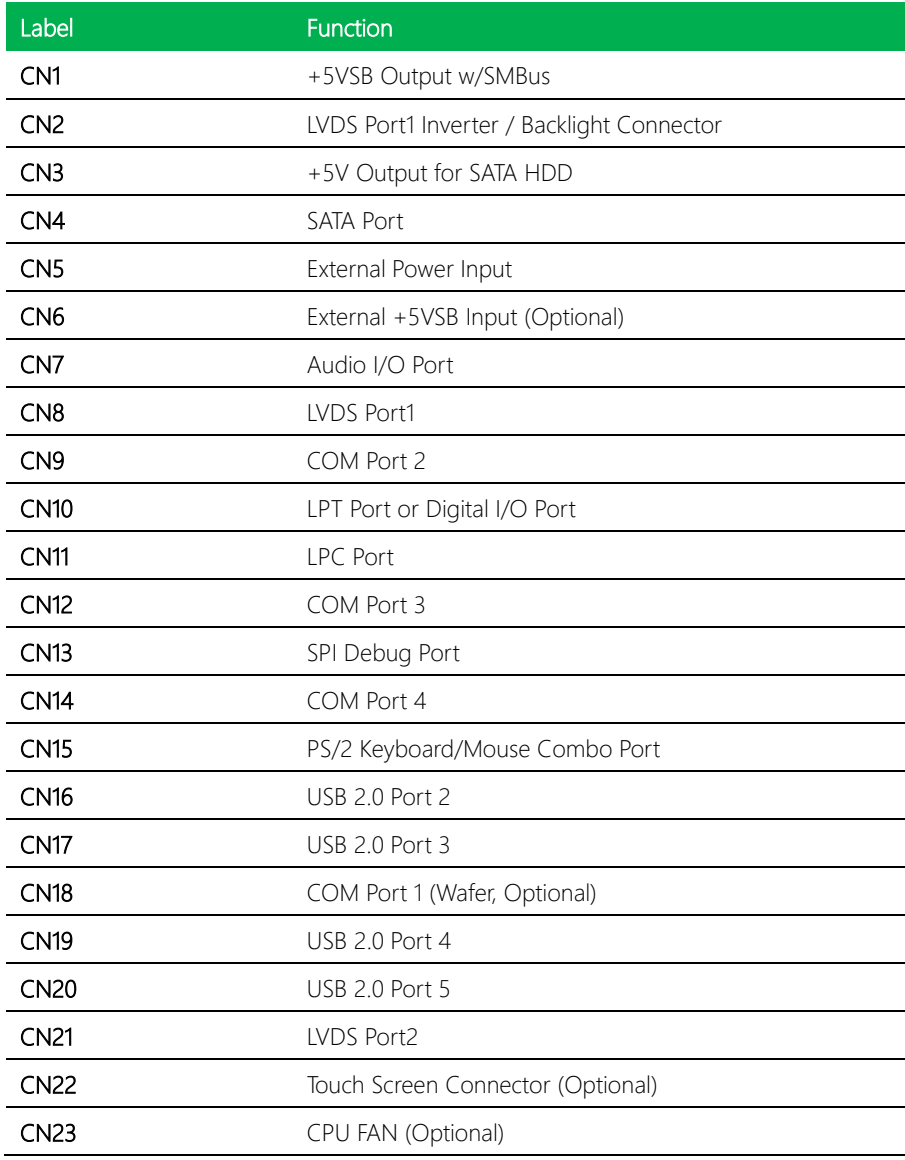

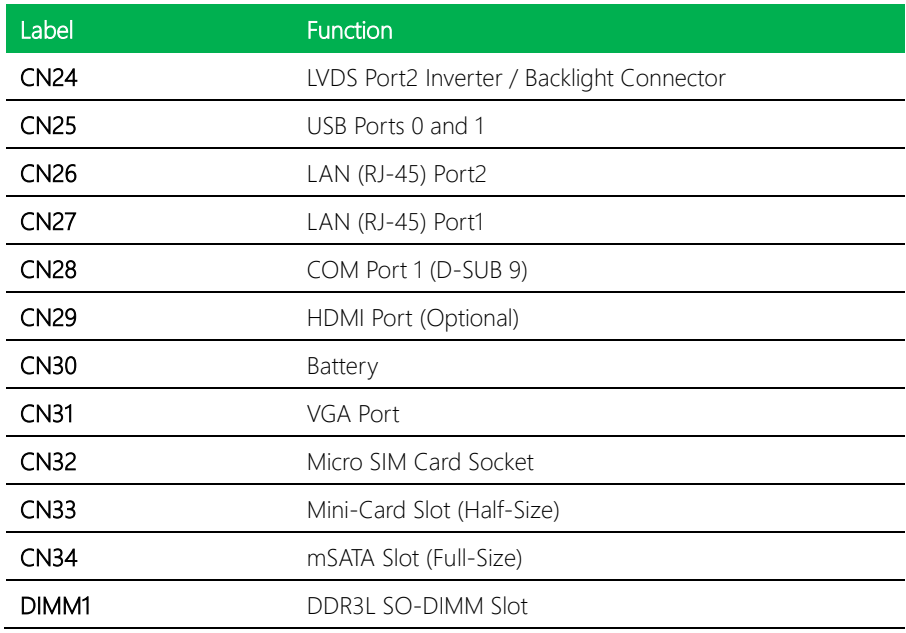

## <span id="page-35-0"></span>2.5.1 +5VSB Output w/SMBus (CN1)

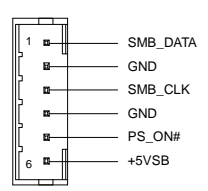

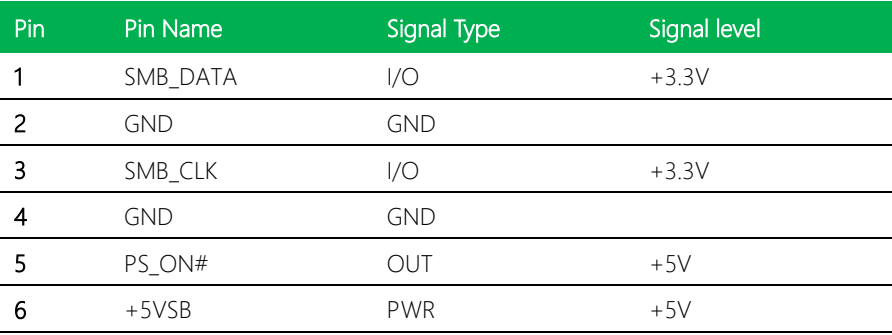

### <span id="page-35-1"></span>2.5.2 LVDS Port 1 Inverter / Backlight Connector (CN2)

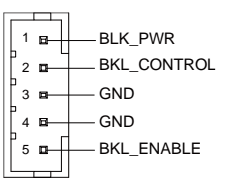

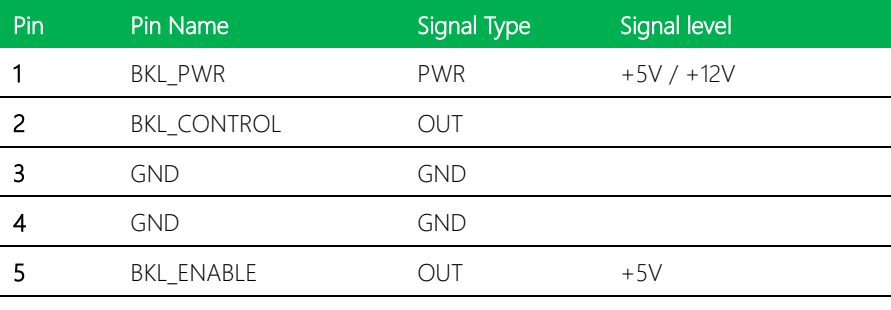

\* LVDS BKL\_PWR can be set to +5V or +12V by JP1

\* LVDS BKL\_CONTROL can be set by JP2
#### 2.5.3 +5V Output for SATA HDD (CN3)

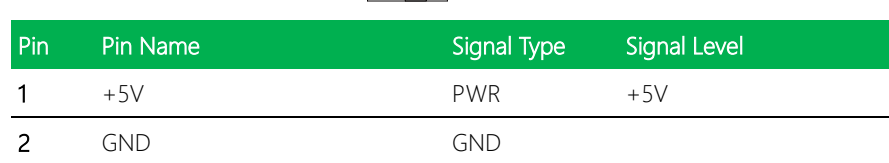

œ.

+5V GND

GENE-APL5

#### 2.5.4 SATA Port (CN4)

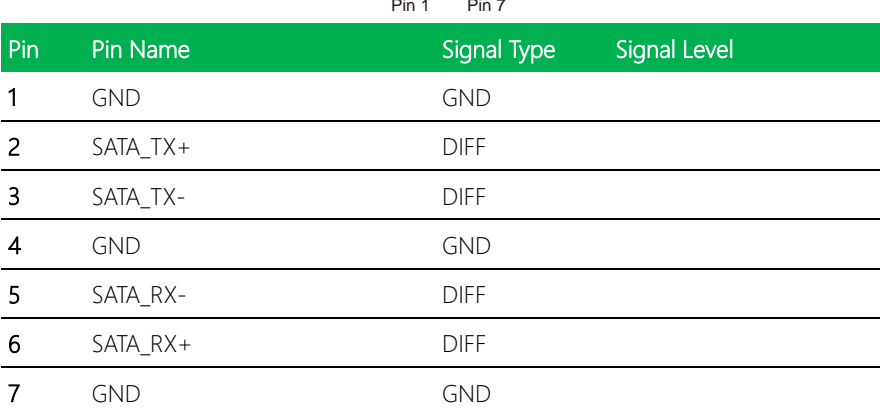

#### 2.5.5 External Power Input (CN5)

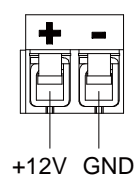

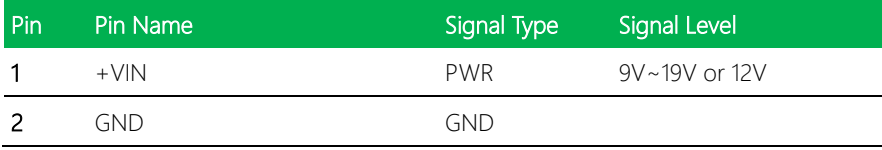

※There are two types of power input, 9V~19V or 12V only, by BOM Change.

#### 2.5.6 External +5VSB Input (CN6) (Optional)

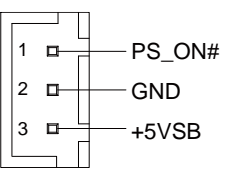

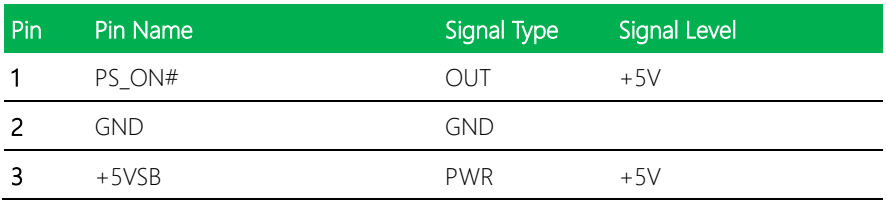

※Please make sure ATX power is full discharge when a system that use this connector(CN6) power off. Discharge time is relative to power supply and it may be 3~5s or more seconds.

#### 2.5.7 Audio I/O Port (CN7)

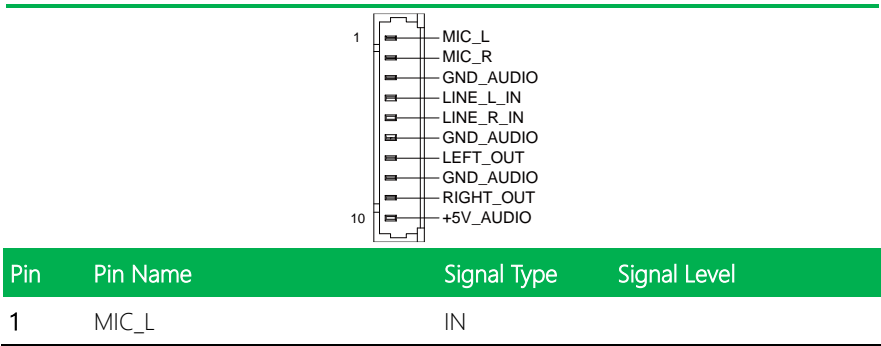

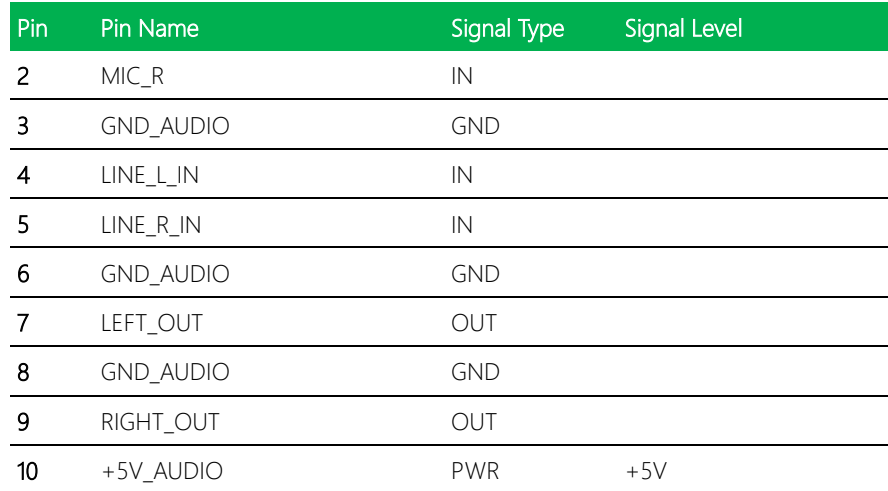

#### 2.5.8 LVDS Port 1 (CN8)

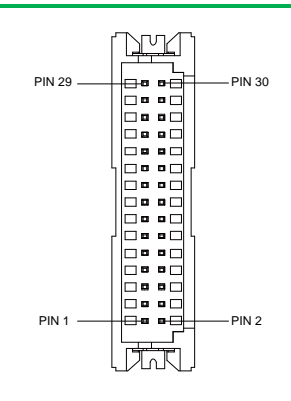

\*LVDS LCD\_PWR can be set to +3.3V or +5V by JP1

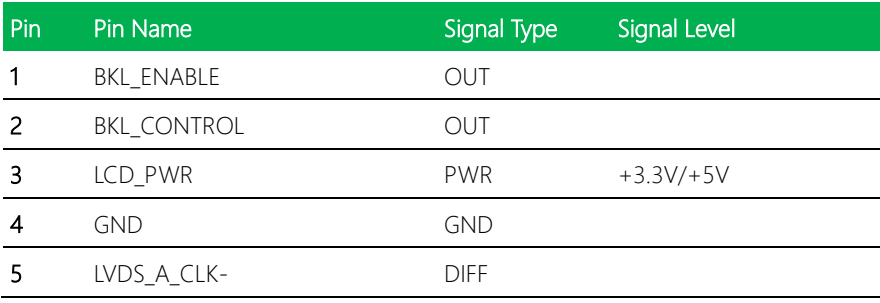

GENE-APL5

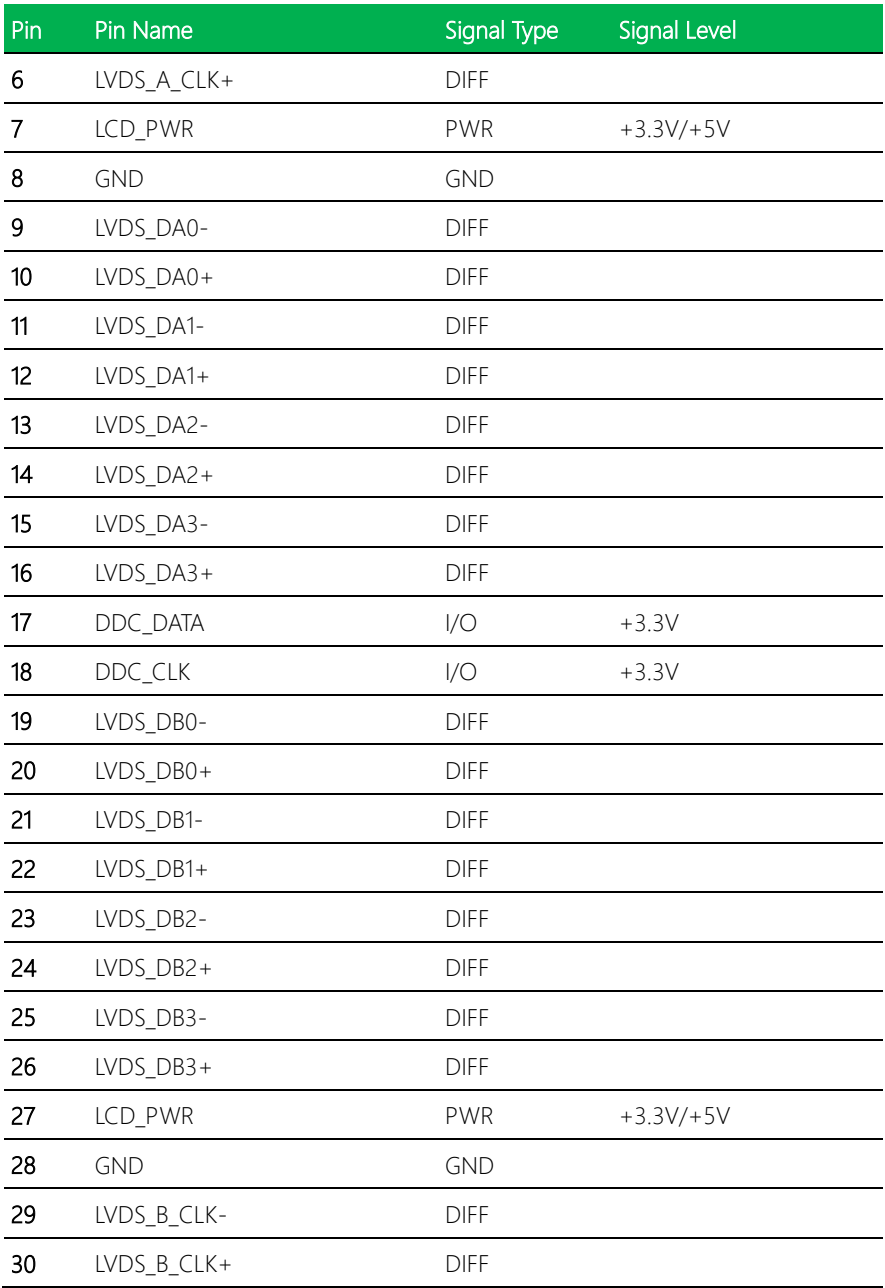

#### 2.5.9 COM Port 2 (CN9)

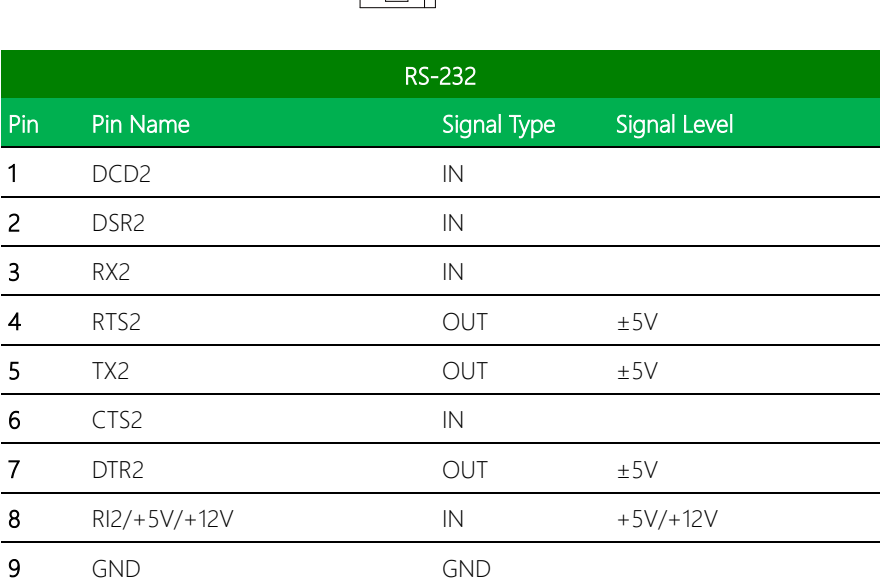

e  $\blacksquare$ 

 $\blacksquare$ 

Ħ

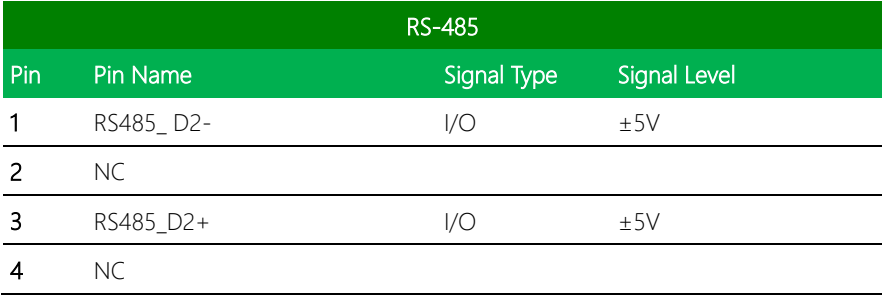

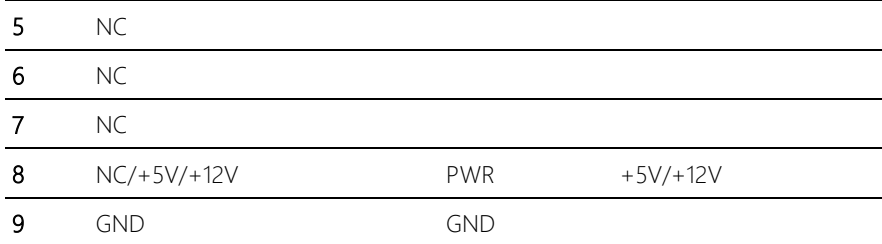

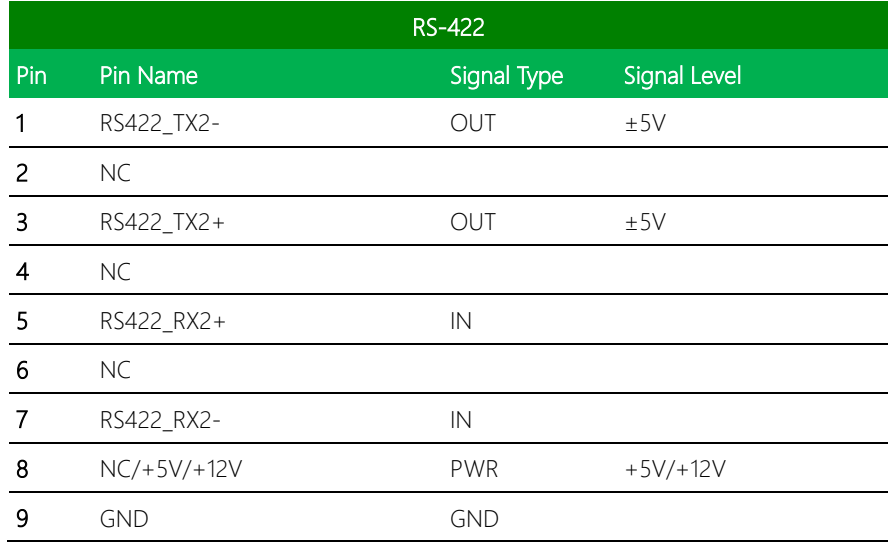

\* COM2 RS-232/422/485 can be set by BIOS setting. Default is RS-232.

\* Pin 8 function can be set by JP3.

#### 2.5.10 LPT Port or Digital I/O Port (CN10)

GENE-APL5

| STROBE#        |   |   | AFD#       |
|----------------|---|---|------------|
| D <sub>0</sub> |   |   | ERROR#     |
| D1             |   |   | PRINT#     |
| D <sub>2</sub> |   |   | SLIN#      |
| D3             |   | п | GND        |
| D4             |   |   | GND        |
| D <sub>5</sub> |   |   | GND        |
| D6             | я |   | GND        |
| D7             |   |   | GND        |
| ACK#           |   |   | GND        |
| BUSY           |   | 詞 | GND        |
| ΡF             |   |   | <b>GND</b> |
| SLCT           |   |   | 5V         |
|                |   |   |            |

※ LPT or Digital I/O function can be selected by BIOS setting. Default is Digital I/O.

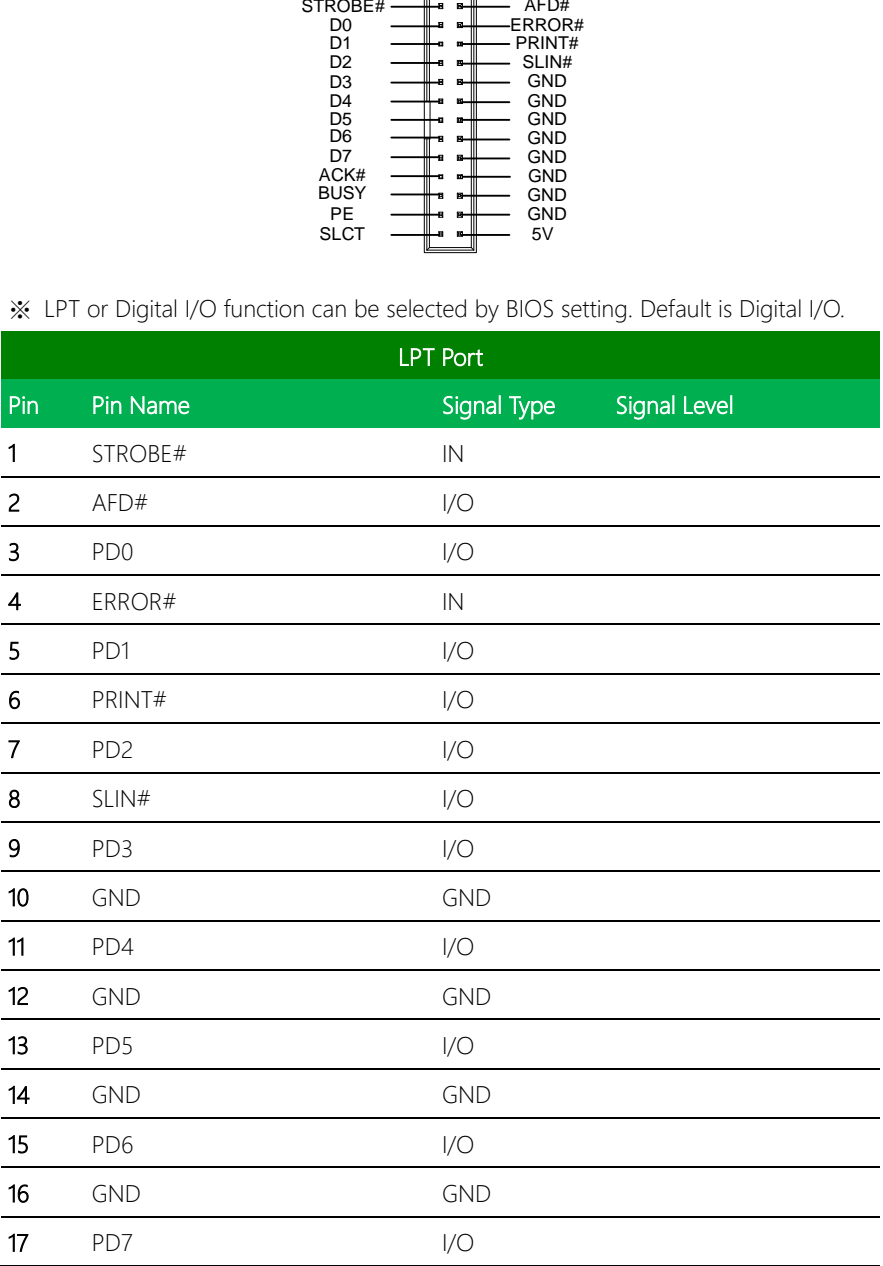

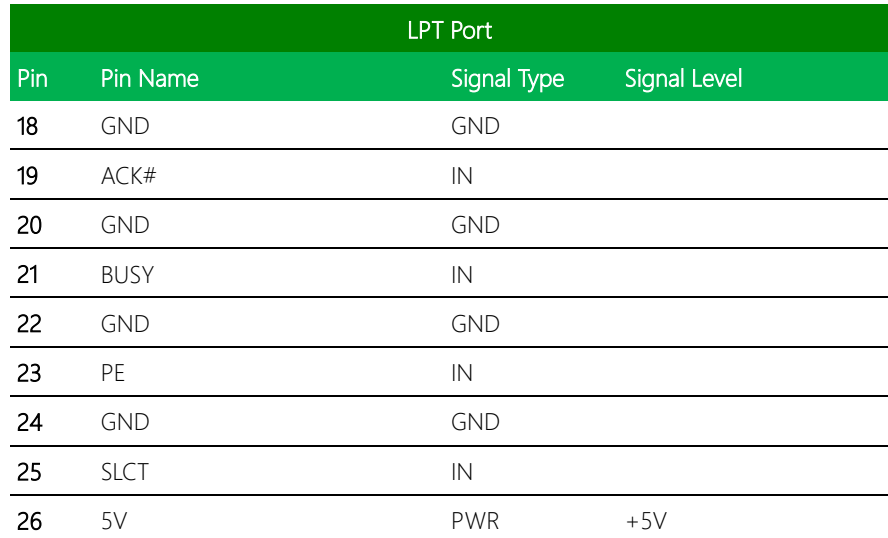

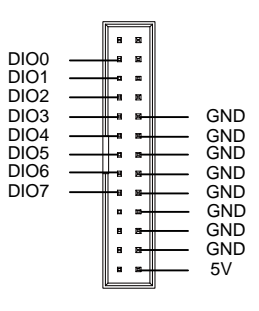

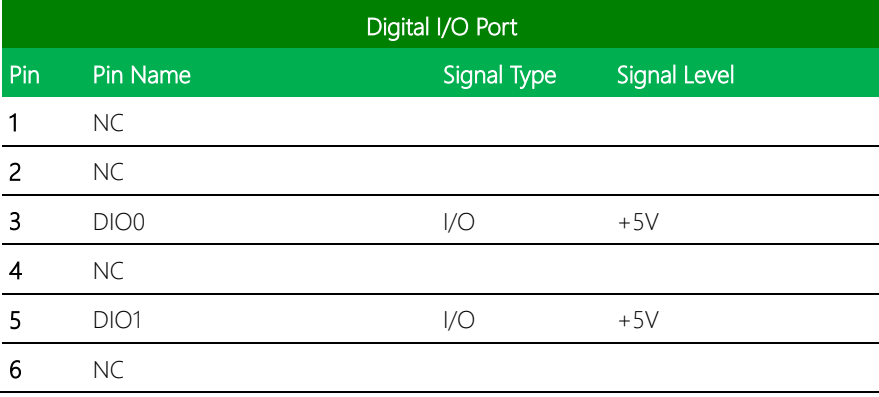

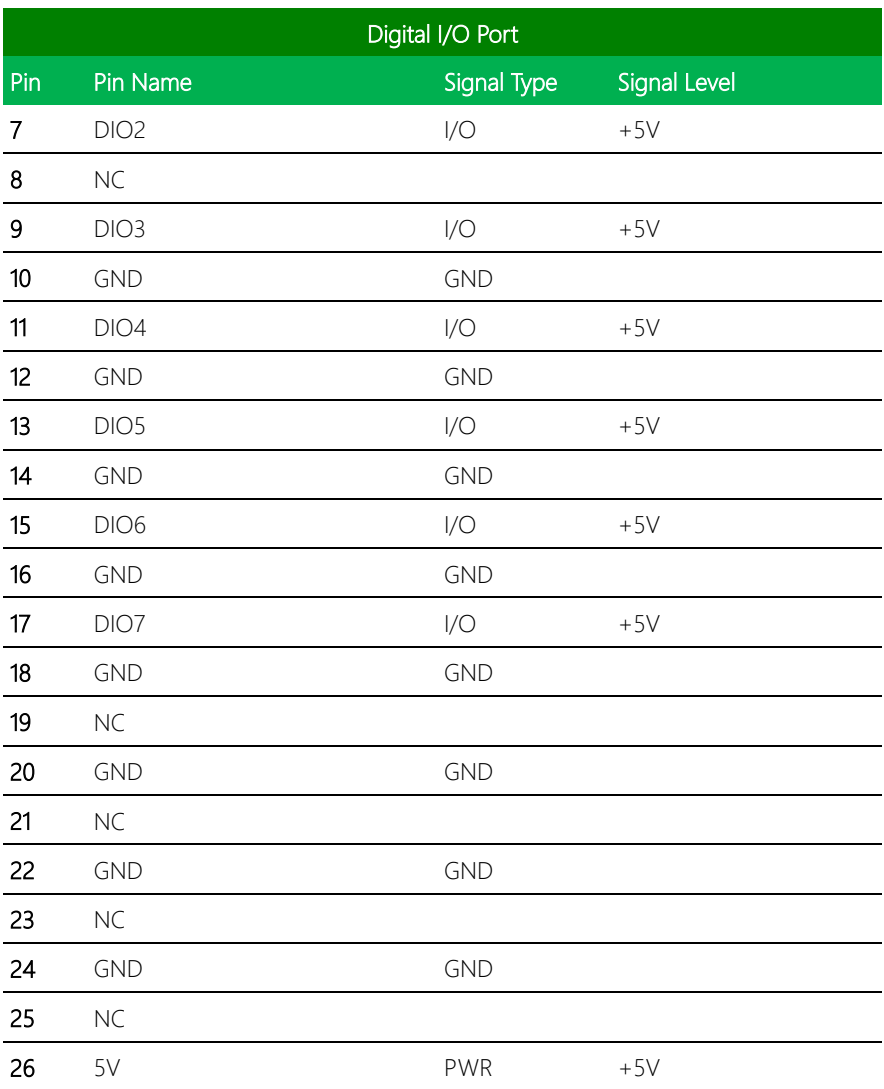

### 2.5.11 LPC Port (CN11)

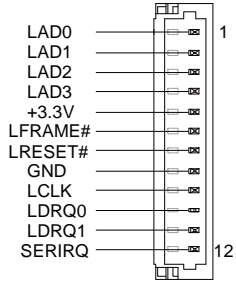

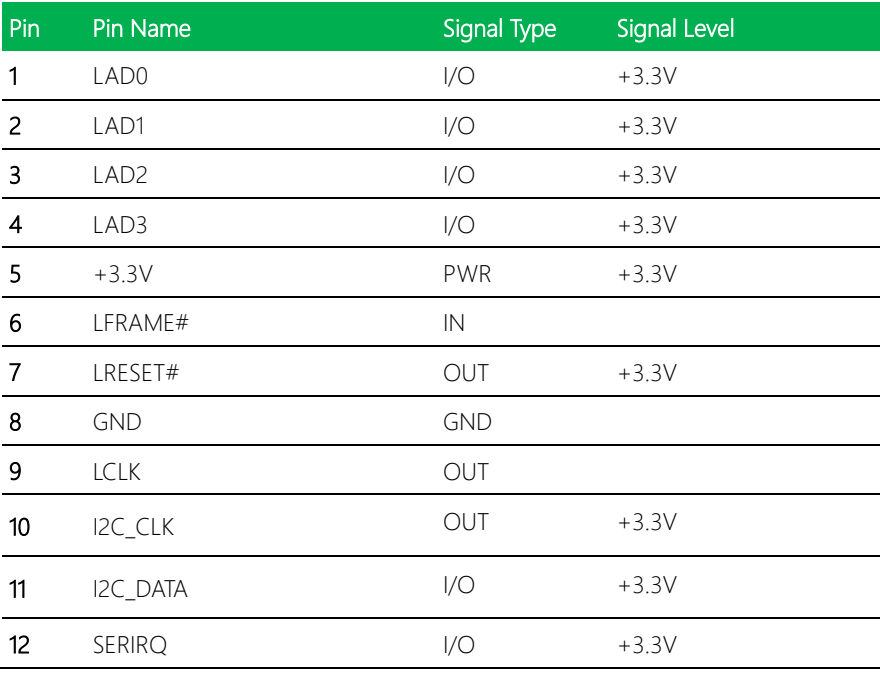

#### 2.5.12 COM Port 3 (CN12)

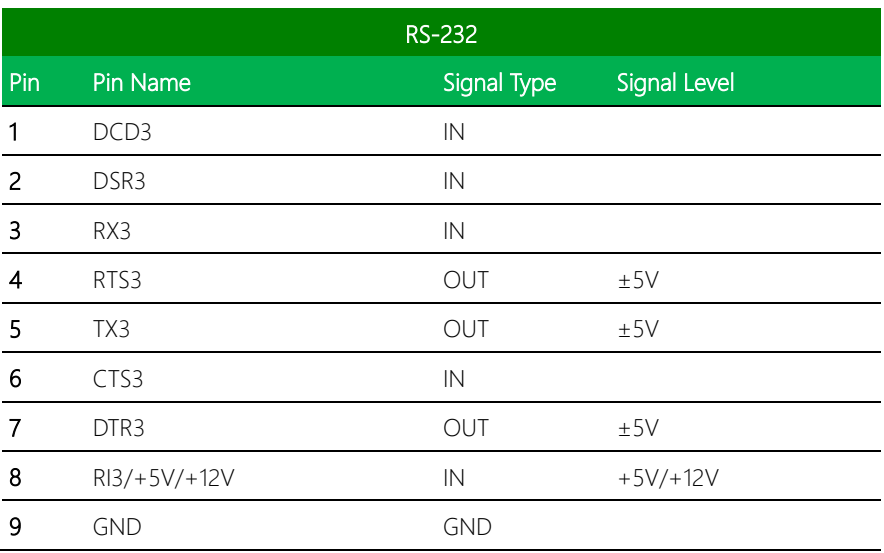

 $\blacksquare$ ⊌

 $\blacksquare$ 

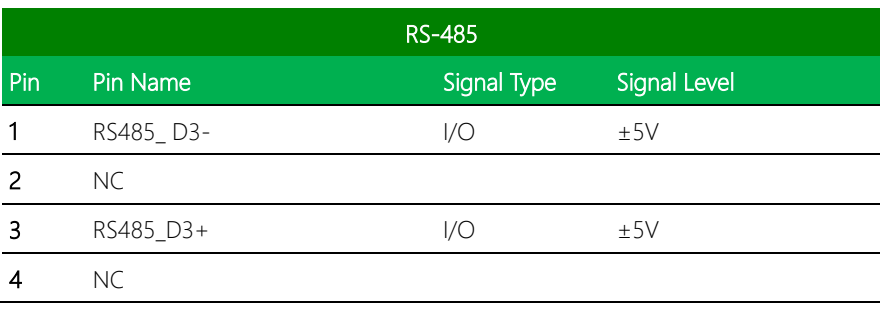

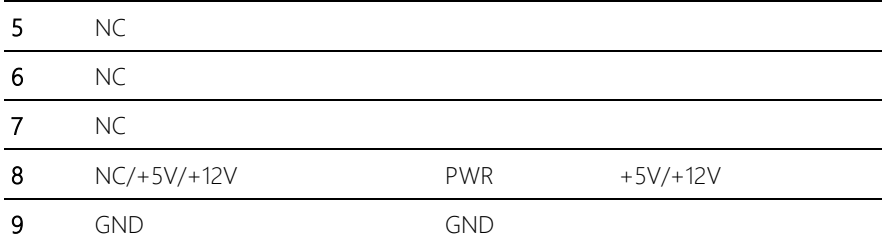

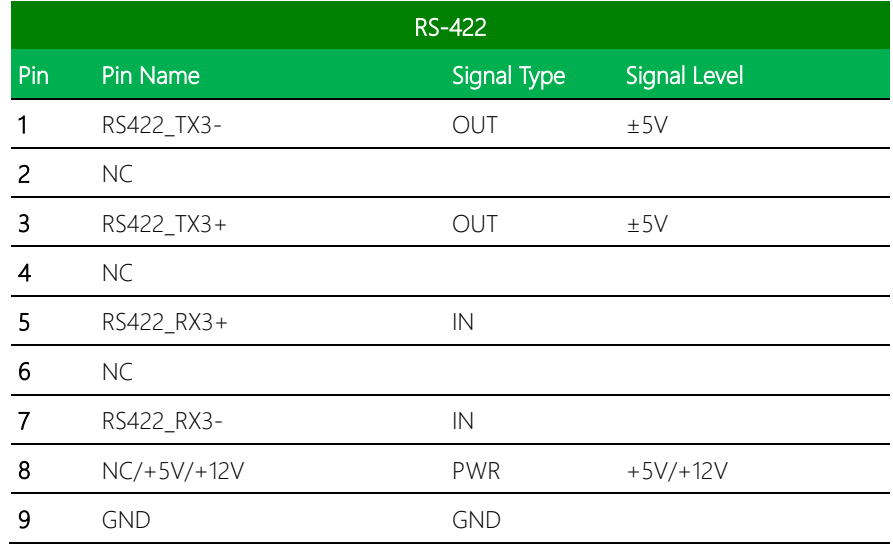

GENE-APL5

\* COM3 RS-232/422/485 can be set by BIOS setting. Default is RS-232.

\* Pin 8 function can be set by JP4.

#### 2.5.13 BIOS Debug Port (CN13)

|         |           | ⊢ |    |       |  |  |  |  |
|---------|-----------|---|----|-------|--|--|--|--|
| $PN1$ – |           |   |    | त्रिय |  |  |  |  |
| PN2     |           |   | ╒┑ | त्रच  |  |  |  |  |
|         | $PIN3$ —  |   | F  | ाज्य  |  |  |  |  |
|         | PN4       |   | ╒  | 四     |  |  |  |  |
|         | $P N 5$ – |   | ╒┑ | 囡     |  |  |  |  |
| $PN6$ – |           |   | ⊟  | त्रच  |  |  |  |  |
|         | $PN7$ —   |   |    | 西     |  |  |  |  |
|         |           |   |    |       |  |  |  |  |

*Chapter 2 – Hardware Information 34*

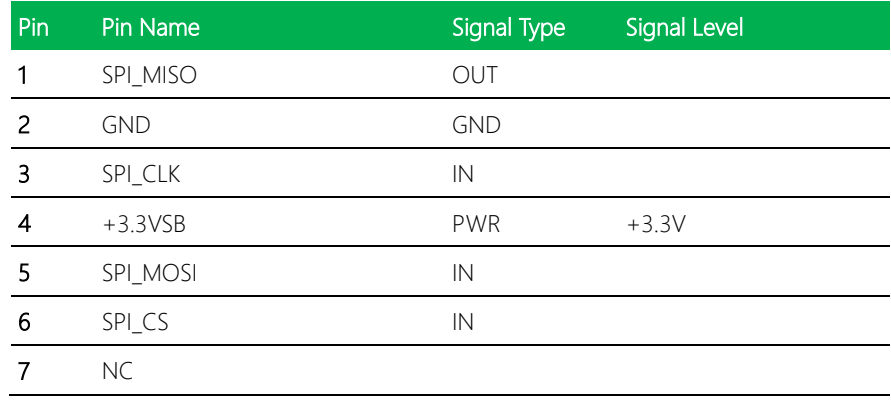

#### 2.5.14 COM Port 4 (CN14)

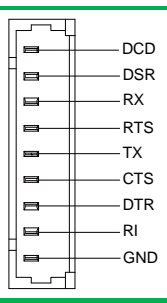

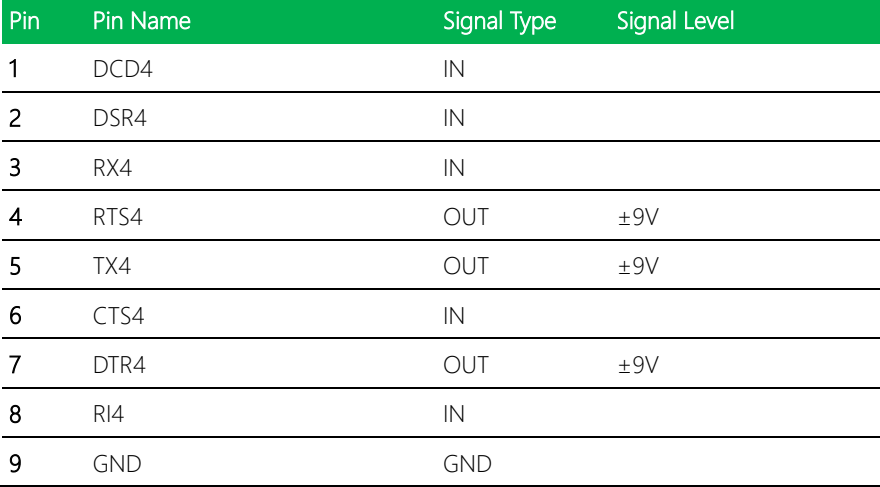

#### 2.5.15 PS/2 Keyboard/Mouse Combo Port (CN15)

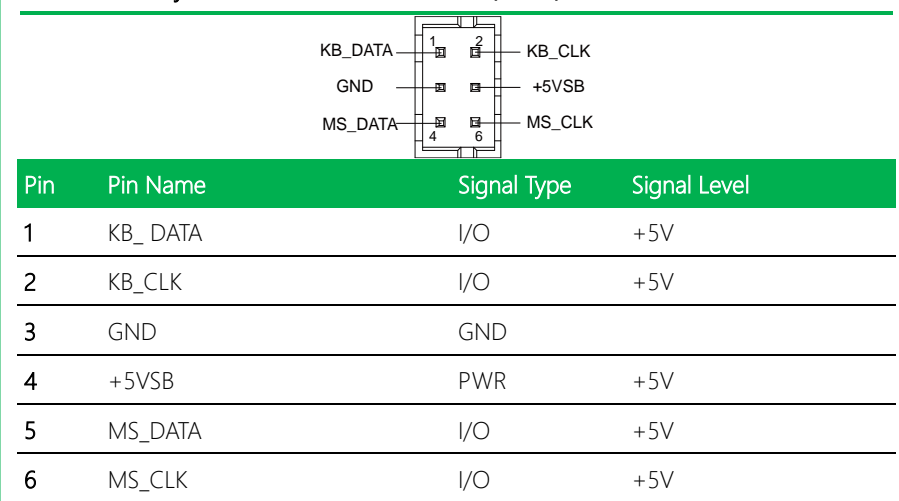

#### 2.5.16 USB 2.0 Port 2 (CN16)

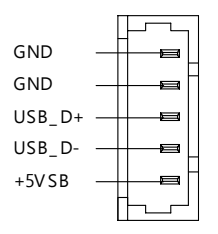

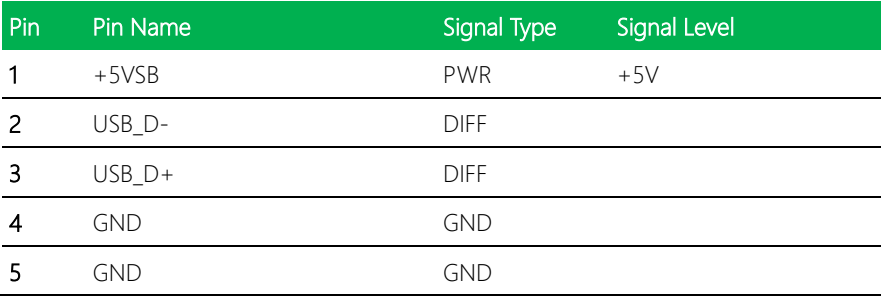

#### 2.5.17 USB 2.0 Port 3 (CN17)

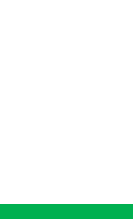

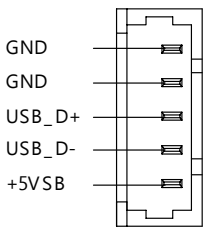

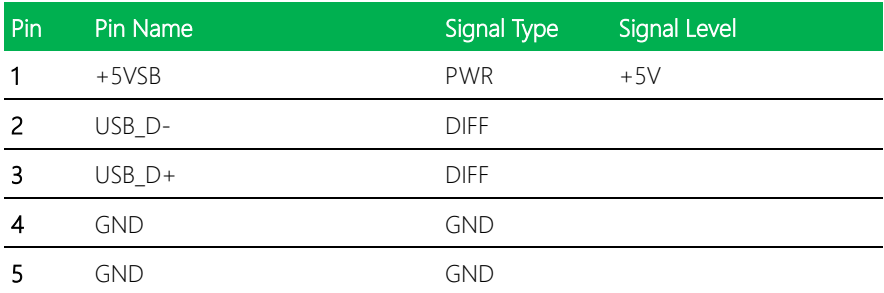

#### 2.5.18 COM Port 1 (CN18) (Wafer, Opional)

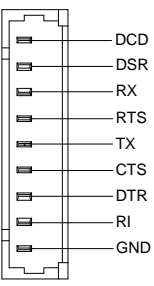

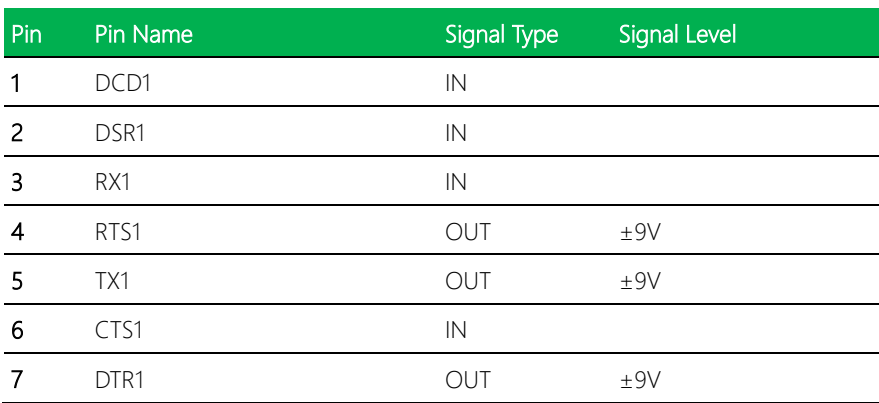

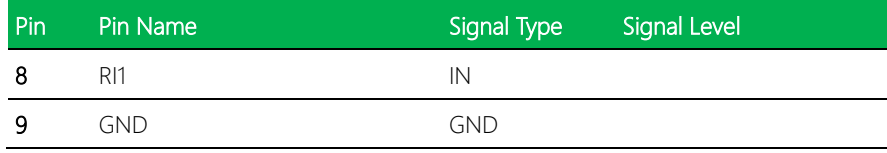

#### 2.5.19 USB 2.0 Port 4 (CN19)

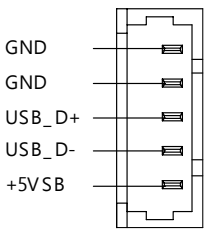

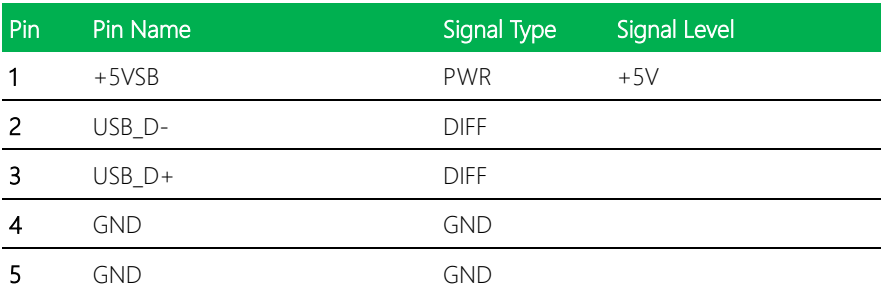

#### 2.5.20 USB 2.0 Port 5 (CN20)

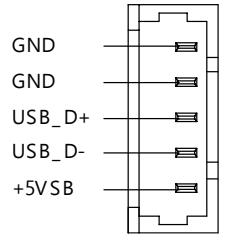

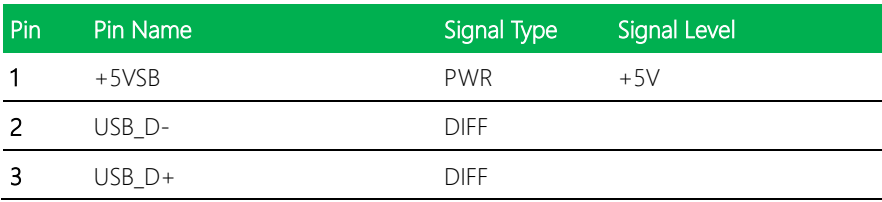

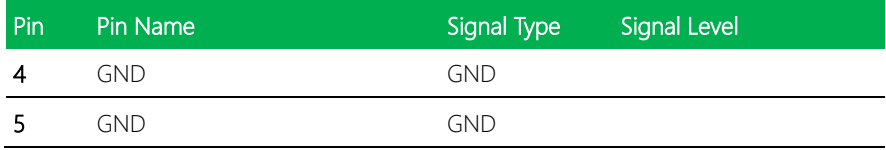

#### 2.5.21 LVDS Port 2 (CN21)

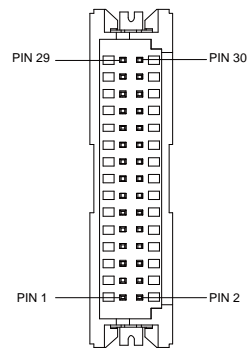

\*LVDS2 LCD\_PWR can be set to +3.3V or +5V by JP7

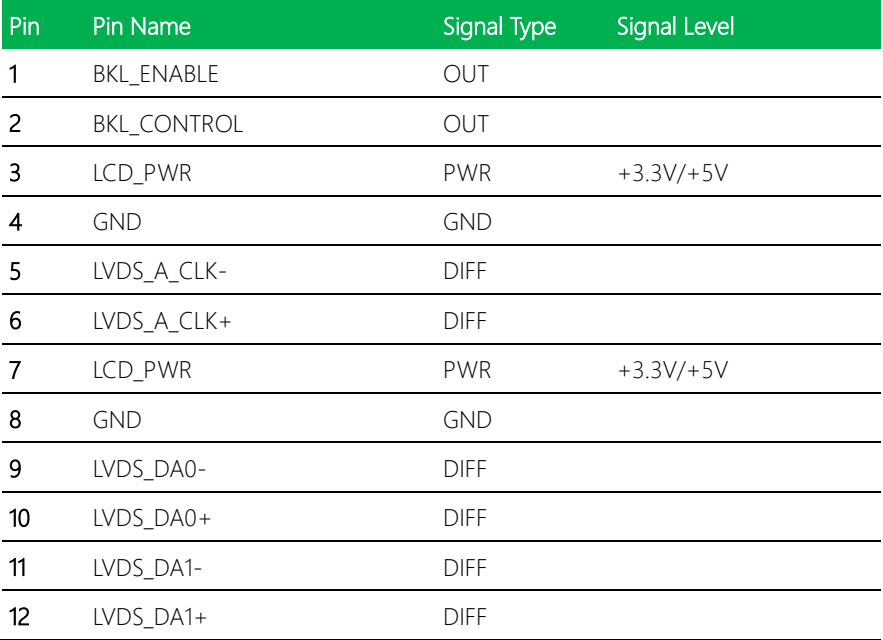

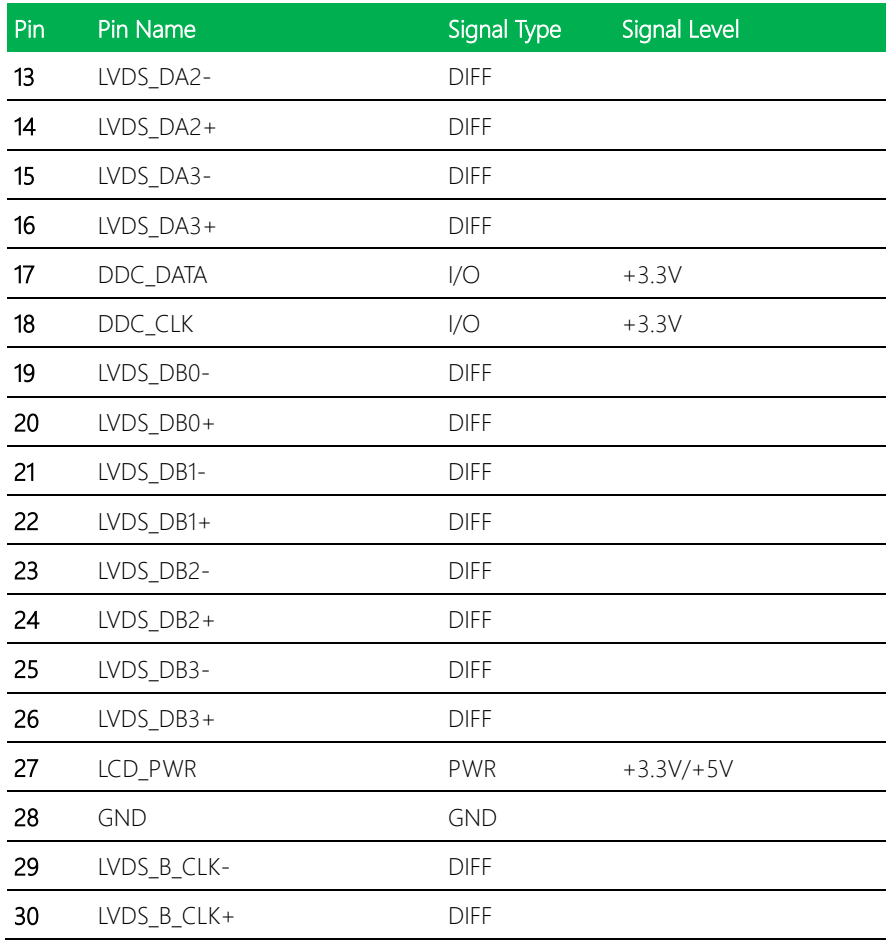

#### 2.5.22 Touchscreen Connector (CN22)  $\mathcal{W}$

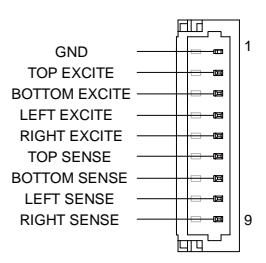

GENE-APL5

*Chapter 2 – Hardware Information 40*

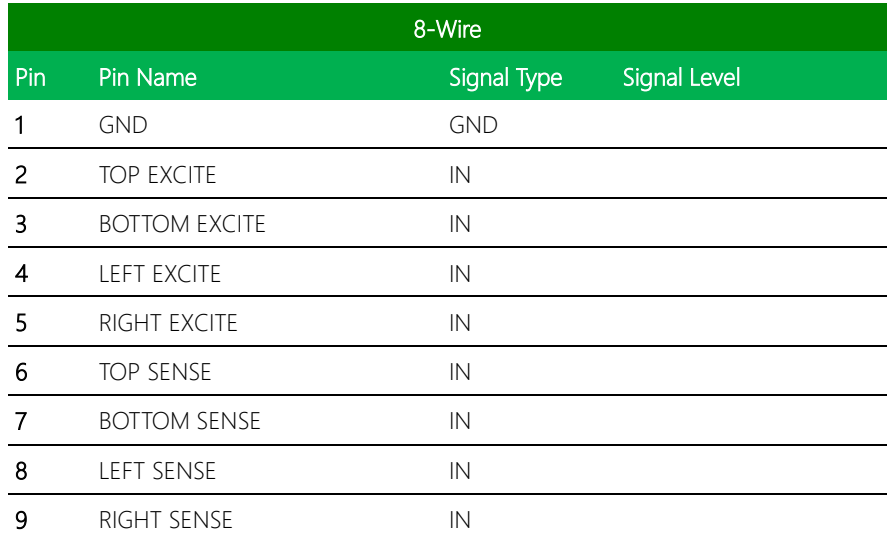

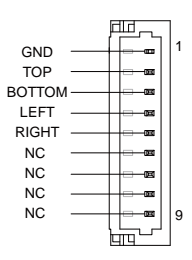

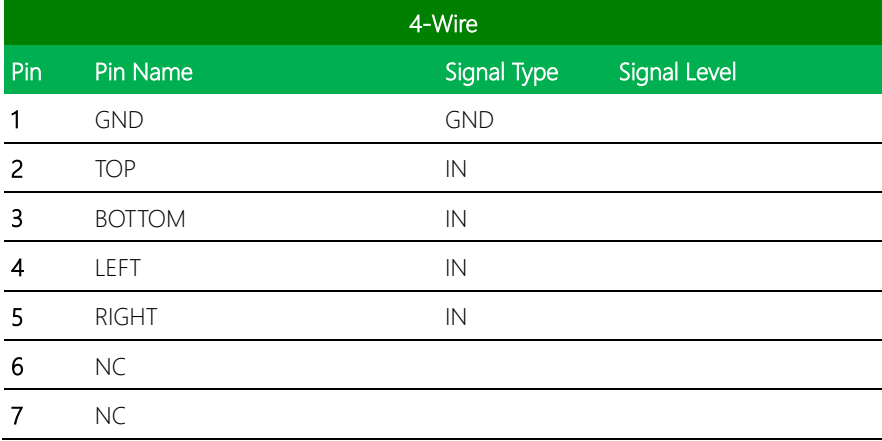

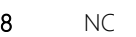

9 NC

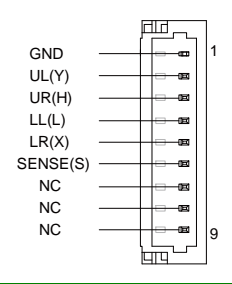

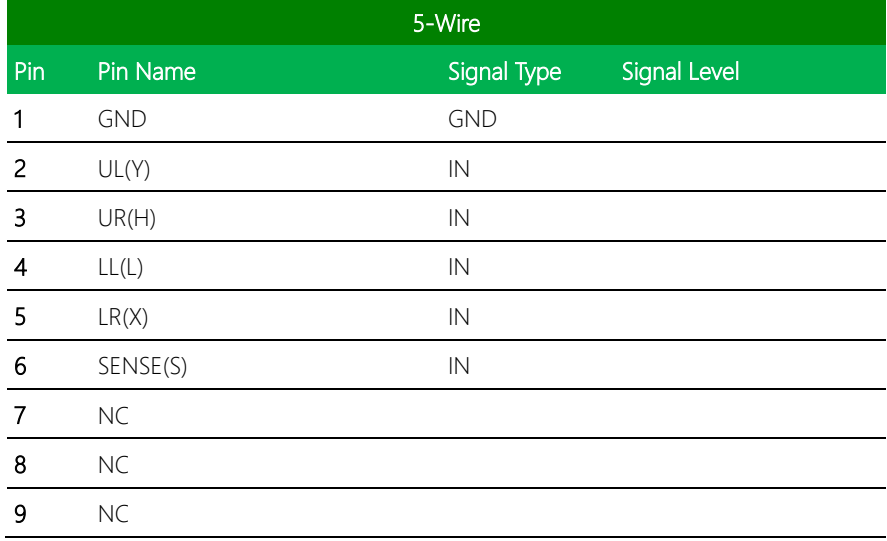

#### 2.5.23 CPU Fan (CN23, Optional)

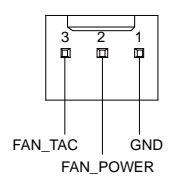

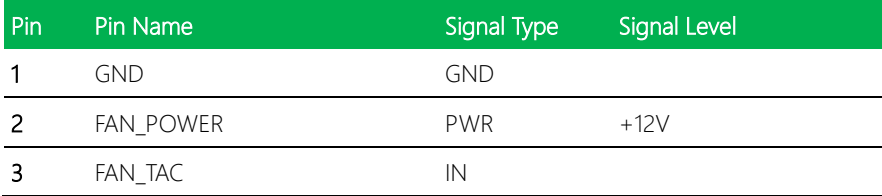

#### 2.5.24 LVDS Port 2 Inverter / Backlight Connector (CN24)

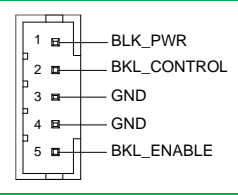

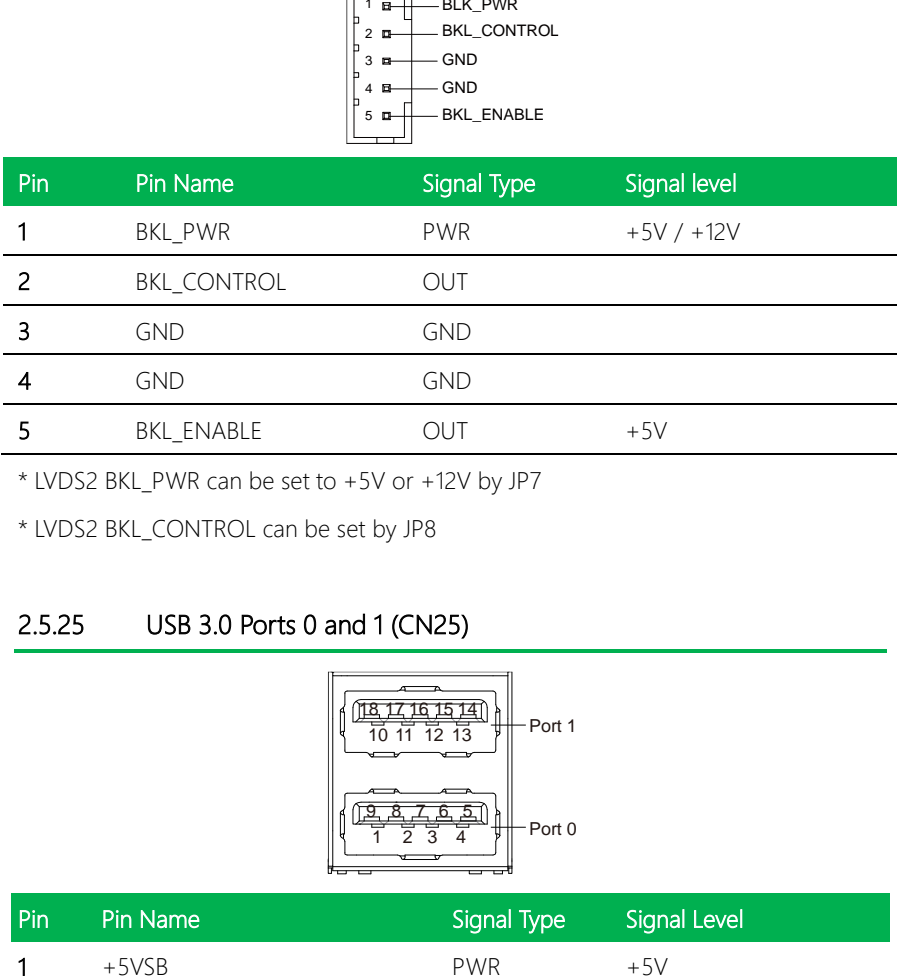

\* LVDS2 BKL\_PWR can be set to +5V or +12V by JP7

\* LVDS2 BKL\_CONTROL can be set by JP8

#### 2.5.25 USB 3.0 Ports 0 and 1 (CN25)

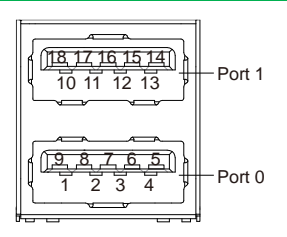

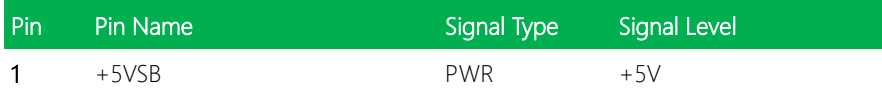

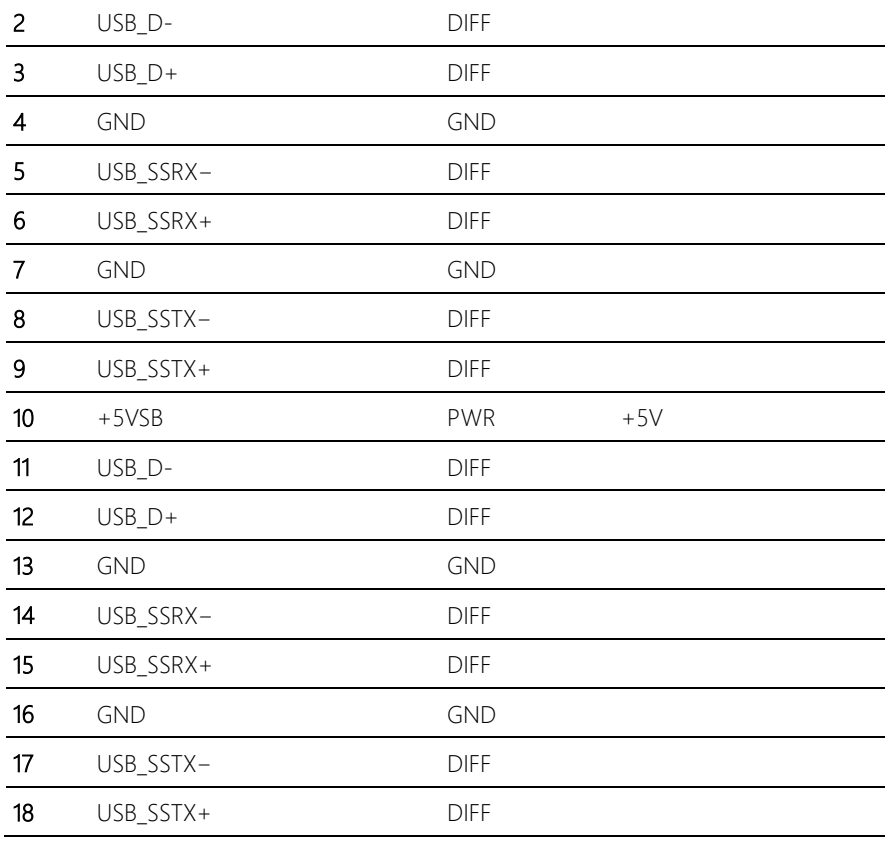

#### 2.5.26 LAN (RJ-45) Port 2 (CN26)

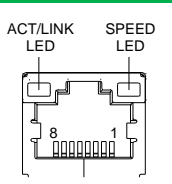

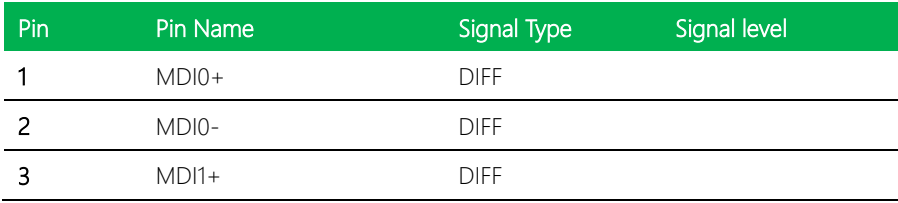

l,

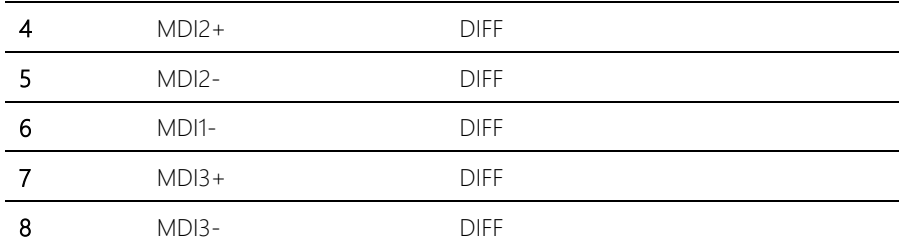

#### 2.5.27 LAN (RJ-45) Port 1 (CN27)

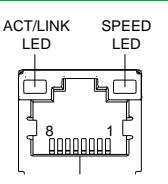

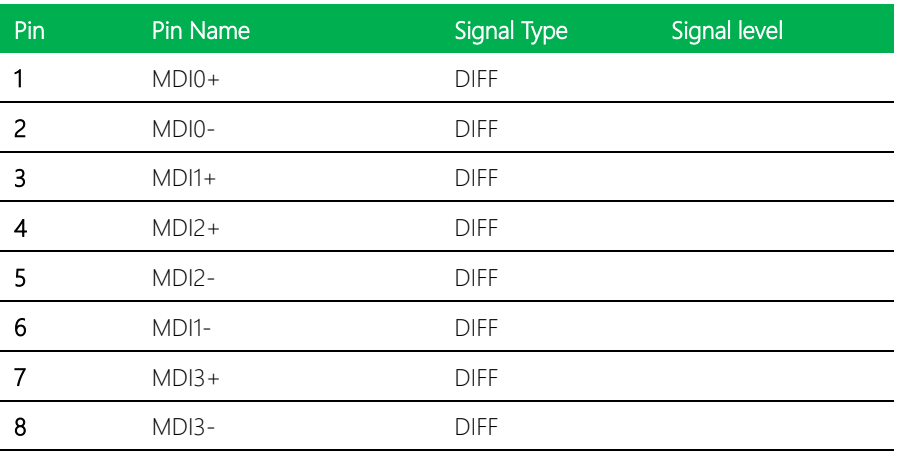

#### 2.5.28 COM Port 1 (CN28, D-SUB 9)

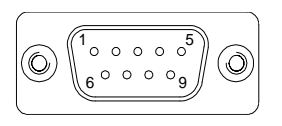

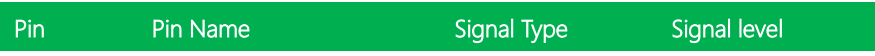

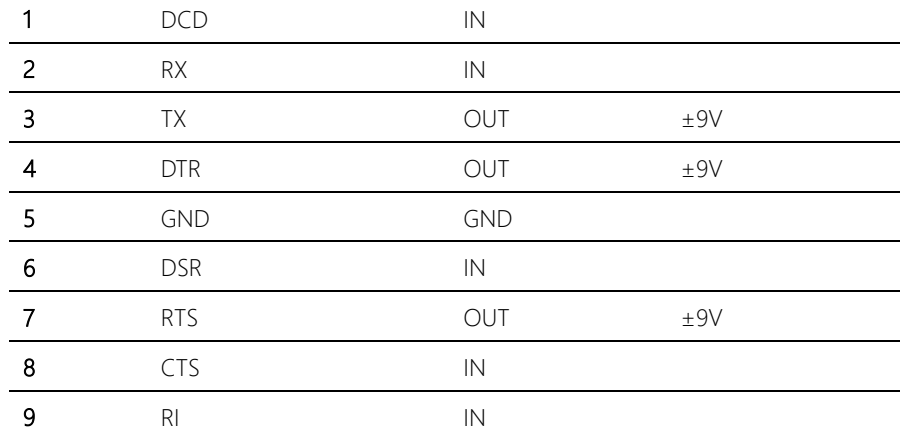

# GENE-APL5

#### 2.5.29 HDMI Port (CN29, Optional)

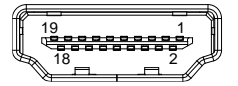

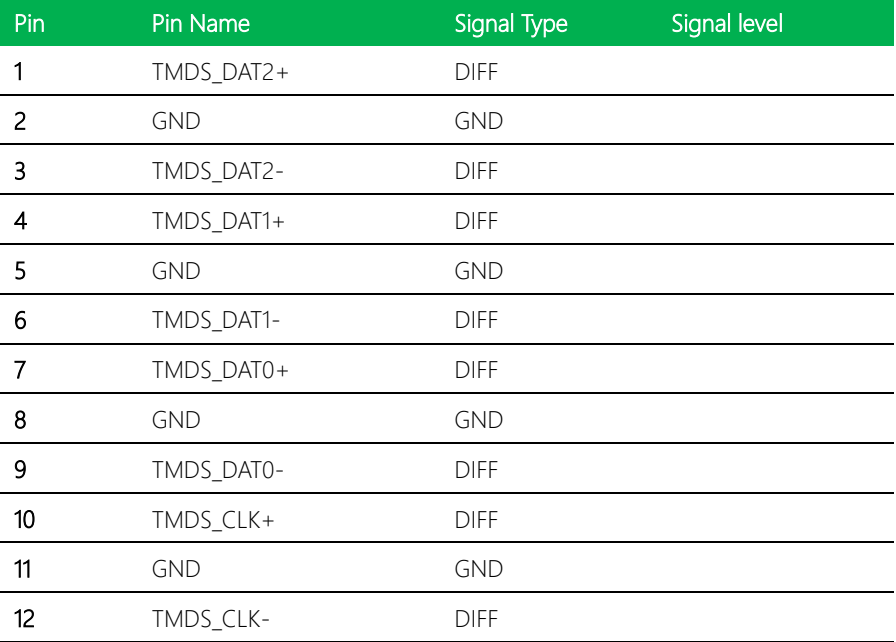

*Chapter 2 – Hardware Information 46*

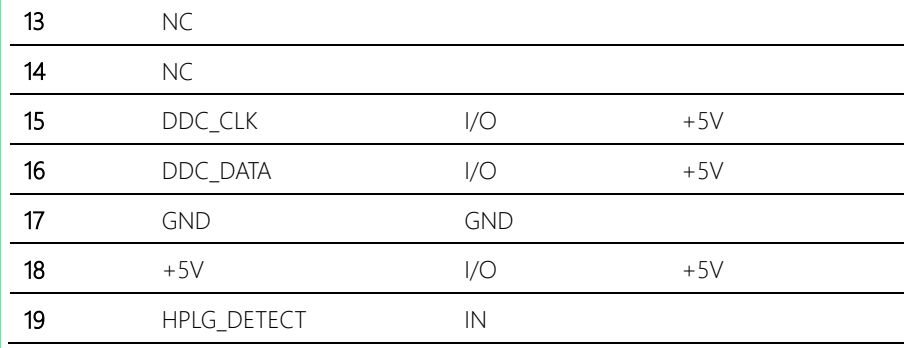

#### 2.5.30 Battery (CN30)

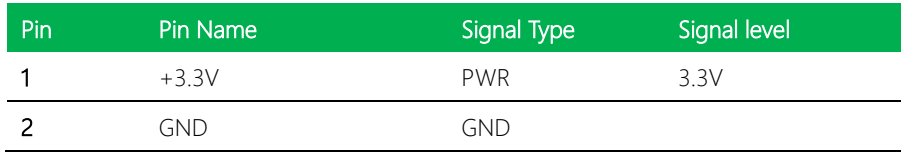

#### 2.5.31 VGA Port (CN31)

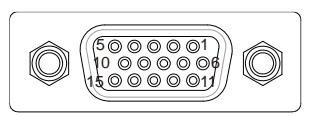

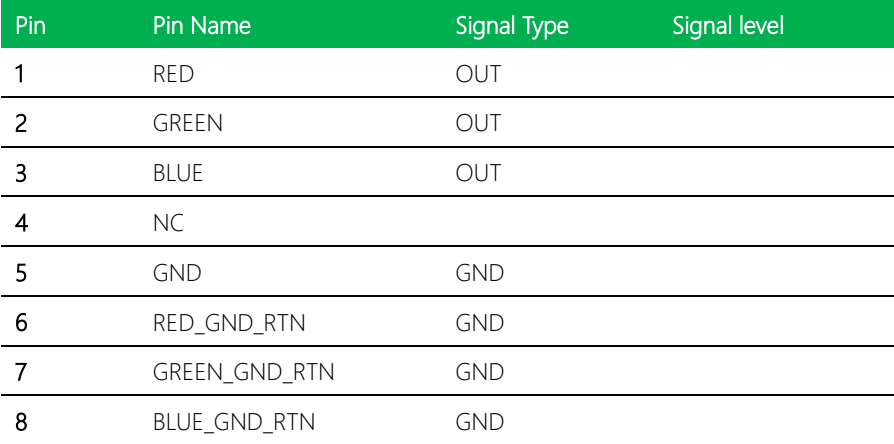

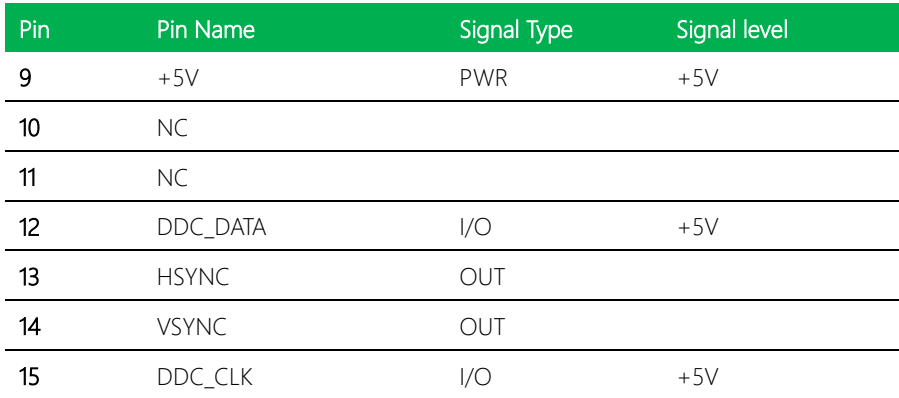

#### 2.5.32 Micro SIM Card Socket (CN32)

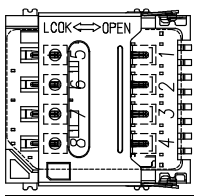

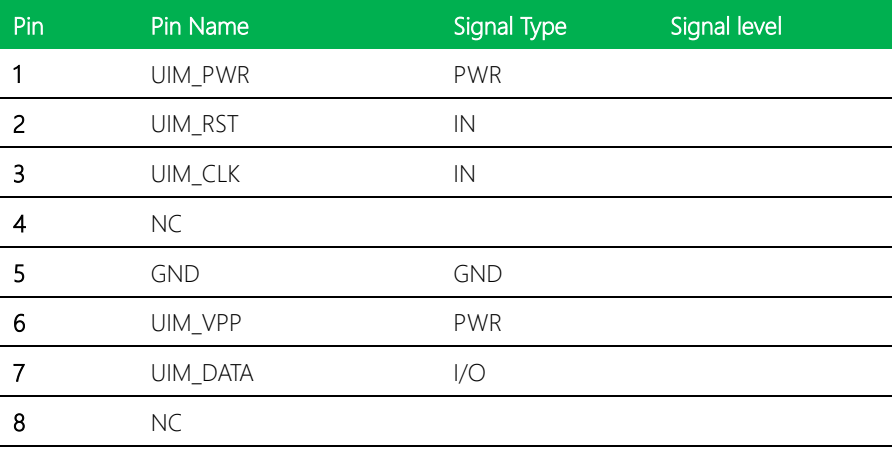

#### 2.5.33 Mini-Card Slot (Half-Mini) (CN33)

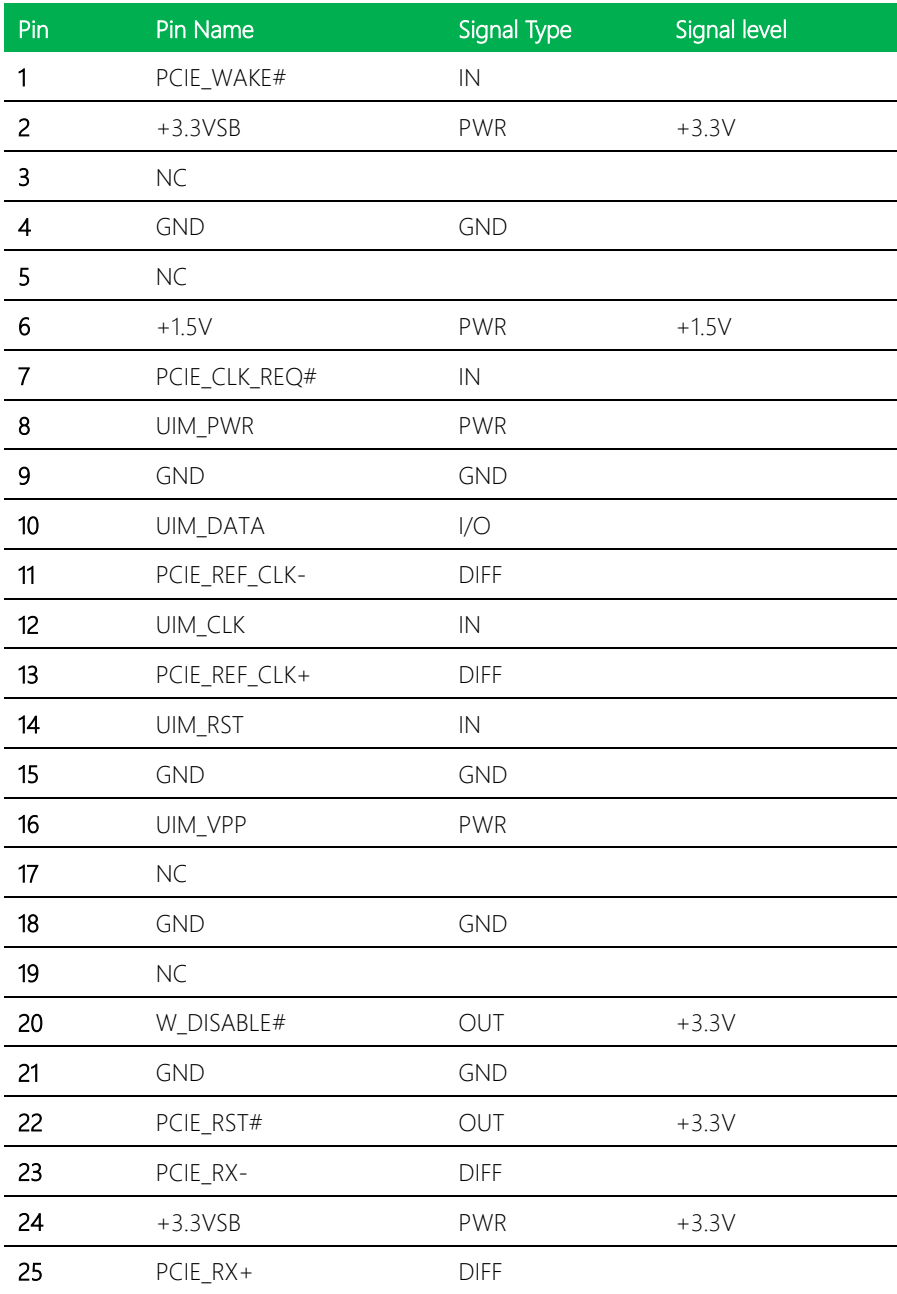

*Chapter 2 – Hardware Information 49*

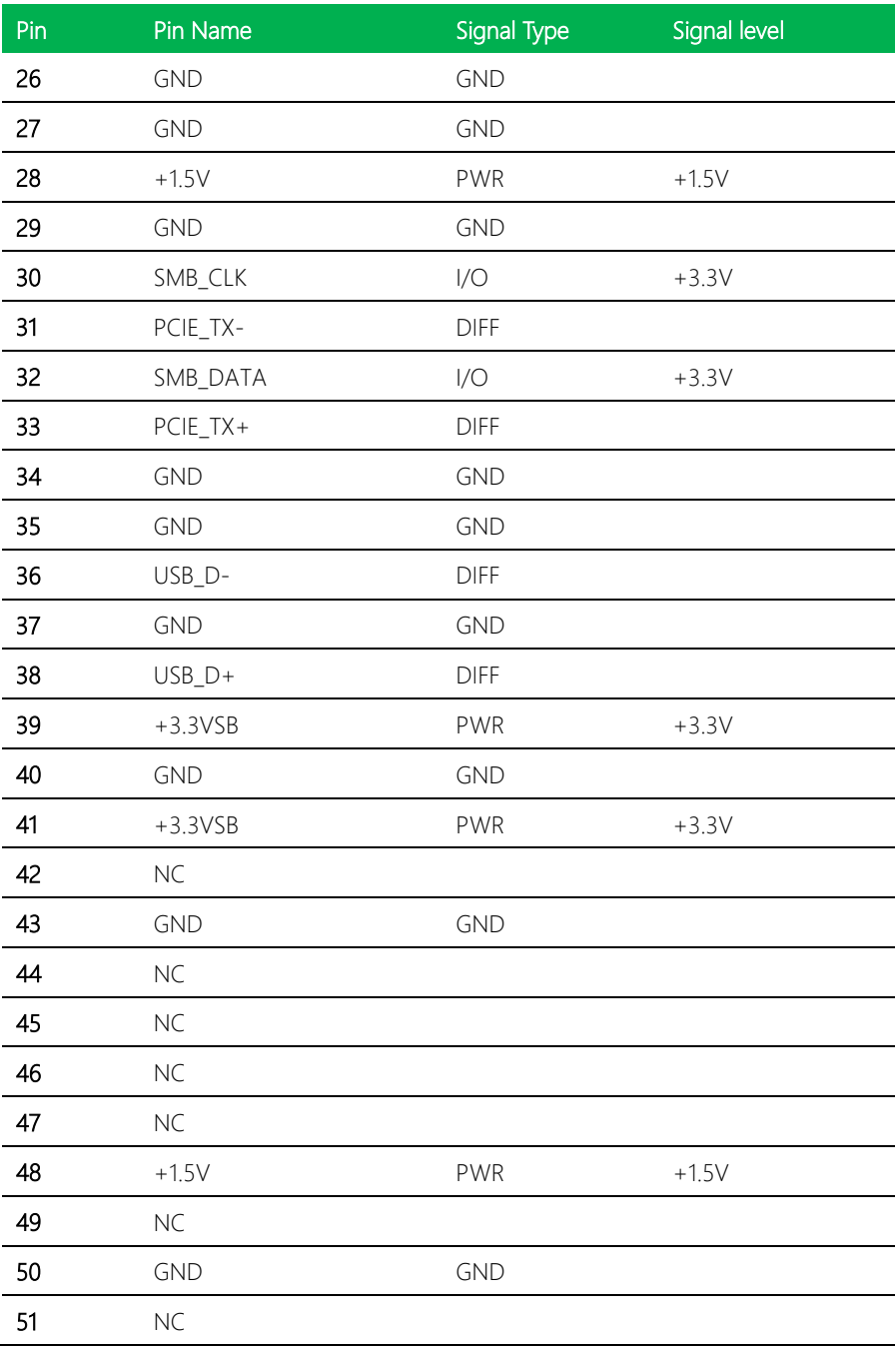

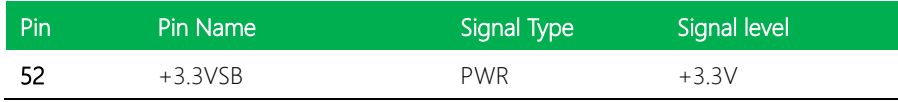

#### 2.5.34 mSATA (Full-Size) (CN34)

※ CN34 can be changed to mini-card by BOM change.

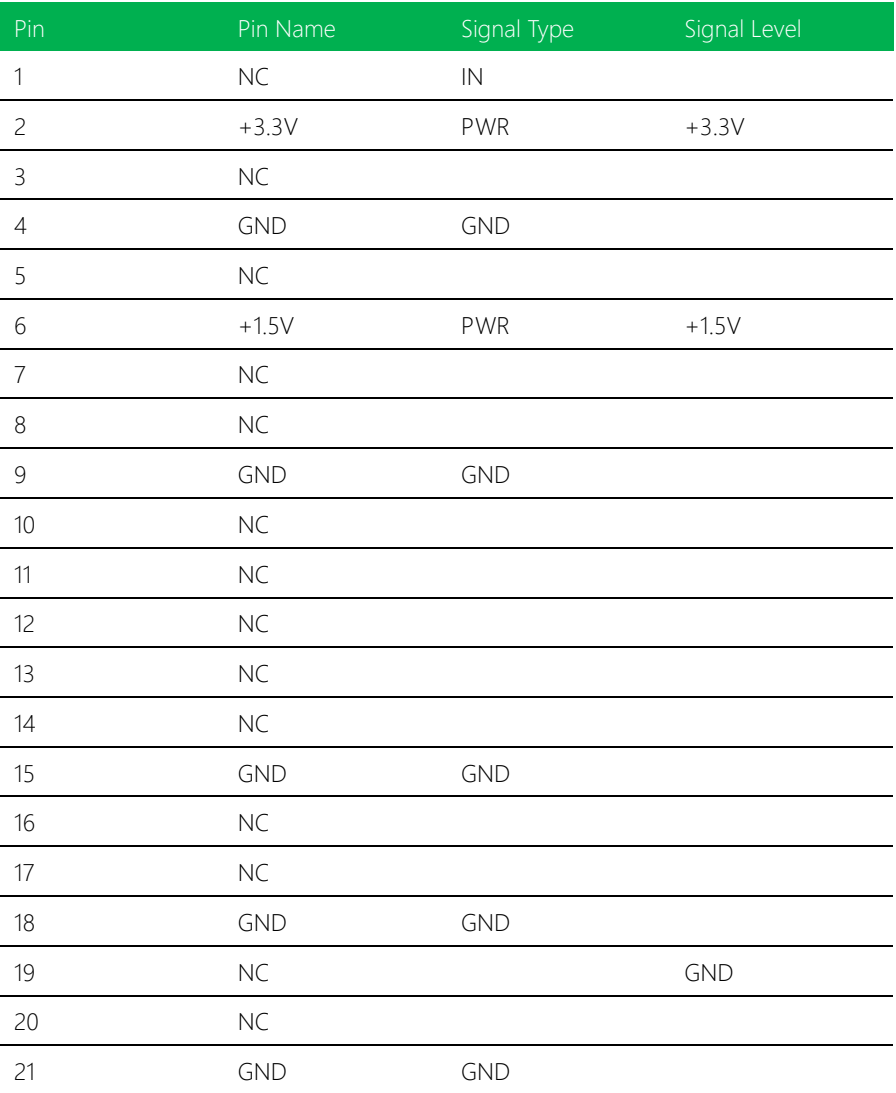

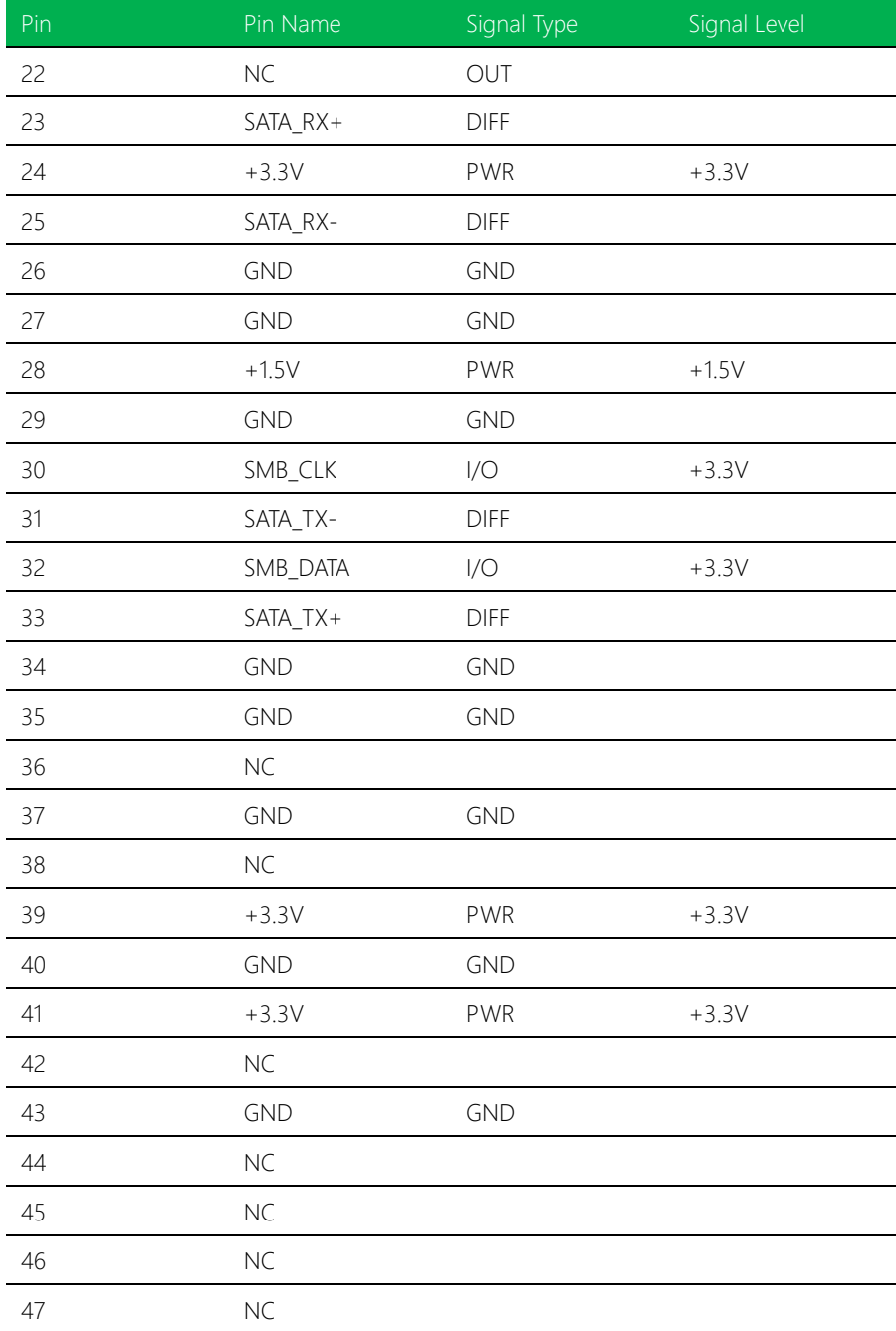

*Chapter 2 – Hardware Information 52*

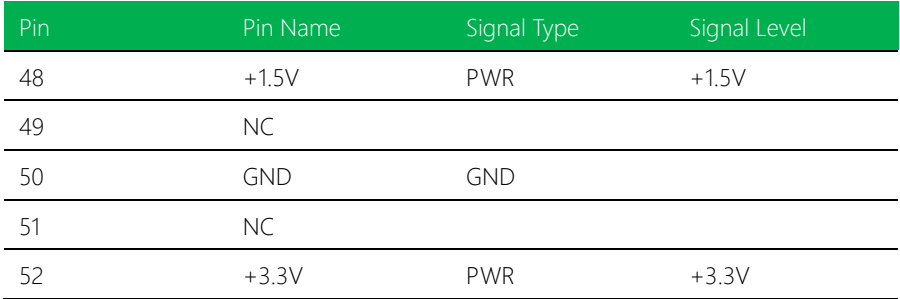

## Chapter 3

AMI BIOS Setup

#### 3.1 System Test and Initialization

These routines test and initialize board hardware. If the routines encounter an error during the tests, you will either hear a few short beeps or see an error message on the screen. There are two kinds of errors: fatal and non-fatal. The system can usually continue the boot up sequence with non-fatal errors.

System configuration verification

These routines check the current system configuration stored in the CMOS memory and BIOS NVRAM. If system configuration is not found or system configuration data error is detected, system will load optimized default and re-boot with this default system configuration automatically.

There are four situations in which you will need to setup system configuration:

- 1. You are starting your system for the first time
- 2. You have changed the hardware attached to your system
- 3. The system configuration is reset by Clear-CMOS jumper
- 4. The CMOS memory has lost power and the configuration information has been erased.

The GENE-APL5 CMOS memory has an integral lithium battery backup for data retention. However, you will need to replace the complete unit when it finally runs down.

#### 3.2 AMI BIOS Setup

AMI BIOS ROM has a built-in Setup program that allows users to modify the basic system configuration. This type of information is stored in battery-backed CMOS RAM and BIOS NVRAM so that it retains the Setup information when the power is turned off. Entering Setup

Power on the computer and press <Del>or <ESC> immediately. This will allow you to enter Setup.

Main – Set the date, use tab to switch between date elements.

Advanced – Enable disable boot option for legacy network devices.

Chipset – Host bridge parameters.

Boot – Enable/ Disable quiet Boot Option

Security – Set setup administrator password.

Save & Exit –Save your changes and exit the program

#### 3.3 Setup submenu: Main

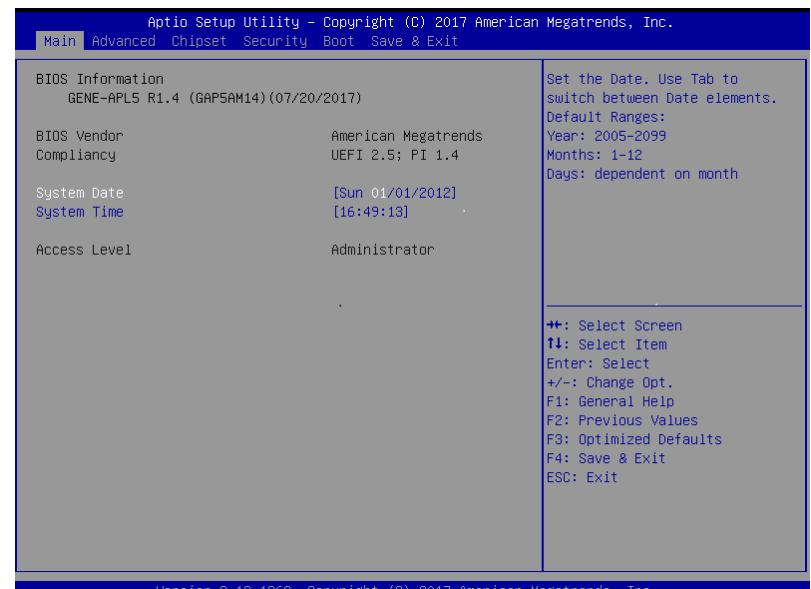

#### 3.4 Setup submenu: Advanced

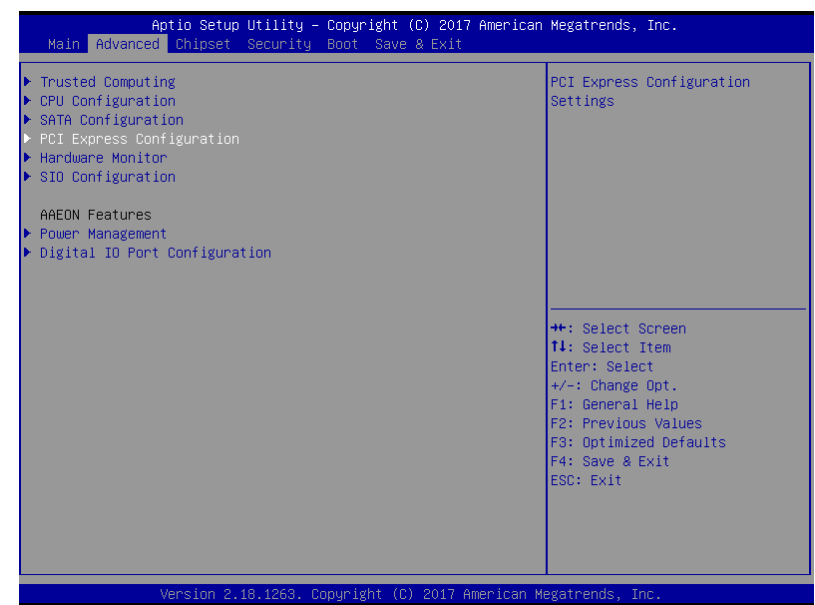
## 3.4.1 Advanced: Trusted Computing

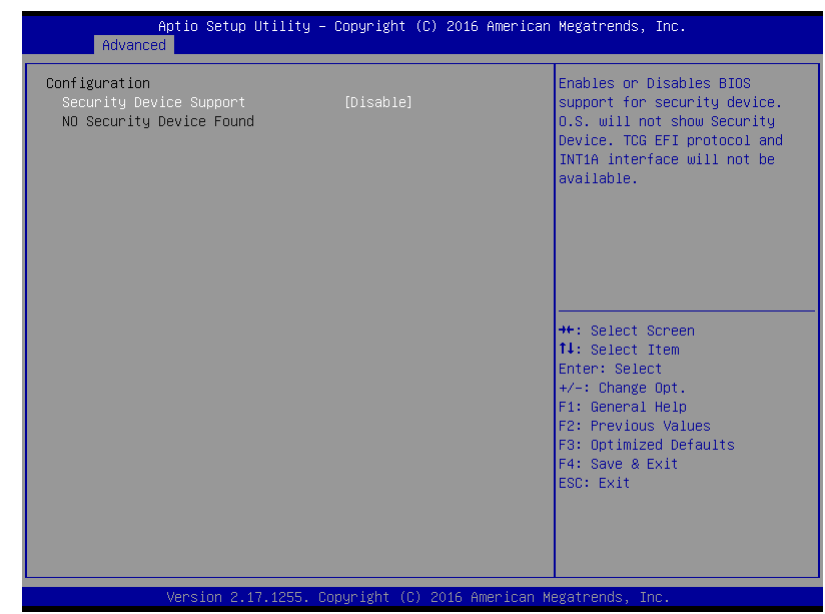

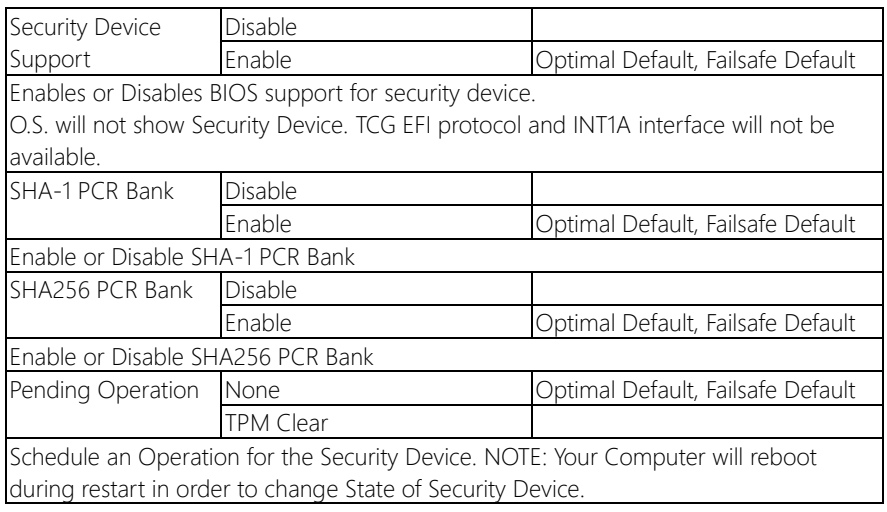

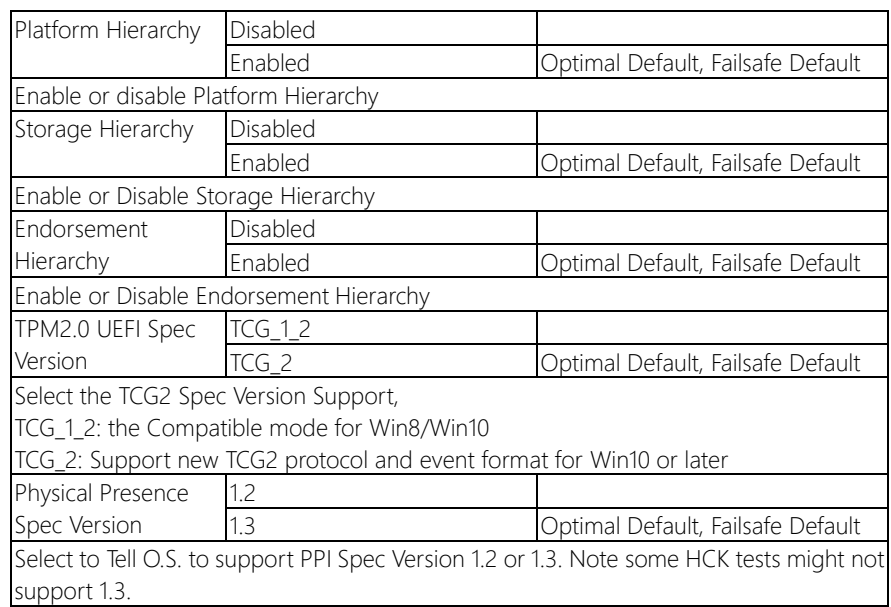

## 3.4.2 Advanced: CPU Configuration

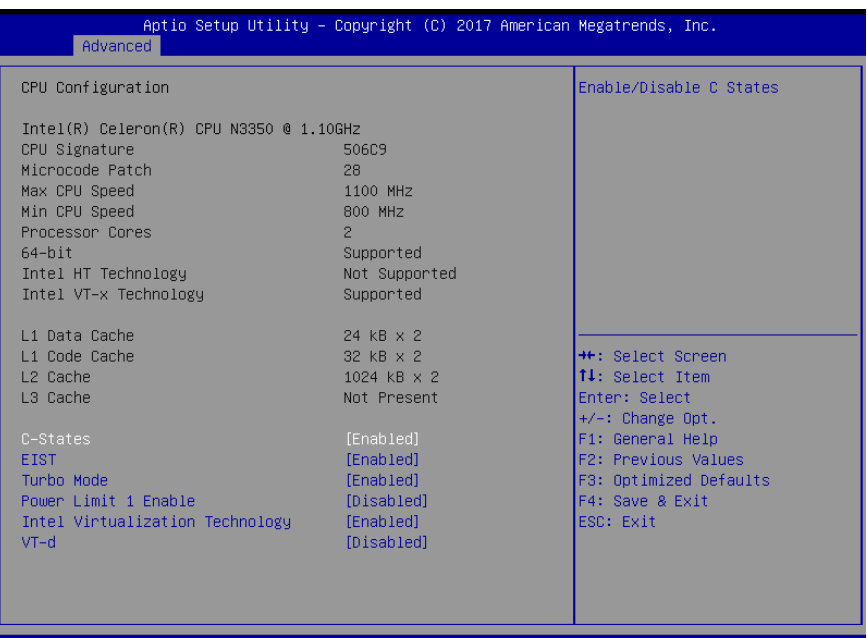

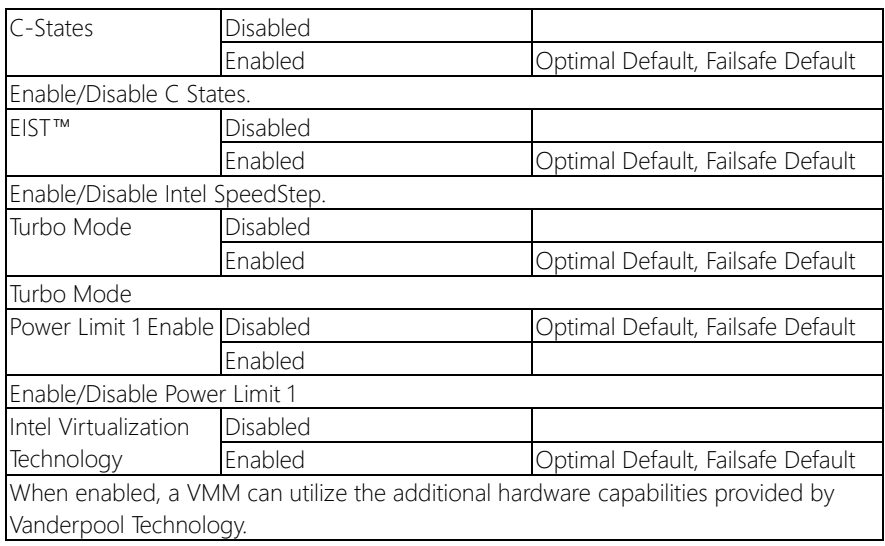

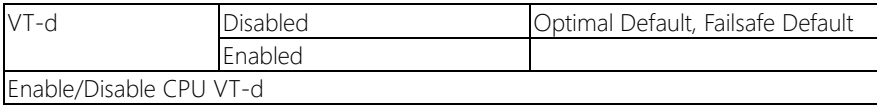

# 3.4.3 Advanced: SATA Configuration

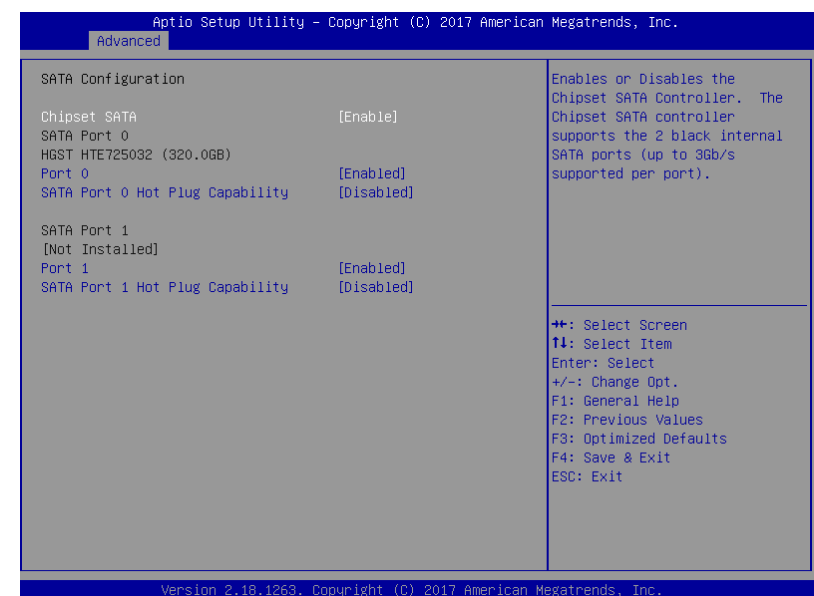

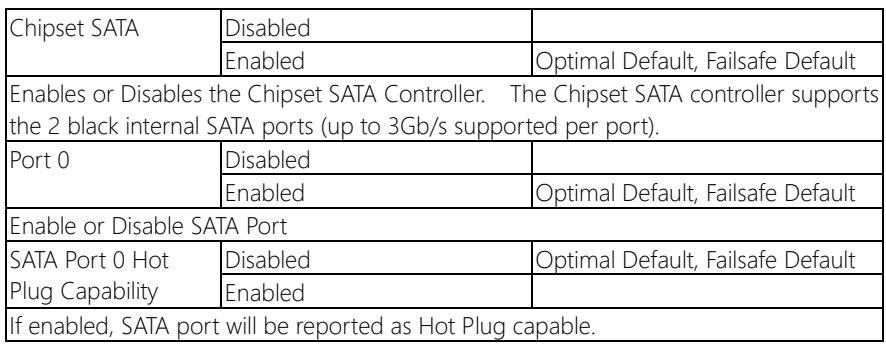

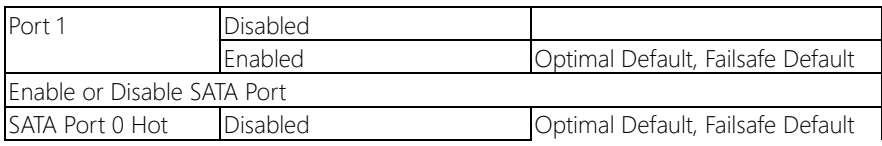

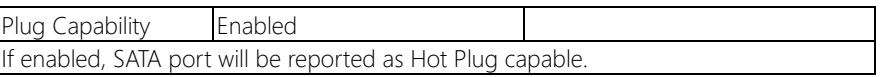

## 3.4.3.1 PCI Express Configuration

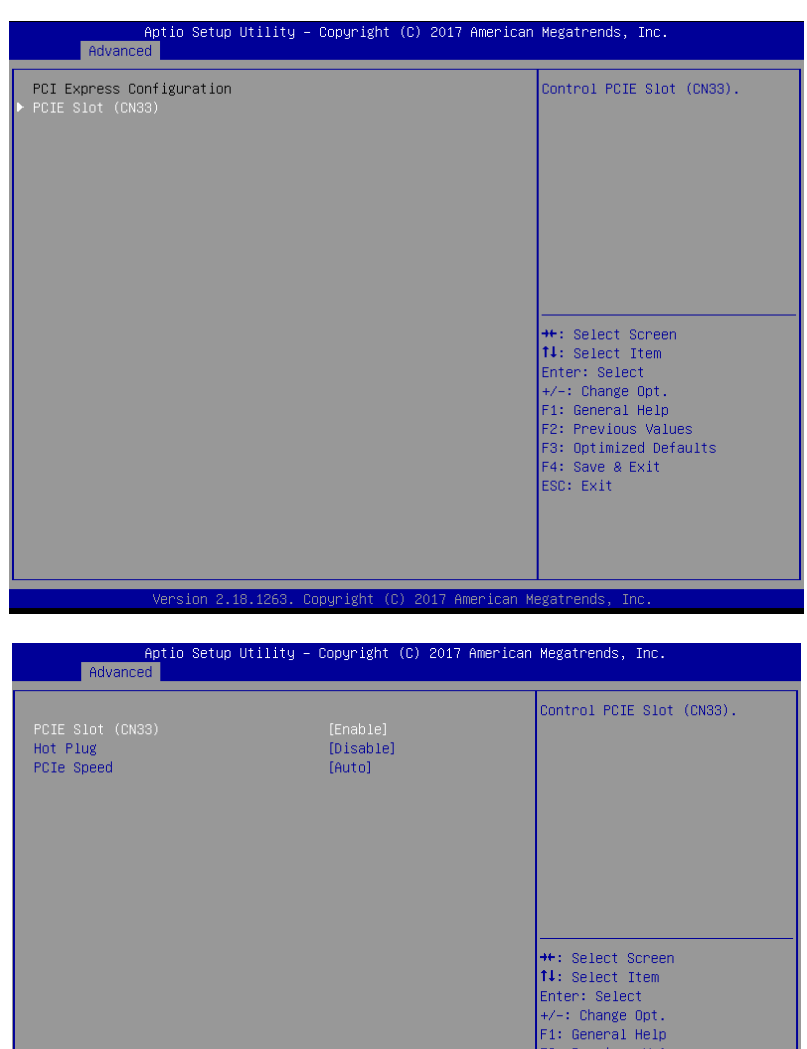

Version 2.18.1263. Copyright (C) 2017 American Megatrends, Inc.

*Chapter 3 – AMI BIOS Setup 65*

F2: Previous Values F3: Optimized Defaults<br>F4: Save & Exit<br>ESC: Exit

#### Options summary:

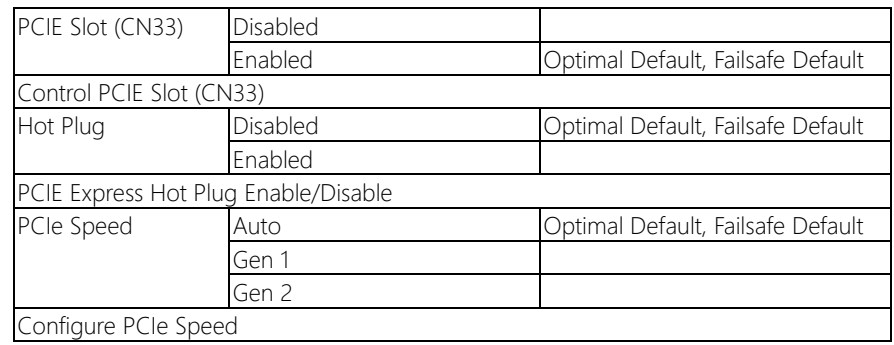

# 3.4.4 Advanced: Hardware Monitor

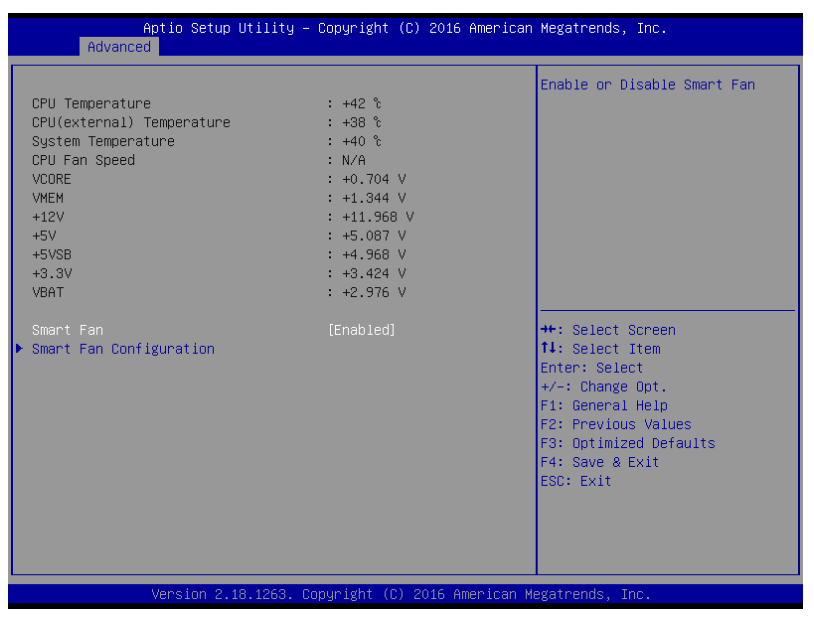

### Options summary:

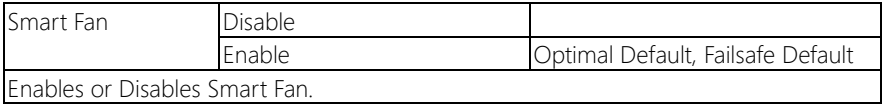

GENE-APL5

## 3.4.4.1 CPU Smart Fan Configuration

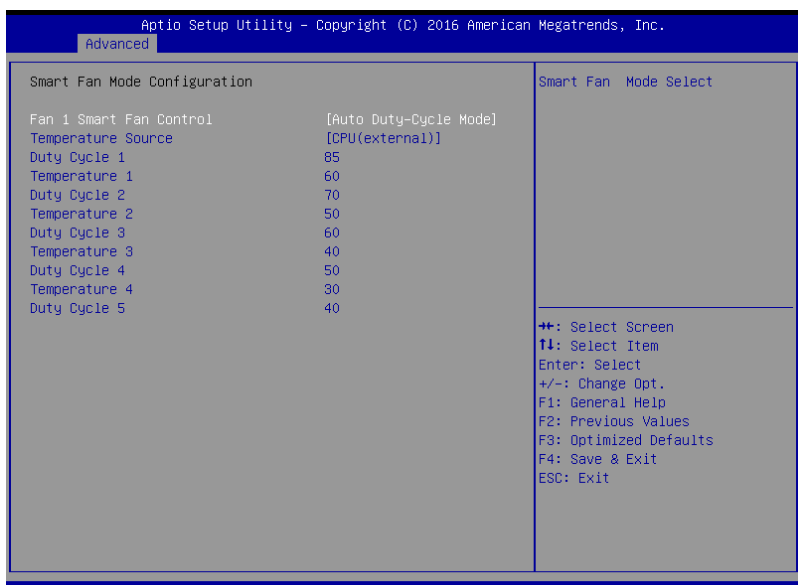

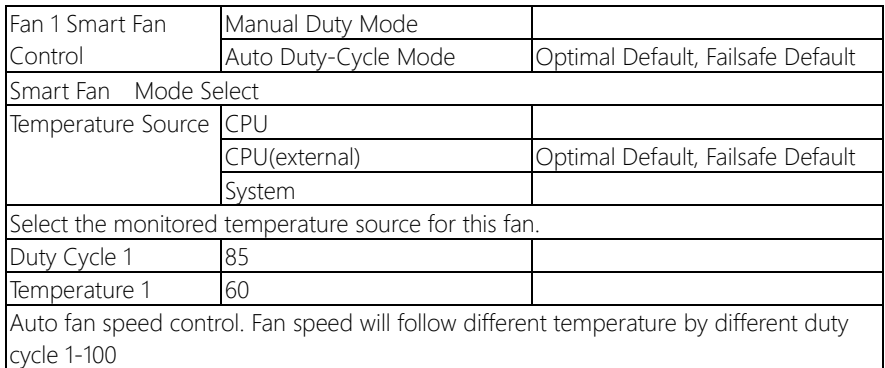

# 3.4.5 SIO Configuration

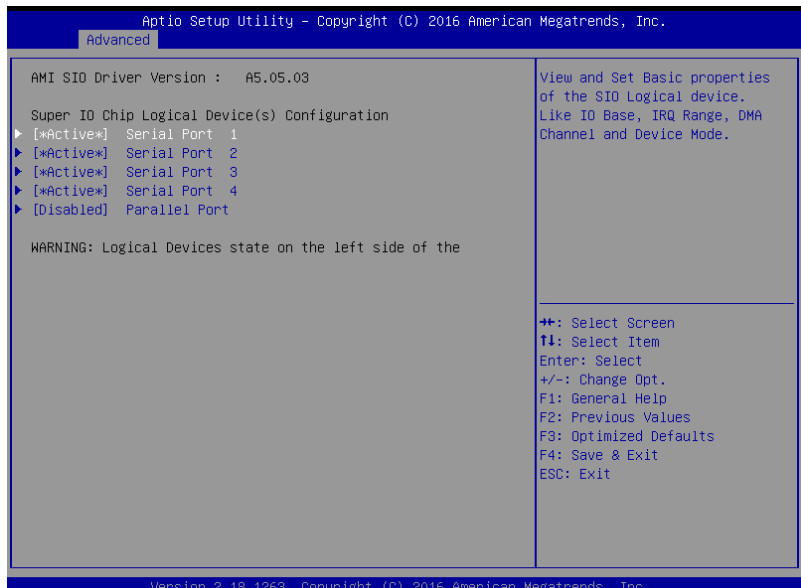

## 3.4.5.1 SIO Configuration: Serial Port 1 Configuration

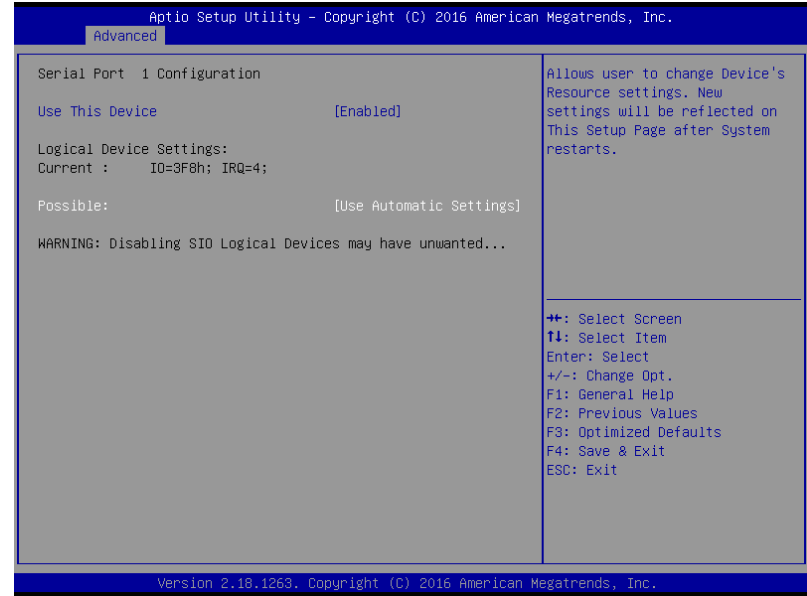

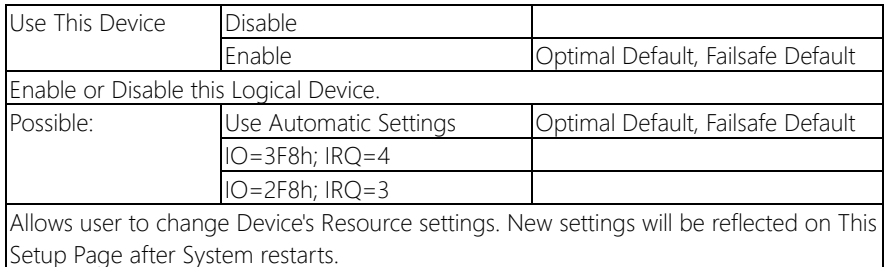

## 3.4.5.2 SIO Configuration: Serial Port 2 Configuration

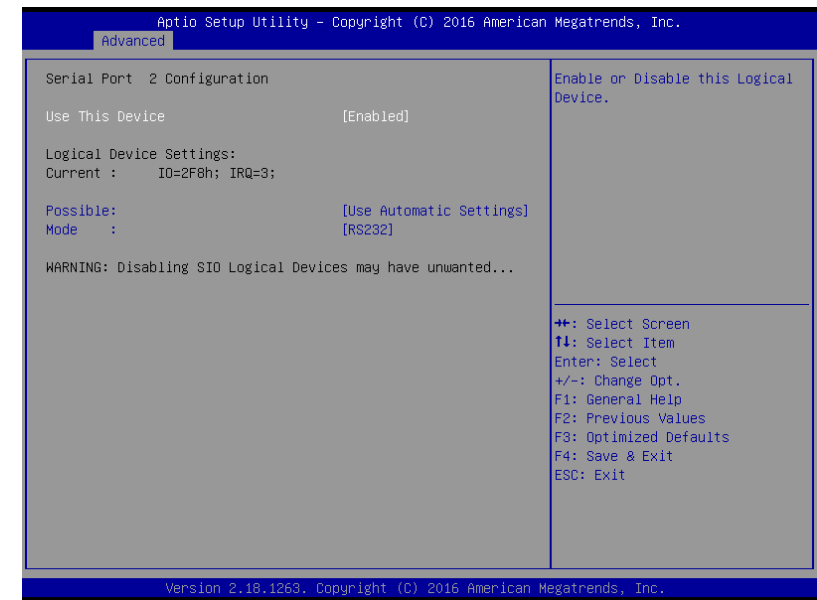

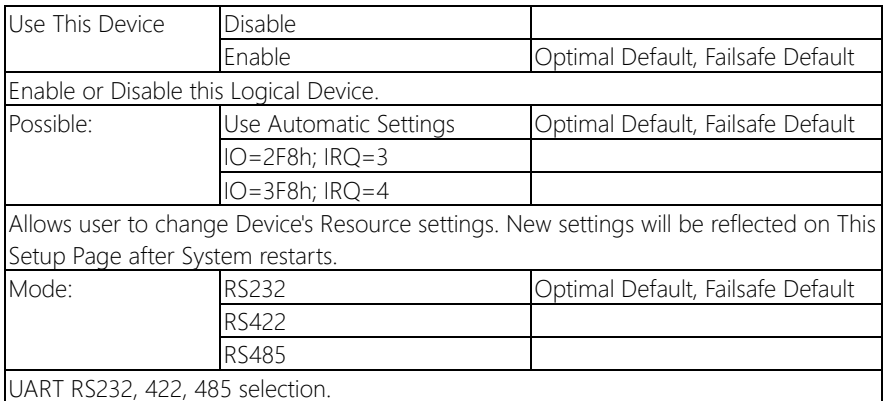

## 3.4.5.3 SIO Configuration: Serial Port 3 Configuration

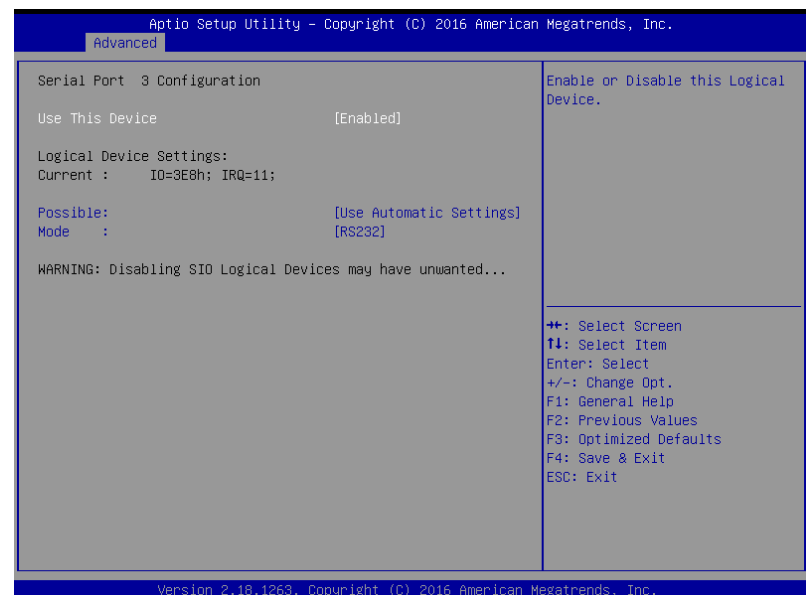

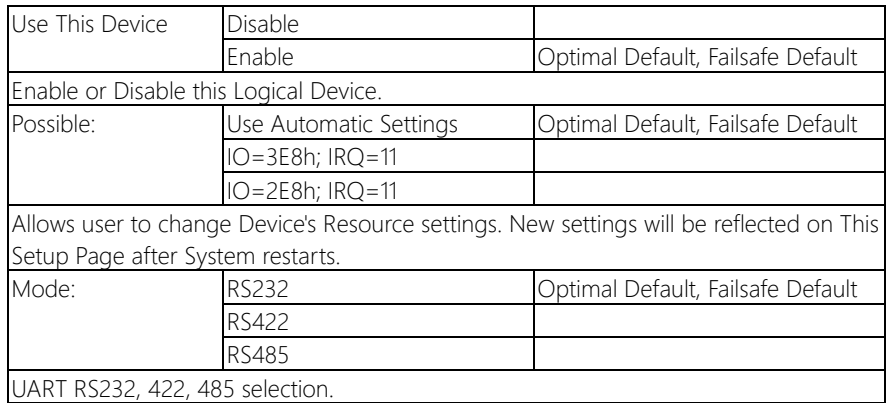

## 3.4.5.4 SIO Configuration: Serial Port 4 Configuration

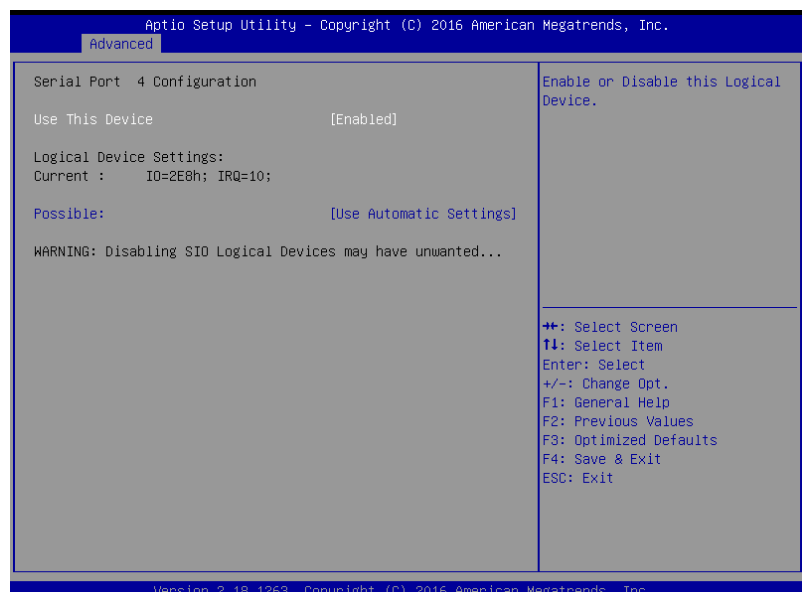

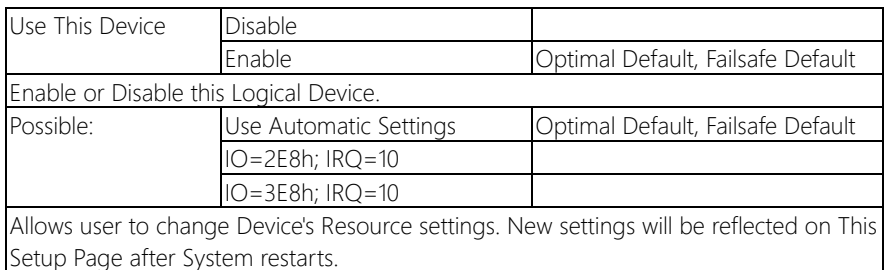

## 3.4.5.5 SIO Configuration: Parallel Port Configuration

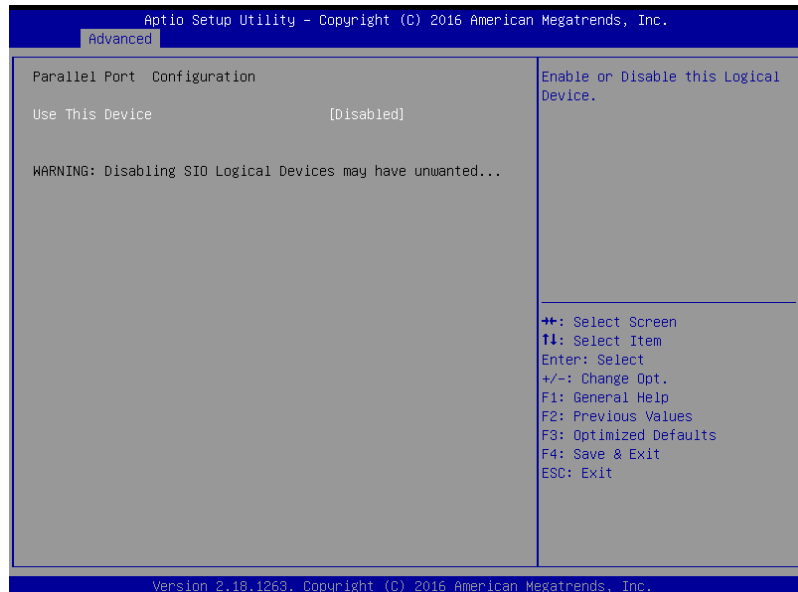

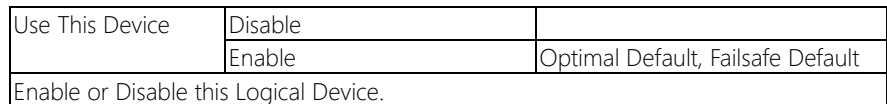

## 3.4.5 Advanced: Power Management

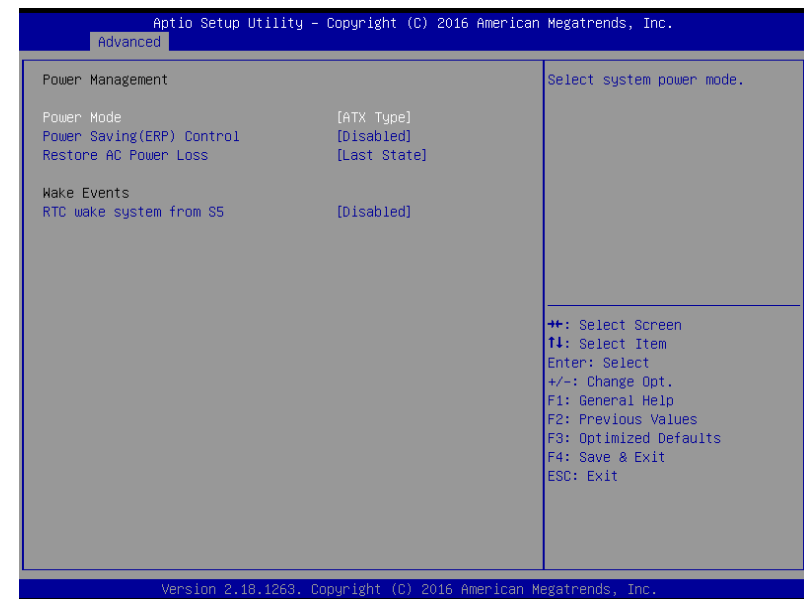

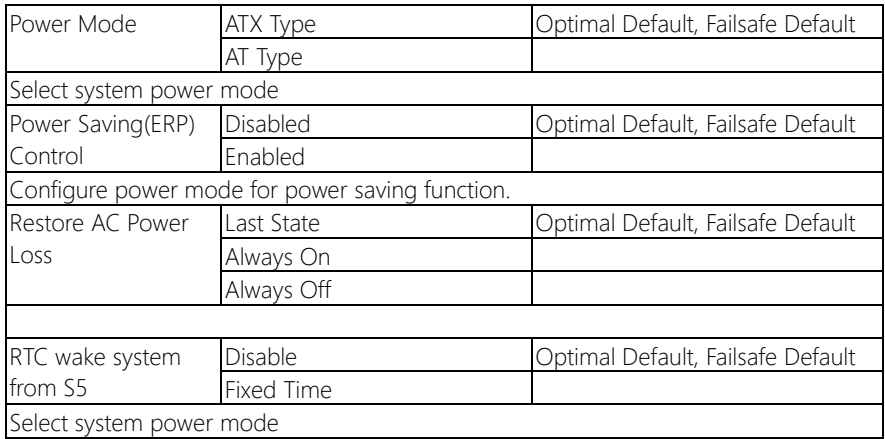

## 3.4.6 Advanced: Digital IO Port Configuration

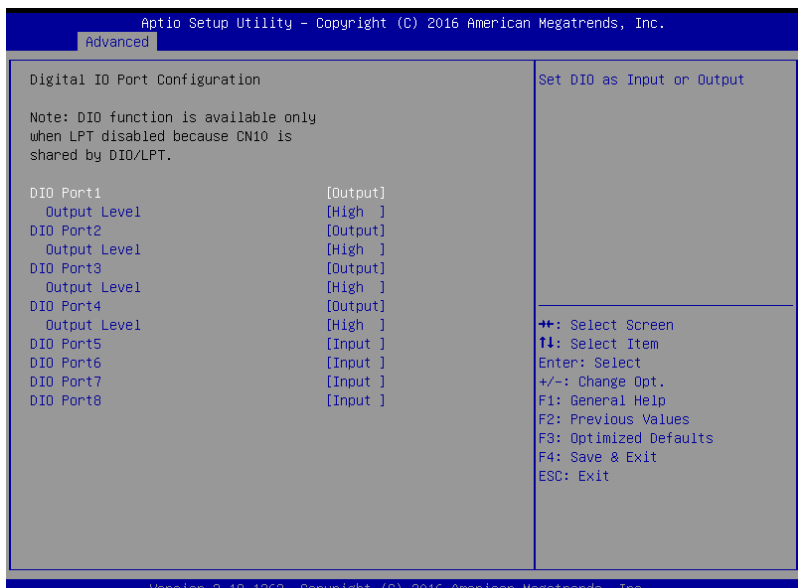

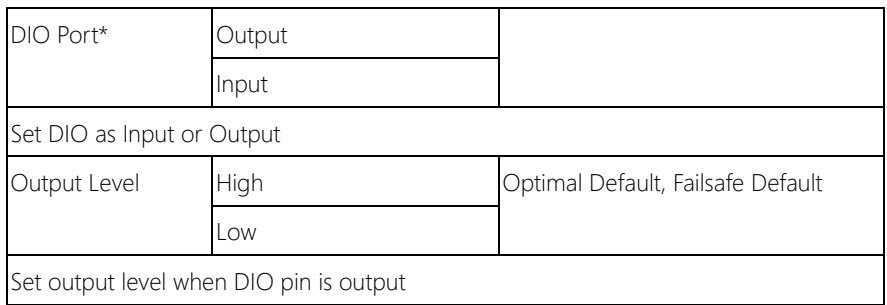

## 3.5 Setup submenu: Chipset

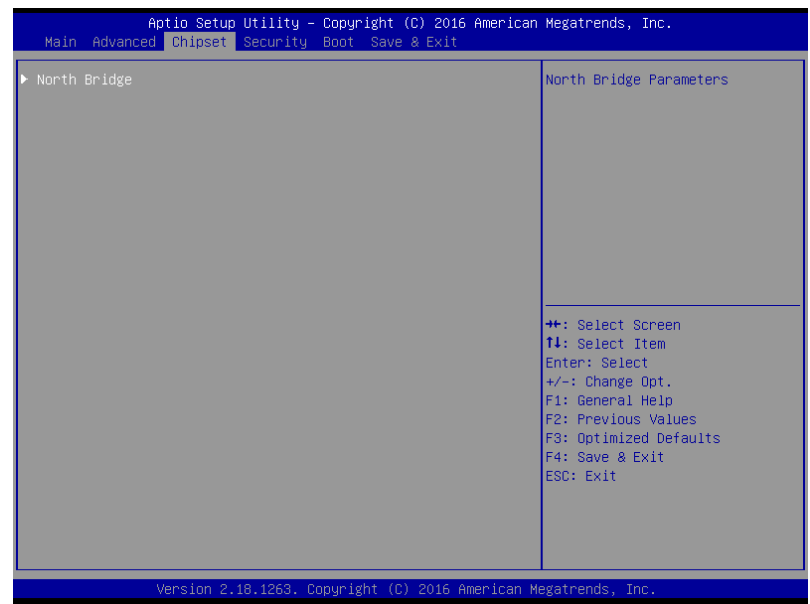

# 3.5.1 Chipset: North Bridge

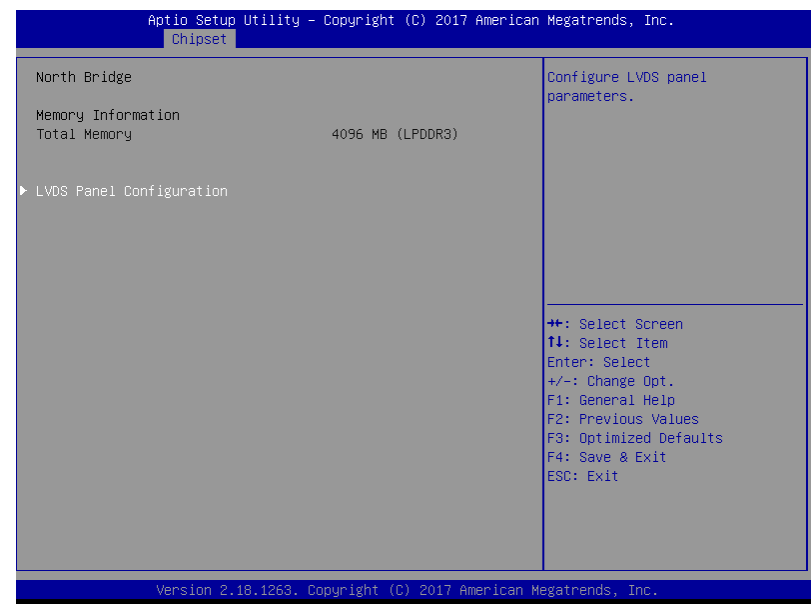

## 3.5.1.1 North Bridge: LVDS Panel Configuration

## \* LVDS2 only available for 2 LVDS SKU

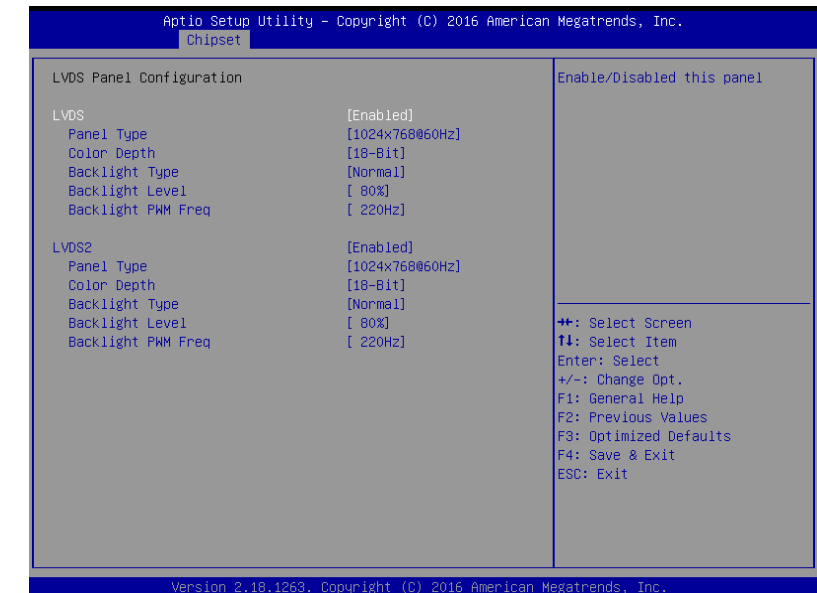

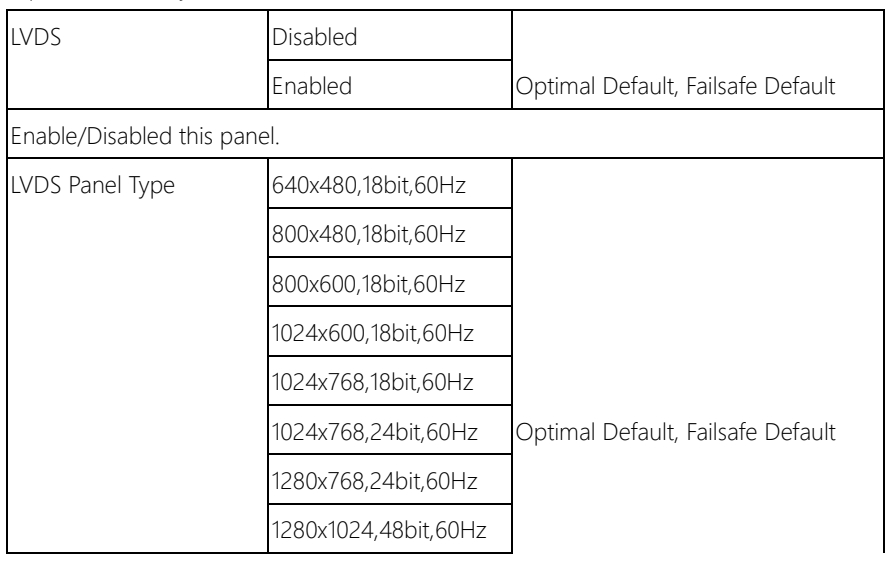

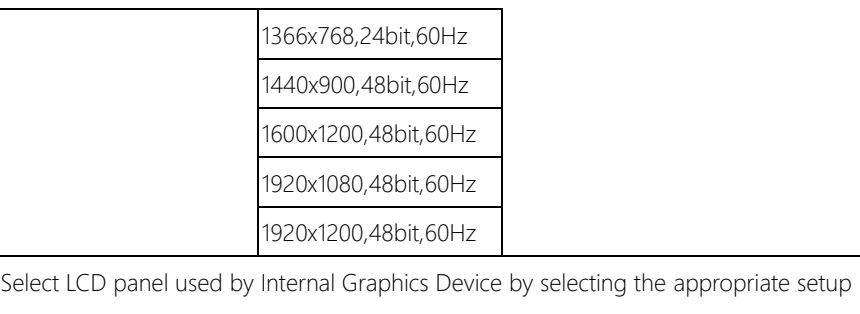

#### item.

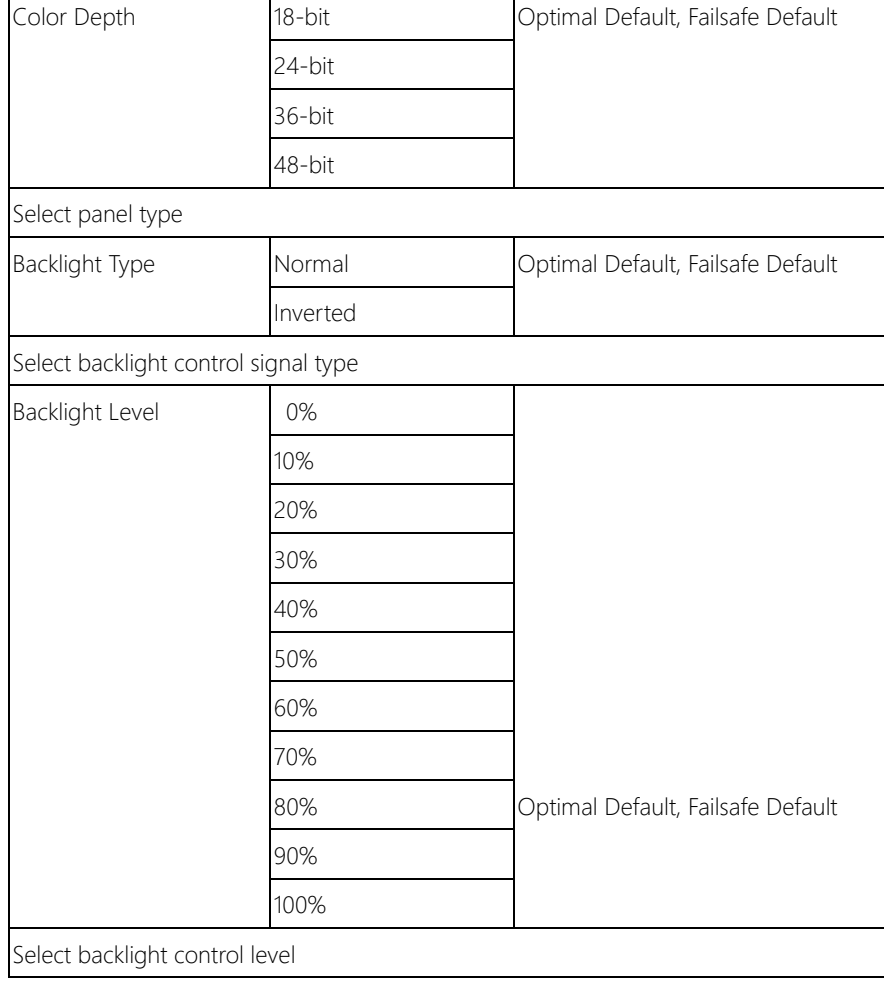

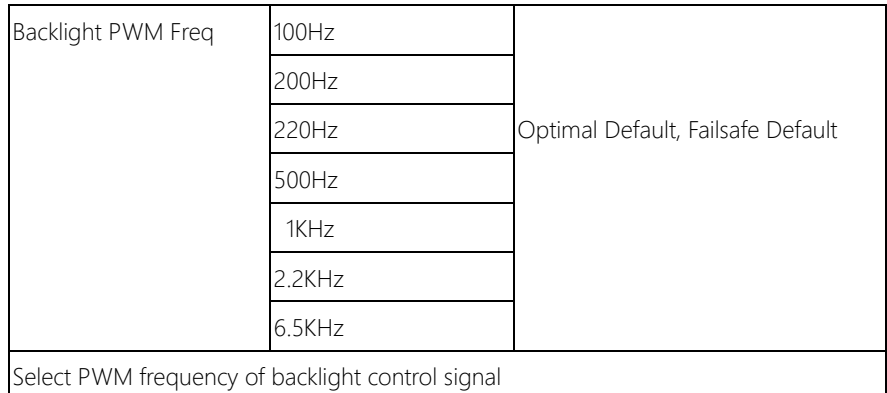

#### 3.6 Setup submenu: Security

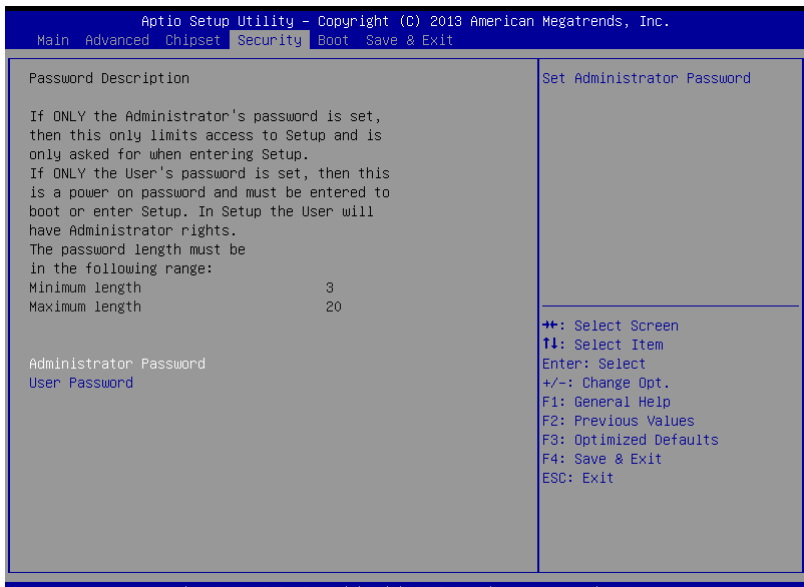

#### Change User/Supervisor Password

You can install a Supervisor password, and if you install a supervisor password, you can then install a user password. A user password does not provide access to many of the features in the Setup utility.

If you highlight these items and press Enter, a dialog box appears which lets you enter a password. You can enter no more than six letters or numbers. Press Enter after you have typed in the password. A second dialog box asks you to retype the password for confirmation. Press Enter after you have retyped it correctly. The password is required at boot time, or when the user enters the Setup utility.

#### Removing the Password

Highlight this item and type in the current password. At the next dialog box press Enter to disable password protection.

 $\overline{\phantom{a}}$ 

## 3.7 Setup submenu: Boot

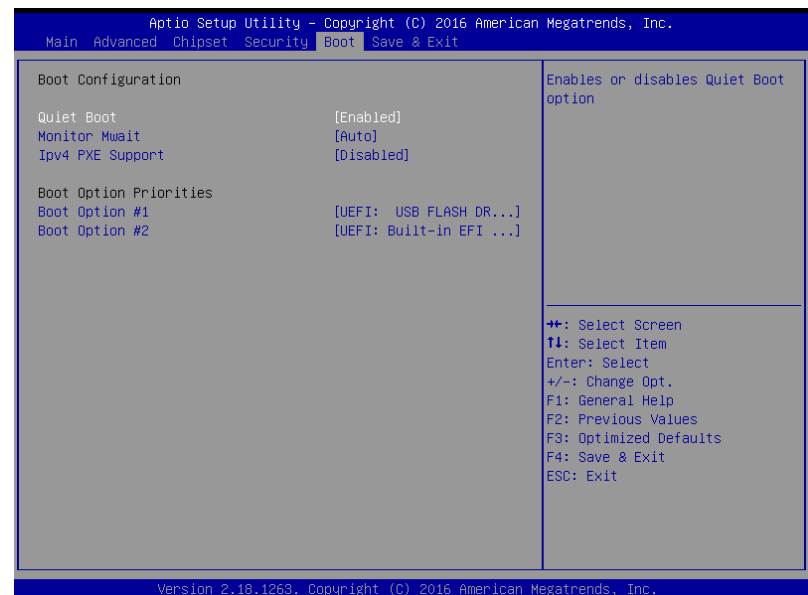

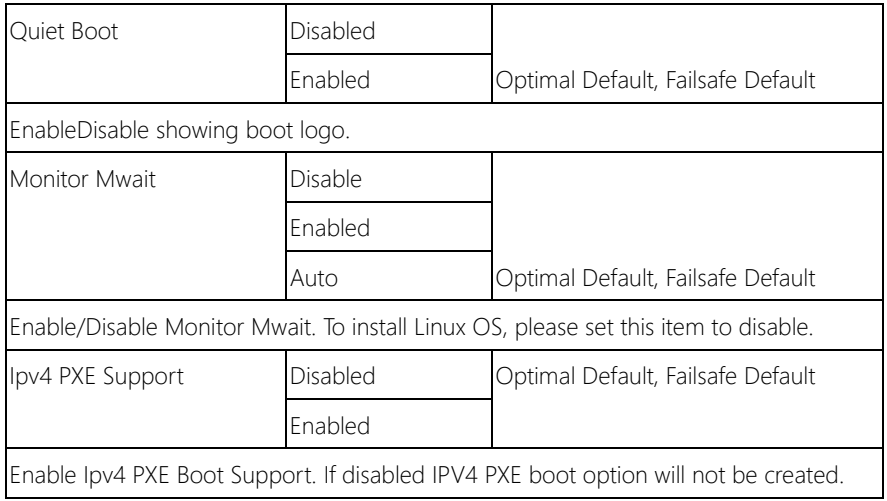

## 3.8 Setup submenu: Save & Exit

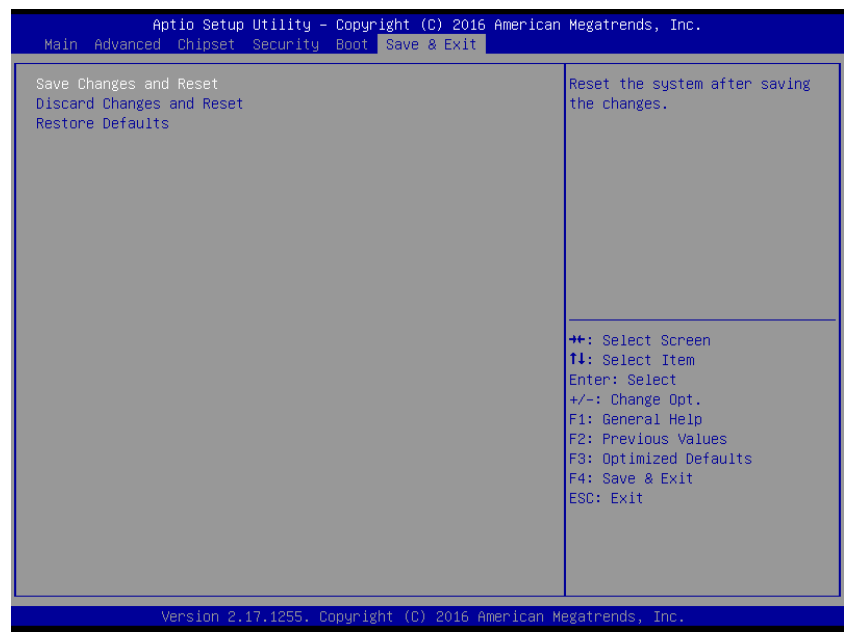

## 3.9 Note for Users

1. To Install Linux OS, set the Monitor Mwait to Disabled (Boot->Monitor Mwait->[Disabled])

# Chapter 4

– Drivers Installation

GENE-APL5

### 4.1 Product CD/DVD

The GENE-APL5 comes with a product DVD that contains all the drivers and utilities you need to setup your product. Insert the DVD and follow the steps in the autorun program to install the drivers.

In case the program does not start, follow the sequence below to install the drivers.

#### Step 1 – Install Chipset Drivers

- 1. Open theStep1 Chipsetfolder followed by SetupChipset.exe
- 2. Follow the instructions
- 3. Drivers will be installed automatically

#### Step 2 – Install Graphics Drivers

- 1. Open the Step2 VGAfolder followed bySetup.exe
- 2. Follow the instructions
- 3. Drivers will be installed automatically

#### Step 3 – Install LAN Drivers

- 1. Click on the Step3 LAN folder and select your OS
- 2. Open the.exe file in the folder
- 3. Follow the instructions
- 4. Drivers will be installed automatically

#### Step 4 – Install Audio Drivers

- 1. Open the **Step4 Audio** folder followed by 0006-64bit\_Win7\_Win8\_Win81\_Win10\_R279.exe
- 2. Follow the instructions

3. Drivers will be installed automatically

#### Step 5 – Install TXE Driver

- 1. Open theStep5 TXE folder followed by SetupTXE.exe
- 2. Follow the instructions
- 3. Drivers will be installed automatically

#### Step 6 – Install Touch Driver

- 1. Open theStep6 Touch folder followed by Setup.exe
- 2. Follow the instructions
- 3. Drivers will be installed automatically

#### Step 7 – Install GPIO Driver

- 1. Open theStep6 GPIO folder followed by SetupSerialIO.exe
- 2. Follow the instructions
- 3. Drivers will be installed automatically

# Appendix A

Watchdog Timer Programming

## A.1 Watchdog Timer Registers

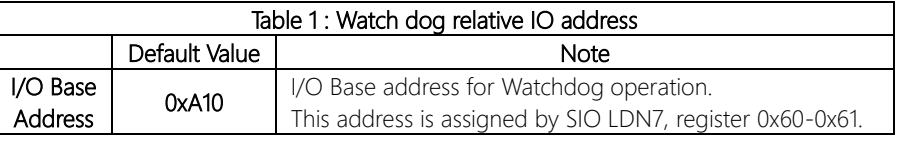

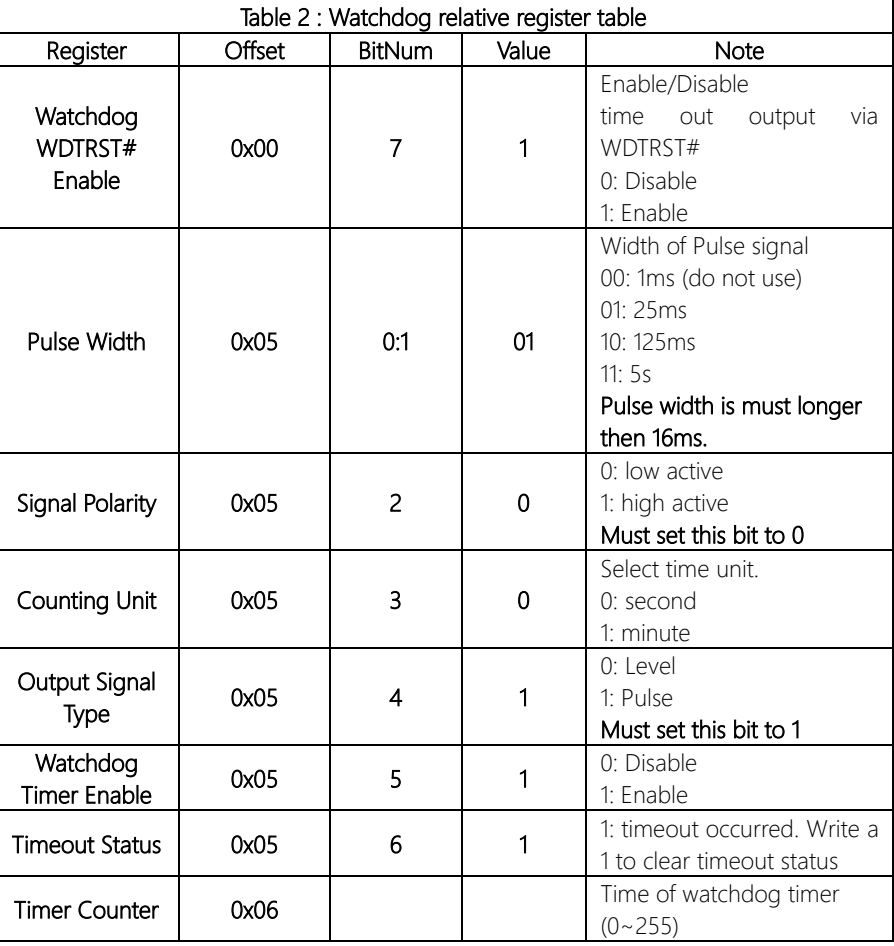

#### A.2 Watchdog Sample Program

```
******************************************************************************
// WDT I/O operation relative definition (Please reference to Table 1) 
#define WDTAddr 0x510 // WDT I/O base address 
Void WDTWriteByte(byte Register, byte Value);
byte WDTReadByte(byte Register);
Void WDTSetReg(byte Register, byte Bit, byte Val);
// Watch Dog relative definition (Please reference to Table 2)
#define DevReg 0x00 // Device configuration register
    #define WDTRstBit 0x80 // Watchdog WDTRST# (Bit7)
    #define WDTRstVal 0x80 // Enabled WDTRST# 
#define TimerReg 0x05 // Timer register 
    #define PSWidthBit 0x00 // WDTRST# Pulse width (Bit0:1)
    #define PSWidthVal 0x01 // 25ms for WDTRST# pulse
    #define PolarityBit 0x02 // WDTRST# Signal polarity (Bit2)
    #define PolarityVal 0x00 // Low active for WDTRST#
    #define UnitBit 0x03 // Unit for timer (Bit3)
    #define ModeBit 0x04 // WDTRST# mode (Bit4)
    #define ModeVal 0x01 // 0:level 1: pulse
    #define EnableBit 0x05 // WDT timer enable (Bit5)
    #define EnableVal 0x01 // 1: enable
    #define StatusBit 0x06 // WDT timer status (Bit6)
#define CounterReg 0x06 // Timer counter register
*******************************************************************************
*******************************************************************************
VOID Main(){
     // Procedure : AaeonWDTConfig
     // (byte)Timer : Counter of WDT timer.(0x00~0xFF)
     // (boolean)Unit : Select time unit(0: second, 1: minute).
     AaeonWDTConfig(Counter, Unit);
     // Procedure : AaeonWDTEnable
      // This procudure will enable the WDT counting.
     AaeonWDTEnable();
}
      *******************************************************************************
*******************************************************************************
// Procedure : AaeonWDTEnable
```
#### VOID AaeonWDTEnable 0

WDTEnableDisable(1);

#### }

// Procedure : AaeonWDTConfig

#### VOID AaeonWDTConfig (byte Counter, BOOLEAN Unit){

// Disable WDT counting WDTEnableDisable(0); // Clear Watchdog Timeout Status WDTClearTimeoutStatus(); // WDT relative parameter setting WDTParameterSetting(Timer, Unit);

VOID WDTEnableDisable(byte Value){ If (Value  $== 1$ ) WDTSetBit(TimerReg, EnableBit, 1); else WDTSetBit(TimerReg, EnableBit, 0);

# }

}

GENE-APL5

### VOID WDTParameterSetting(byte Counter, BOOLEAN Unit){ // Watchdog Timer counter setting WDTWriteByte(CounterReg, Counter); // WDT counting unit setting WDTSetBit(TimerReg, UnitBit, Unit); // WDT output mode set to pulse WDTSetBit(TimerReg, ModeBit, ModeVal); // WDT output mode set to active low WDTSetBit(TimerReg, PolarityBit, PolarityVal); // WDT output pulse width is 25ms WDTSetBit(TimerReg, PSWidthBit, PSWidthVal); // Watchdog WDTRST# Enable WDTSetBit(DevReg, WDTRstBit, WDTRstVal); } VOID WDTClearTimeoutStatus(){ WDTSetBit(TimerReg, StatusBit, 1); } \*\*\*\*\*\*\*\*\*\*\*\*\*\*\*\*\*\*\*\*\*\*\*\*\*\*\*\*\*\*\*\*\*\*\*\*\*\*\*\*\*\*\*\*\*\*\*\*\*\*\*\*\*\*\*\*\*\*\*\*\*\*\*\*\*\*\*\*\*\*\*\*\*\*\*\*\*\*\* \*\*\*\*\*\*\*\*\*\*\*\*\*\*\*\*\*\*\*\*\*\*\*\*\*\*\*\*\*\*\*\*\*\*\*\*\*\*\*\*\*\*\*\*\*\*\*\*\*\*\*\*\*\*\*\*\*\*\*\*\*\*\*\*\*\*\*\*\*\*\*\*\*\*\*\*\*\*\*

}

}

#### VOID WDTWriteByte(byte Register, byte Value){

IOWriteByte(WDTAddr+Register, Value);

#### byte WDTReadByte(byte Register){

return IOReadByte(WDTAddr+Register);

### VOID WDTSetBit(byte Register, byte Bit, byte Val){

byte TmpValue;

TmpValue = WDTReadByte(Register); TmpValue  $<$  -  $(1 <$  Bit); TmpValue  $|=$  Val  $<<$  Bit; WDTWriteByte(Register, TmpValue);

}

\*\*\*\*\*\*\*\*\*\*\*\*\*\*\*\*\*\*\*\*\*\*\*\*\*\*\*\*\*\*\*\*\*\*\*\*\*\*\*\*\*\*\*\*\*\*\*\*\*\*\*\*\*\*\*\*\*\*\*\*\*\*\*\*\*\*\*\*\*\*\*\*\*\*\*\*\*\*\*

# Appendix B

I/O Information

## B.1 I/O Address Map

 $\frac{1}{2}$ 

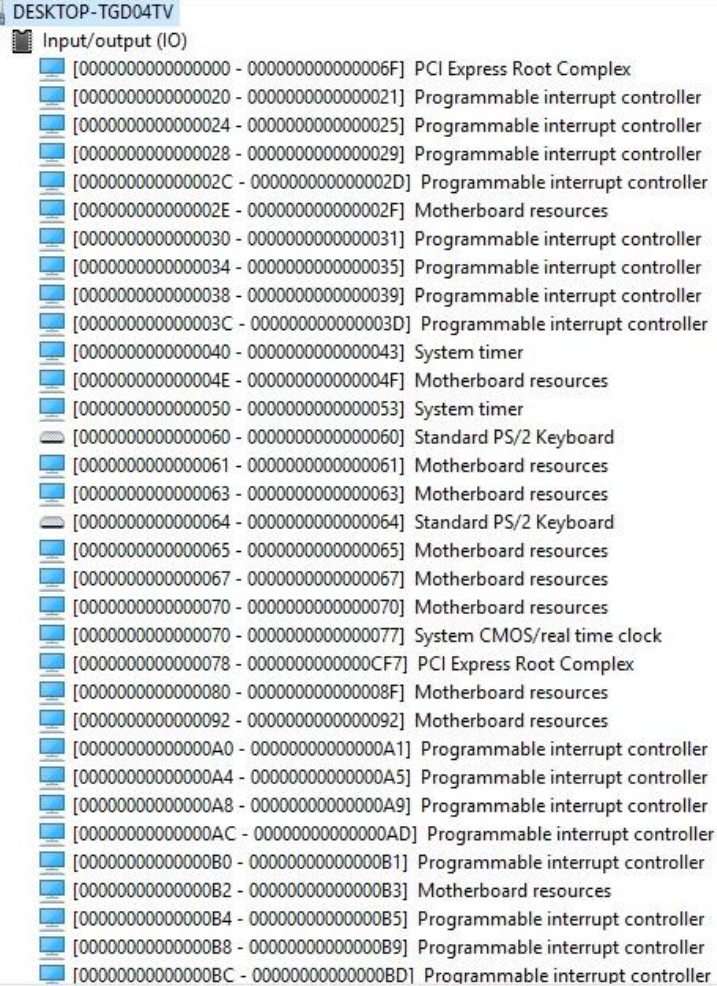

*Appendix B – I/O Information 94*
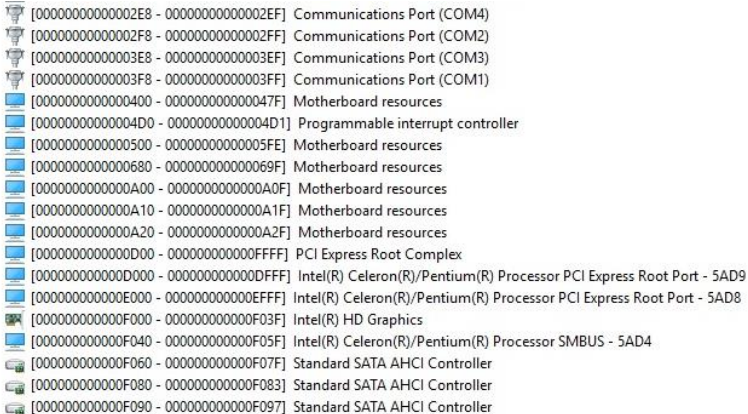

### B.2 Memory Address Map

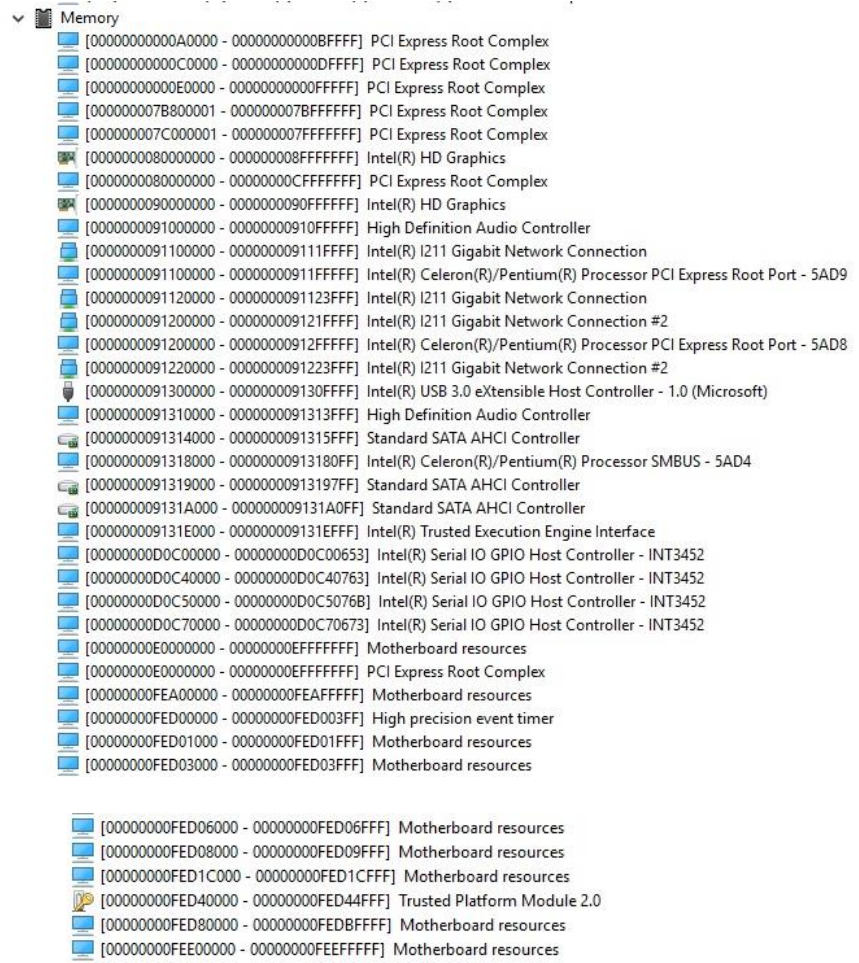

## B.3 IRQ Mapping Chart

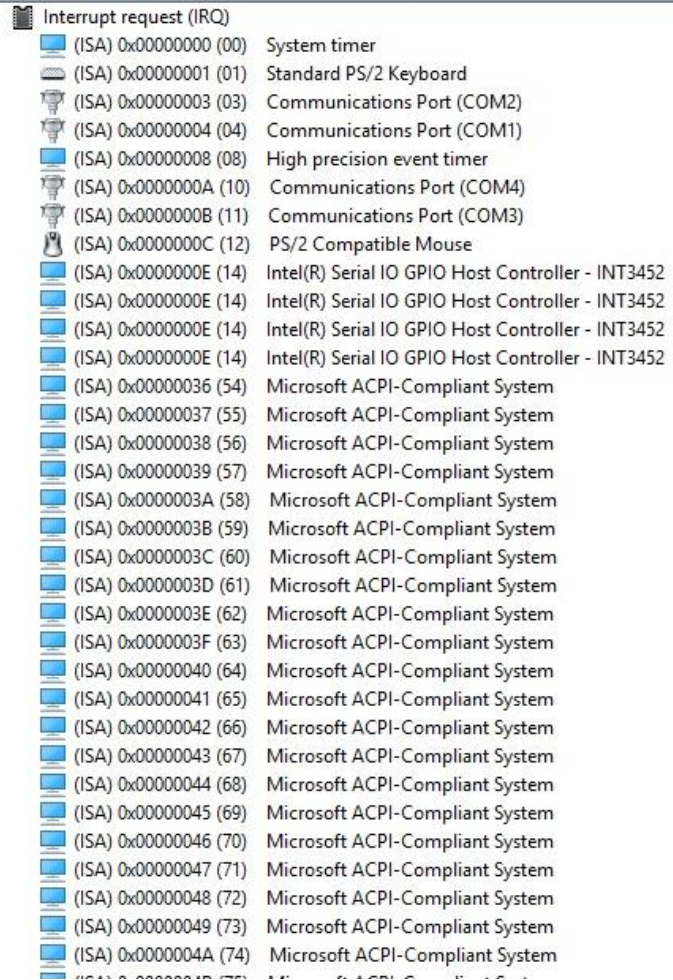

ŵ

÷

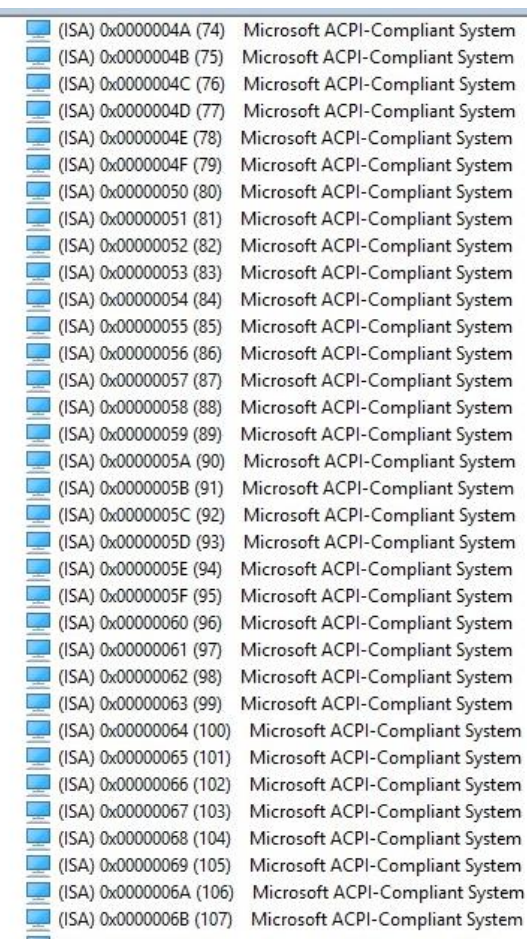

÷

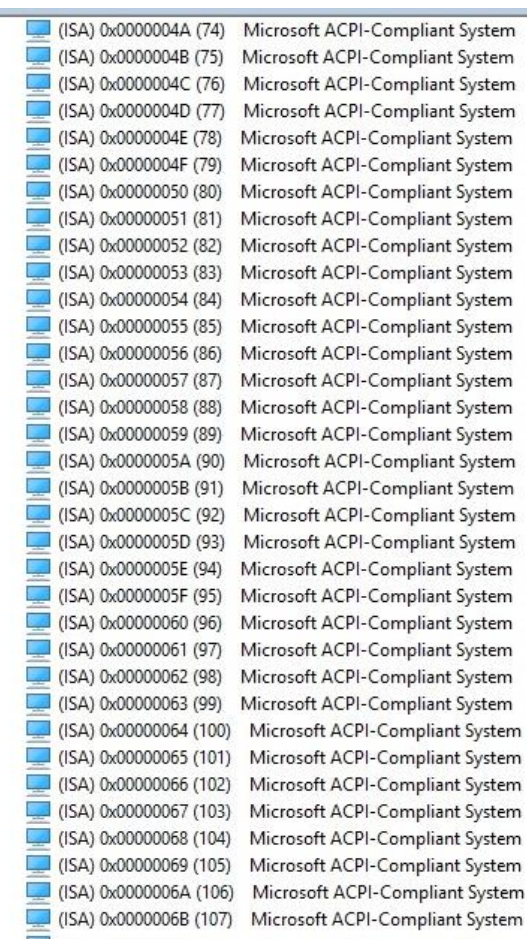

÷

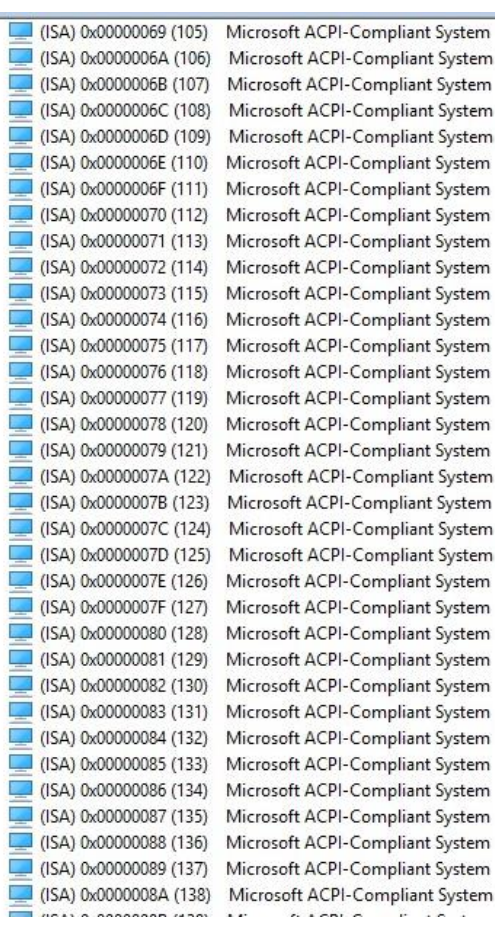

**M** 

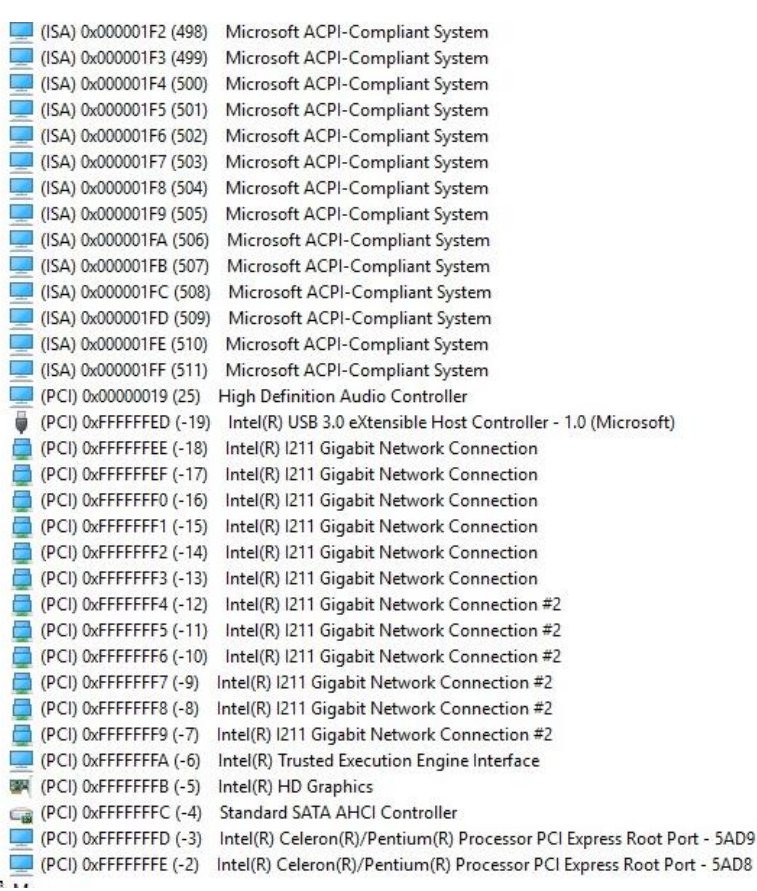

# Appendix C

Mating Connectors

## C.1 List of Mating Connectors and Cables

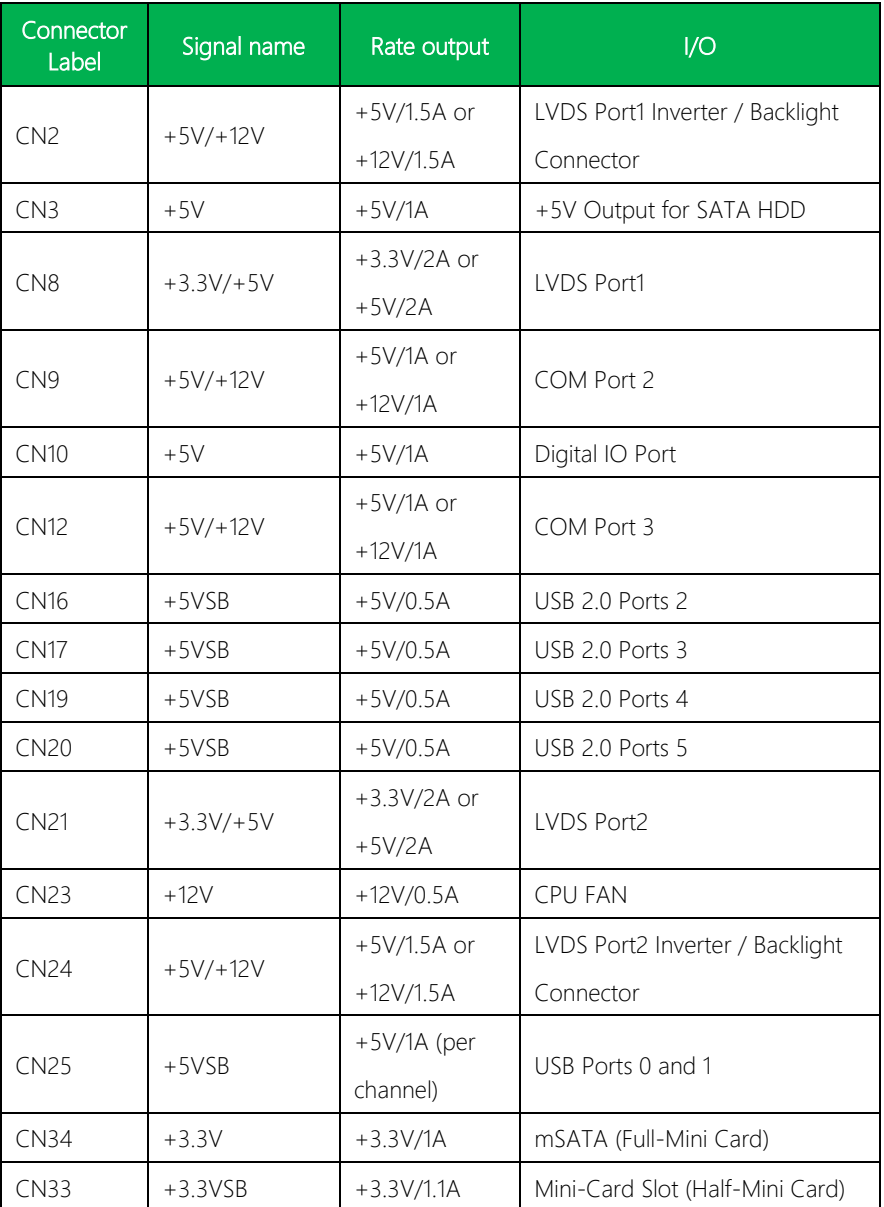

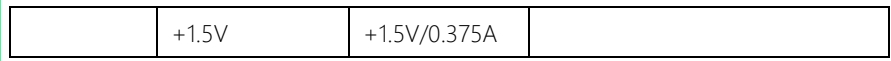

GENE-APL5

## Appendix D

– Digital I/O Ports

### 7.1.2 Logic Device Number Register (LDN) - Index 07h

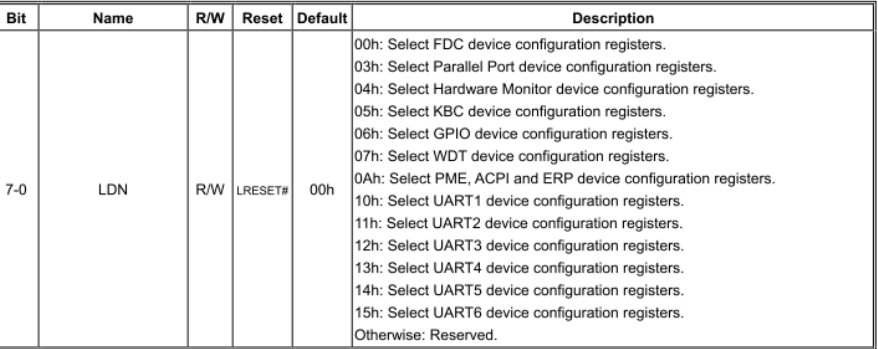

#### GPIO8 Output Enable Register - Index 88h

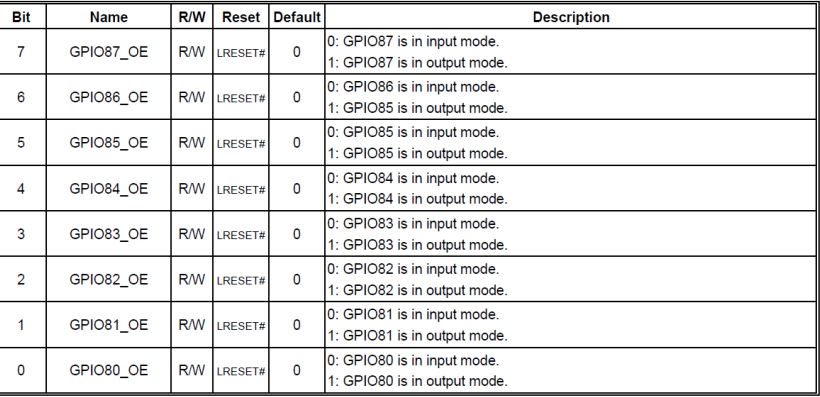

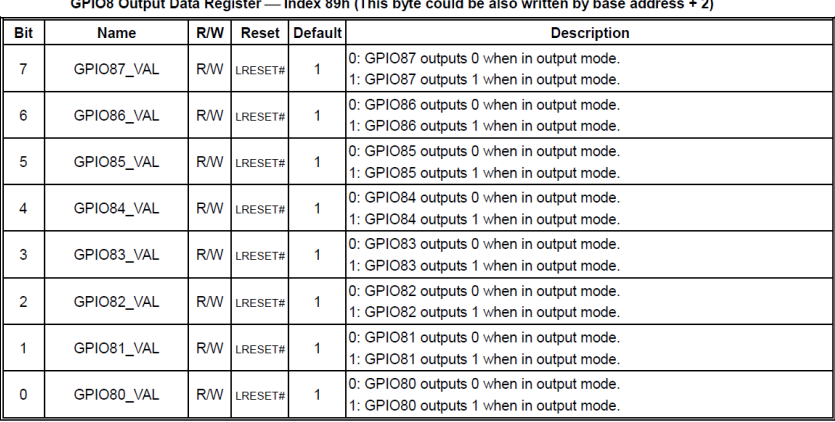

#### GPIO8 Pin Status Register - Index 8Ah (This byte could be also read by base address + 2)

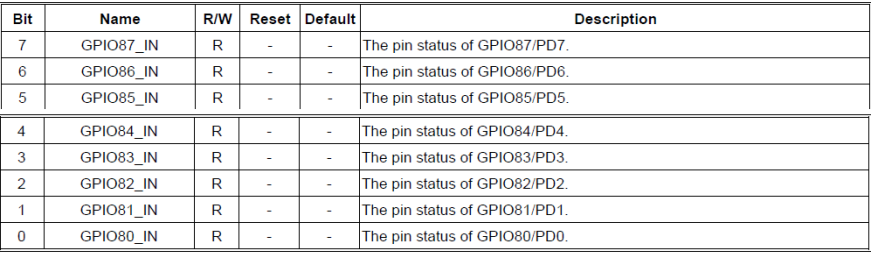

## D.2 Digital I/O Sample Code (4 in 4 out, 2 low 2 high)

Outportb(0x2E,0x87); //enter configuration Outportb(0x2E,0x87);

Outportb(0x2E,0x07); //set LDN Outportb(0x2F,0x06);

Outportb(0x2E,0xA0); //GPIO set 5 register Outportb(0x2F,0xF0);

Outportb(0x2E,0xA1); //GPIO output data register Outportb(0x2F,0x30);

Outportb(0x2E,0xAA); //exit configuration